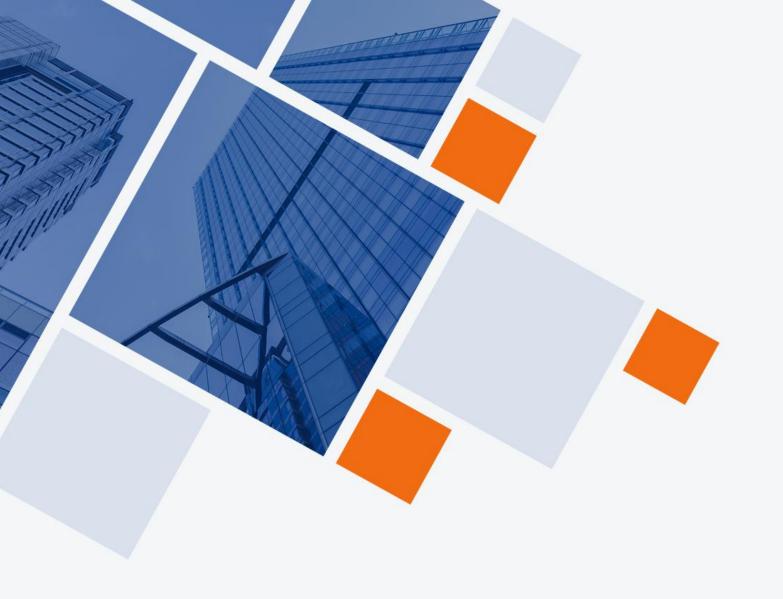

# Cloud Industrial L2 Managed Switch User Manual

www.wireless-tek.com

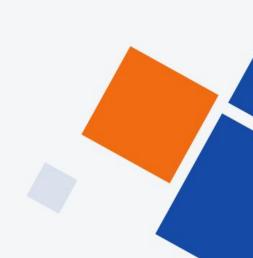

| 1. GETTING         | . Getting Started4                           |                |  |  |  |
|--------------------|----------------------------------------------|----------------|--|--|--|
| 1.1. Po            | ower                                         |                |  |  |  |
| 1.1.1.             | Connecting toPower                           | 4              |  |  |  |
| 1.1.2.             | Connecting to the Network                    |                |  |  |  |
| 1.1.3.             | Starting the Web-based Configuration Utility |                |  |  |  |
| 1.1.4.             | LoggingIn                                    | 7              |  |  |  |
|                    | ASED SWITCHCONFIGURATION                     | ۶              |  |  |  |
|                    | atus                                         |                |  |  |  |
| 2.1.1              | System Information                           |                |  |  |  |
| 2.1.1.             | Logging Message                              |                |  |  |  |
|                    | Port                                         |                |  |  |  |
| 2.1.3.             |                                              |                |  |  |  |
| 2.1.3.1.           |                                              |                |  |  |  |
| 2.1.3.2.           |                                              |                |  |  |  |
| 2.1.3.3.           |                                              |                |  |  |  |
| 2.1.4.             | Link Aggregation                             |                |  |  |  |
| 2.1.5.             | MAC AddressTable                             |                |  |  |  |
|                    | etwork                                       |                |  |  |  |
| 2.2.1.             | IP Address                                   |                |  |  |  |
| 2.2.2.             | SystemTime                                   |                |  |  |  |
| 2.3. Po            | ort                                          |                |  |  |  |
| 2.3.1.             | PortSetting                                  | 20             |  |  |  |
| 2.3.2.             | Error Disable                                | 22             |  |  |  |
| 2.3.3.             | Link Aggregation                             |                |  |  |  |
| 2.3.3.1.           |                                              |                |  |  |  |
| 2.3.3.2.           |                                              |                |  |  |  |
| 2.3.3.3.           |                                              |                |  |  |  |
| 2.3.4.             | EEE                                          |                |  |  |  |
| 2.3.5.             | Jumbo Frame                                  |                |  |  |  |
|                    | Loopback Detection                           |                |  |  |  |
|                    | AN                                           |                |  |  |  |
|                    |                                              |                |  |  |  |
| 2.4.1.             | VLAN                                         |                |  |  |  |
| 2.4.1.1.           |                                              |                |  |  |  |
| 2.4.1.2.           |                                              |                |  |  |  |
| 2.4.1.3.           |                                              |                |  |  |  |
| 2.4.1.4.           |                                              |                |  |  |  |
| 2.4.2.             | Voice VLAN                                   |                |  |  |  |
| 2.4.2.1.           |                                              |                |  |  |  |
| 2.4.2.2.           | VoiceOUI                                     | 38             |  |  |  |
| 2.4.3.             | Protocol VLAN                                | 39             |  |  |  |
| 2.4.3.1.           | Protocol Group                               | 39             |  |  |  |
| 2.4.3.2.           | Group Binding                                | 40             |  |  |  |
| 2.4.4.             | MAC VLAN                                     |                |  |  |  |
| 2.4.4.1.           |                                              |                |  |  |  |
| 2.4.4.2.           | ·                                            |                |  |  |  |
| 2.4.5.             | Surveillance VLAN                            |                |  |  |  |
| 2.4.5.1.           |                                              |                |  |  |  |
| 2.4.5.1.           |                                              |                |  |  |  |
| 2.4.5.2.           | GVRP                                         |                |  |  |  |
| 2.4.6.<br>2.4.6.1. |                                              |                |  |  |  |
|                    |                                              |                |  |  |  |
| 2.4.6.2.           |                                              |                |  |  |  |
| 2.4.6.3.           |                                              |                |  |  |  |
|                    | QinQ                                         |                |  |  |  |
|                    | AC AddressTable                              |                |  |  |  |
| 2.5.1.             | Dynamic Address                              |                |  |  |  |
|                    | Ctatia Address                               |                |  |  |  |
| 2.5.2.             | Static Address                               |                |  |  |  |
| 2.5.3.             | FilteringAddress                             | 54             |  |  |  |
| 2.5.3.             | FilteringAddressoanningTree                  | 54             |  |  |  |
| 2.5.3.             | FilteringAddress                             | 54<br>55<br>55 |  |  |  |

| 2.6.3.           | MST Instance            |     |
|------------------|-------------------------|-----|
| 2.6.4.           | MST Port Setting        |     |
| 2.6.5.           | Statistics              | 63  |
| 2.7. ERF         | PS                      | 65  |
| 2.7.1.           | ERPS Information        | 65  |
| 2.7.2.           | ERPS Create Ring        | 65  |
| 2.7.3.           | ERPS Instance           |     |
| 2.7.4.           | ERPS Instance Status    |     |
|                  | covery                  |     |
| 2.8.1.           | LLDP                    |     |
| 2.8.1.1.         | Property                |     |
| 2.8.1.2.         | PortSetting             |     |
| 2.8.1.3.         | MED NetworkPolicy       |     |
| 2.8.1.4.         | MED Port Setting        |     |
| 2.8.1.5.         | Packet View             |     |
| 2.8.1.6.         | LocalInformation        |     |
| 2.8.1.7.         | Neighbor                |     |
| 2.8.1.8.         | Statistics              |     |
|                  | icast                   |     |
| 2.9. Mult 2.9.1. | General                 |     |
| -                |                         |     |
| 2.9.1.1.         | Property                |     |
| 2.9.1.2.         | Group Address           |     |
| 2.9.1.3.         | RouterPort              |     |
| 2.9.1.4.         | ForwardAll              |     |
| 2.9.1.5.         | Throttling              |     |
| 2.9.1.6.         | Filtering Profile       |     |
| 2.9.1.7.         | Filtering Binding       |     |
| 2.9.2.           | IGMP Snooping           |     |
| 2.9.2.1.         | Property                |     |
| 2.9.2.2.         | Querier                 | 100 |
| 2.9.2.3.         | Statistics              | 101 |
| 2.9.3.           | MLD Snooping            | 103 |
| 2.9.3.1.         | Property                | 103 |
| 2.9.3.2.         | Statistics              | 105 |
| 2.9.4.           | MVR                     | 107 |
| 2.9.4.1.         | Property                |     |
| 2.9.4.2.         | PortSetting             |     |
| 2.9.4.3.         | Group Address           |     |
|                  | ecurity                 |     |
| 2.10.1.          | RADIUS                  |     |
| 2.10.2.          | TACACS+                 |     |
| 2.10.3.          | AAA                     |     |
| 2.10.3.1.        | MethodList              |     |
| 2.10.3.2.        | Login Authentication    |     |
| 2.10.3.2.        | ManagementAccess        |     |
| 2.10.4.          | Management VLAN         |     |
| 2.10.4.1.        |                         |     |
| 2.10.4.2.        | ManagementService       |     |
| 2.10.4.3.        | Management ACE          |     |
|                  |                         |     |
| 2.10.5.          | AuthenticationManager   |     |
| 2.10.5.1.        | Property                |     |
| 2.10.5.2.        | PortSetting             |     |
| 2.10.5.3.        | MAC-Based Local Account |     |
| 2.10.5.4.        | WEB-Based Local Account |     |
| 2.10.5.5.        | Sessions                |     |
| 2.10.6.          | Port Security           |     |
| 2.10.7.          | Protected Port          |     |
| 2.10.8.          | StormControl            |     |
| 2.10.9.          | DoS                     |     |
| 2.10.9.1.        | Property                |     |
| 2.10.9.2.        | PortSetting             |     |
| 2.10.10.         | Dynamic ARP Inspection  | 141 |
|                  |                         |     |

| 2.10.10.1.               | Property                       |             |
|--------------------------|--------------------------------|-------------|
| 2.10.10.2.               | Statistics                     |             |
| 2.10.11.                 | DHCP Snooping                  |             |
| 2.10.11.1.               | Property                       |             |
| 2.10.11.2.               | Statistics                     |             |
| 2.10.11.3.               | Option82 Property              |             |
| 2.10.11.4.               | Option82 Circuit ID            |             |
| 2.10.12.                 | IP SourceGuard PortSetting     |             |
| 2.10.12.1.<br>2.10.12.2. | IMPVBinding                    |             |
| 2.10.12.2.               | SaveDatabase                   |             |
|                          | GaveBalabase                   |             |
| 2.11.1.                  | PoE Globalinformation          |             |
| 2.11.2.                  | PoE Port                       |             |
| 2.11.3.                  | PoE Alive Check Status Setting |             |
| 2.11.4.                  | PoE Schedule                   |             |
| 2.12. ON                 | VIF                            | 159         |
| 2.12.1.                  | Onvif Server                   | 159         |
| 2.12.2.                  | Onvif Discover                 |             |
|                          |                                |             |
| 2.13.1.                  | MAC ACL                        |             |
| 2.13.2.                  | MAC ACE                        |             |
| 2.13.3.                  | IPv4 ACL                       |             |
| 2.13.4.                  | IPv4 ACE                       |             |
| 2.13.5.<br>2.13.6.       | IPv6 ACLIPv6 ACE               |             |
| 2.13.0.<br>2.13.7.       | ACL Binding                    |             |
|                          | AOLDINGING                     |             |
| 2.14.1.                  | General                        |             |
| 2.14.1.1.                | Property                       |             |
| 2.14.1.2.                | QueueScheduling                |             |
| 2.14.1.3.                | CoS Mapping                    |             |
| 2.14.1.4.                | DSCPMapping                    |             |
| 2.14.1.5.                | IP PrecedenceMapping           | 180         |
| 2.14.2.                  | Rate Limit                     | 180         |
| 2.14.2.1.                | Ingress/Egress Port            |             |
| 2.14.2.2.                | Egress Queue                   |             |
| •                        | gnostics                       |             |
| 2.15.1.                  | Logging                        |             |
| 2.15.1.1.                | Property                       |             |
| 2.15.1.2.<br>2.15.2.     | Remote Server                  |             |
| 2.15.2.<br>2.15.3.       | Mirroring<br>Ping              |             |
| 2.15.3.<br>2.15.4.       | Traceroute                     |             |
| 2.15.5.                  | CopperTest                     |             |
| 2.15.6.                  | FiberModule                    |             |
| 2.15.7.                  | UDLD                           |             |
| 2.15.7.1.                | Property                       |             |
| 2.15.7.2.                | Neighbor                       |             |
| 2.16. Mar                | nagement                       | 195         |
| 2.16.1.                  | User Account                   |             |
| 2.16.2.                  | Firmware                       |             |
| 2.16.2.1.                | Upgrade/Backup                 |             |
| 2.16.2.2.                | ActiveImage                    |             |
| 2.16.3.                  | Configuration                  |             |
| 2.16.3.1.                | Upgrade/Backup                 |             |
| 2.16.3.2.<br>2.16.4.     | Save Configuration             |             |
| 2.16.4.<br>2.16.4.1.     | SNMPView                       |             |
| 2.16.4.1.<br>2.16.4.2.   | Group                          |             |
| 2.16.4.3.                | Community                      |             |
| 2.16.4.4.                | User                           |             |
|                          |                                | <b>_</b> 00 |

| 2.16.4.5. | Engine ID    | 211 |
|-----------|--------------|-----|
| 2.16.4.6. | TrapEvent    | 212 |
| 2.16.4.7. | Notification | 213 |
|           | RMON         |     |
| 2.16.5.1. | Statistics   | 216 |
|           | History      |     |
|           | Event        |     |
|           | Alarm        |     |

## 1. GettingStarted

This section provides an introduction to the web-based configuration utility, and covers the following topics:

- Powering on the device
- Connecting to the network
- Starting the web-based configuration utility

#### 1.1. Power

## 1.1.1. Connecting to Power

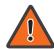

Power down and disconnect the power cord before servicing or wiring a switch.

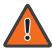

Do not disconnect modules or cabling unless the power is first switched off. The device only supports the voltage outlined in the type plate. Do not use any other power components except those specifically designated for the switch.

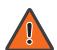

Disconnect the power cord before installation or cable wiring.

The switch is powered by the AC 100-240 V 50/60Hz internal high-performance power supply. It is recommended to connect the switch with a single-phase three-wire power source with a neutral outlet, or a multifunctional computer professional source.

Connect the AC power connector on the back panel of the switch to the external power source with the included power cord, and check the power LED is on.

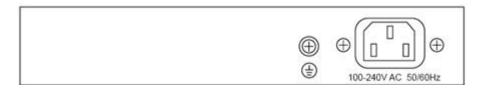

Figure 1 - Rear View AC Power Socket

## 1.1.2. Connecting to the Network

To connect the switch to the network:

- 1. Connect an Ethernet cable to the Ethernet port of a computer
- 2. Connect the other end of the Ethernet cable to one of the numbered Ethernet ports of the switch. The LED of the port lights if the device connected is active.
- 3. Repeat Step 1 and Step 2 for each device to connect to the switch.

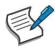

We strongly recommend using CAT-5E or better cable to connect network devices. When connecting network devices, do not exceed the maximum cabling distance of 100 meters (328 feet). It can take up to one minute for attached devices or the LAN to be operational after it is connected. This is normal behavior.

Connect the switch to end nodes using a standard Cat 5/5e Ethernet cable (UTP/STP) to connect the switch to end nodes as shown in the illustration below.

Switch ports will automatically adjust to the characteristics (MDI/MDI-X, speed, duplex) of the device to which the switch is connected.

## 1.1.3. Starting the Web-based Configuration Utility

This section describes how to navigate the web-based switch configuration utility. Be sure to disable any pop-up blocker.

#### **Browser Restrictions**

- If you are using older versions of Internet Explorer, you cannot directly use an IPv6 address to access the device. You can, however, use the DNS (Domain Name System) server to create a domain name that contains the IPv6 address, and then use that domain name in the address bar in place of the IPv6 address.
- If you have multiple IPv6 interfaces on your management station, use the IPv6 global address instead of the IPv6 link local address to access the device from your browser.

#### Launching the Configuration Utility

To open the web-based configuration utility:

- 1. Open a Web browser.
- 2. Enter the IP address of the device you are configuring in the address bar on the browser (factory default IP address is 192.168.0.1) and then press Enter.

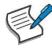

When the device is using the factory default IP address, its power LED flashes continuously. When the device is using a DHCP assigned IP address or an administrator-configured static IP address, the power LED is lit a solid color. Your computer's IP address must be in the same subnet as the switch. For example, if the switch is using the factory default IP address, your computer's IP address can be in the following range: 192.168.0.x (whereas x is a number from 2 to 254).

After a successful connection, the login window displays.

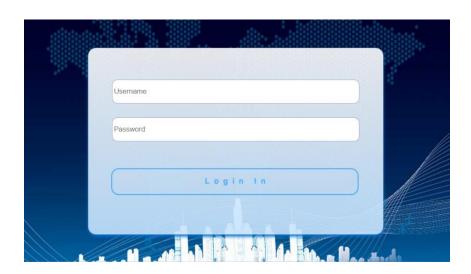

Figure 2 - Login Window

## 1.1.4. LoggingIn

The default username is admin and the default password is admin. The first time that you log in with the default username and password, you are required to enter a new password.

To log in to the device configuration utility:

- 1. Enter the default user ID (admin) and the default password(admin).
- 2. If this is the first time that you logged on with the default user ID (admin) and the default password (admin) it is recommended that you change your password immediately.

When the login attempt is successful, the System Information windowdisplays.

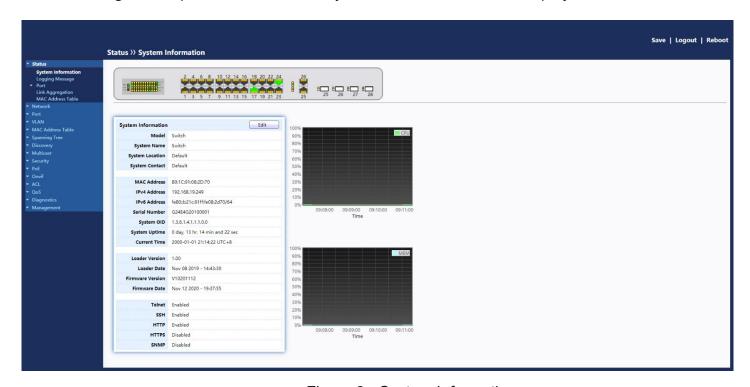

Figure 3 - System Information

If you entered an incorrect username or password, an error message appears and the Login page remains displayed on the window. If you are having problems logging in, please see the Launching the Configuration Utility section in the Administration Guide for additional information.

#### **Logging Out**

By default, the application logs out after ten minutes of inactivity.

To logout, click Logout in the top right corner of any page. The system logs out of the device.

When a timeout occurs or you intentionally log out of the system, a message appears and the Login page appears, with a message indicating the logged-out state. After you log in, the application returns to the initial page.

# 2. Web-based Switch Configuration

The PoE smart switch software provides rich Layer 2 functionality for switches in your networks. This chapter describes how to use the web-based management interface (Web UI) to configure the switch's features.

For the purposes of this manual, the user interface is separated into four sections, as shown in the following figure:

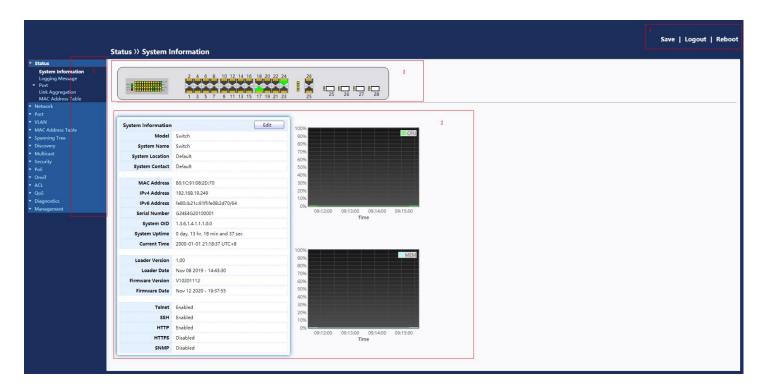

Figure 4 - User Interface

| No. | Name                         | Description                                                                                     |
|-----|------------------------------|-------------------------------------------------------------------------------------------------|
| 1   | Configuration menu           | Navigate to locate specific switch functions.                                                   |
| 2   | Configuration settings       | Edit specific function settings.                                                                |
| 3   | Switch's current link status | Green squares indicate the port link is up, while black squares indicate the port link is down. |
| 4   | Common toolbar               | Provides access to frequently used settings.                                                    |

#### 2.1. Status

Use the Status pages to view system information and status.

## 2.1.1. System Information

This page shows switch panel, CPU utilization, Memory utilization and other system current information. It also allows user to edit some system information.

To display the Device Information web page, click Status > System Information.

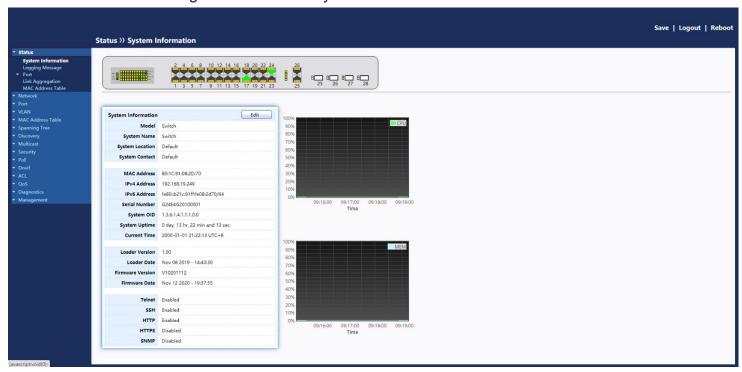

Figure 5 - Status > System Information

| Item            | Description                                                                                              |  |
|-----------------|----------------------------------------------------------------------------------------------------|--|
| Model           | Model name of the switch.                                                                                |  |
| System Name     | System name of the switch. This name will also use as CLI prefix of each line. ("Switch>" or "Switch#"). |  |
| System Location | Location information of the switch.                                                                      |  |
| System Contact  | Contact information of the switch.                                                                       |  |
| MAC Address     | Base MAC address of the switch.                                                                          |  |

| IPv4 Address     | Current system IPv4 address.                 |
|------------------|----------------------------------------------|
| IPv6 Address     | Current system IPv6 address.                 |
| System OID       | SNMP system object ID.                       |
| System Uptime    | Total elapsed time from booting.             |
| Current Time     | Current system time.                         |
| Loader Version   | Boot loader image version.                   |
| Loader Date      | Boot loader image build date.                |
| Firmware Version | Current running firmware image version.      |
| Firmware Date    | Current running firmware image build date.   |
| Telnet           | Current Telnet service enable/disable state. |
| SSH              | Current SSH service enable/disable state.    |
| HTTP             | Current HTTP service enable/disable state.   |
| HTTPS            | Current HTTPS service enable/disable state.  |
| SNMP             | Current SNMP service enable/disable state.   |

Click "Edit" button on the table title to edit following system information.

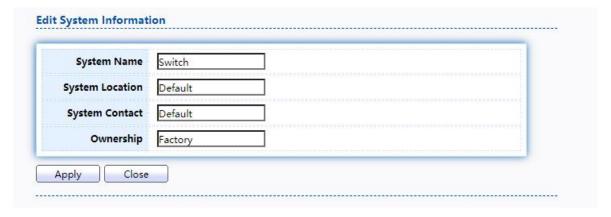

Figure 6 - Status > System Information > Edit System Information

| Item            | Description                                                                                              |
|-----------------|----------------------------------------------------------------------------------------------------|
| System Name     | System name of the switch. This name will also use as CLI prefix of each line. ("Switch>" or "Switch#"). |
| System Location | Location information of the switch.                                                                      |
| System Contact  | Contact information of the switch.                                                                       |
| Ownership       | Ownership information of the switch.                                                                     |

## 2.1.2. Logging Message

To view the logging messages stored on the RAM and Flash, click Status > Logging Message.

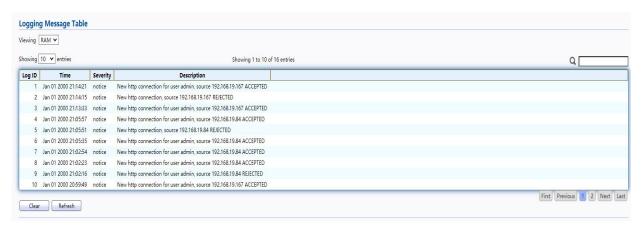

Figure 7 - Status > Logging Message

| Item        | Description                                                                                                    |
|-------------|----------------------------------------------------------------------------------------------------|
| Log ID      | The log identifier.                                                                                                    |
| Time        | The time stamp for the logging message.                                                                                                    |
| Severity    | The severity for the logging message.                                                                                                    |
| Description | The description of logging message.                                                                                                    |
| Viewing     | <ul> <li>The logging view including:</li> <li>RAM: Show the logging messages stored on the RAM.</li> <li>Flash: Show the logging messages stored on the Flash.</li> </ul> |
| Clear       | Clear the logging messages.                                                                                                    |
| Refresh     | Refresh the logging messages.                                                                                                    |

#### 2.1.3. Port

The Port configuration page displays port summary and status information.

#### 2.1.3.1. Statistics

This page displays standard counters on network traffic form the Interfaces, Ethernet -like and RMONMIB. Interfaces and Ethernet-like counters display errors on the traffic passing through each port. RMON counters provide a total count of different frame types and sizes passing through each port. The "Clear" button will clearMIB counter of current selected port.

TodisplaythePortFlowChartwebpage,clickStatus>Port>Statistics.

| Port                                   | GE1 ✔                                    |   |
|----------------------------------------|------------------------------------------|---|
| MIB Counter                            | All     Interface     Etherlike     RMON |   |
| Refresh Rate                           | ○ None ○ 5 sec ◎ 10 sec ○ 30 sec         |   |
| Clear                                  |                                          |   |
| Interface                              |                                          |   |
| ifInO                                  | ctets 0                                  |   |
| ifInUcas                               | tPkts 0                                  |   |
| ifInNUcas                              | tPkts 0                                  |   |
| ifInDis                                | cards 0                                  |   |
| ifOutO                                 | ctets 0                                  |   |
| ifOutUcas                              | tPkts 0                                  |   |
| ifOutNUcas                             | tPkts 0                                  |   |
| ifOutDis                               | cards 0                                  |   |
| ifInMulticas                           | tPkts 0                                  |   |
| ifInBroadcas                           | tPkts 0                                  |   |
| ifOutMulticas                          | tPkts 0                                  |   |
| ifOutBroadcas                          | tPkts 0                                  |   |
| Etherlike                              |                                          |   |
| dot3St                                 | ats Alignment Errors                     | 0 |
|                                        | dot3StatsFCSErrors                       | 0 |
| dot3StatsSir                           | gle Collision Frames                     | 0 |
| dot3StatsMult                          | iple Collision Frames                    | 0 |
| ${\tt dot3StatsDeferredTransmissions}$ |                                          | 0 |

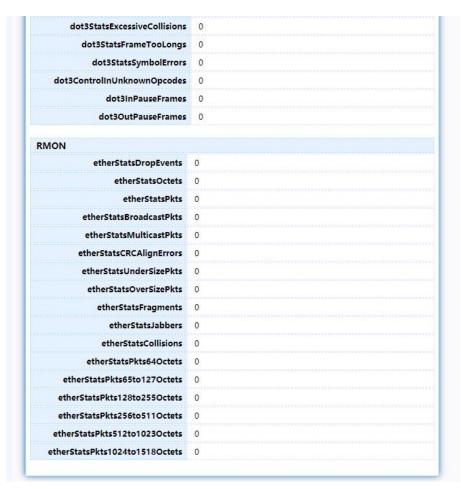

Figure 8 - Status > Port > Statistics

| Item         | Description                                                                                                    |  |
|--------------|----------------------------------------------------------------------------------------------------|--|
| Port         | Select one port to show counter statistics.                                                                                                    |  |
| MIB Counter  | Select the MIB counter to show different counter type  • All: All counters.  • Interface: Interface related MIB counters.  • Etherlike: Ethernet-like related MIB counters.  • RMON: RMON related MIB counters. |  |
| Refresh Rate | Refresh the web page every period of seconds to get new counter of specified port.                                                                                                    |  |

#### 2.1.3.2. Error Disabled

TodisplaytheErrorDisabledwebpage,clickStatus>Port>ErrorDisabled.

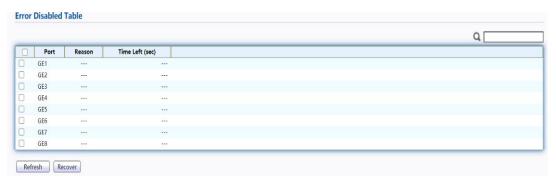

Figure 9 - Status > Port > Error Disabled

| Item            | Description                                                                                                    |  |
|-----------------|----------------------------------------------------------------------------------------------------|--|
|                 | Select one or more port to operate.                                                                                                    |  |
| Port            | Interface or port number.                                                                                                    |  |
| Reason          | Port will be disabled by one of the following error reason:  BPDU Guard  UDLD  Self Loop  Broadcast Flood  Unknown Multicast Flood  Unicast Flood  ACL  Port Security Violation  DHCP rate limit  ARP rate limit |  |
| Time Left (sec) | The time left in second for the error recovery.                                                                                                    |  |
| Refresh         | Refresh the current page.                                                                                                    |  |
| Recover         | Recover the selected port status.                                                                                                    |  |

#### 2.1.3.3. Bandwidth Utilization

This page allow user to browse ports' bandwidth utilization in real time. This page will refresh automatically in every refresh period.

TodisplayBandwidthUtilizationwebpage,clickStatus>Port>Bandwidth Utilization.

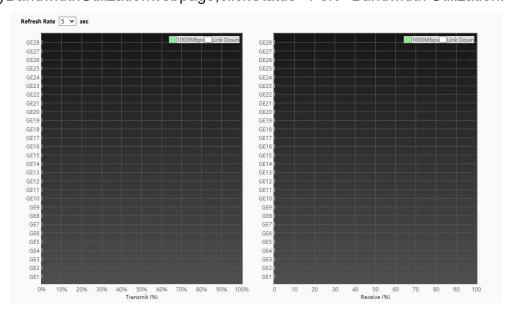

Figure 10 - Status > Port > Bandwidth Utilization

| Item         | Description                                                                         |
|--------------|-------------------------------------------------------------------------------------|
| Refresh Rate | Refresh the web page every period of seconds to get new bandwidth utilization data. |

## 2.1.4. Link Aggregation

To display the Link Aggregation web page, click Status > Link Aggregation.

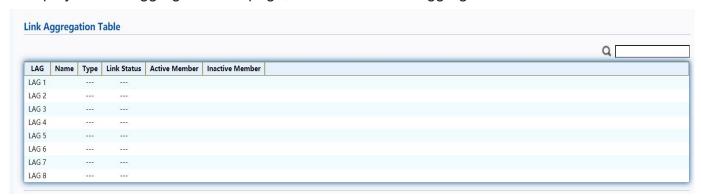

Figure 11 - Status > Link Aggregation

| Item            | Description                                                                                                    |
|-----------------|----------------------------------------------------------------------------------------------------|
| LAG             | LAG Name.                                                                                                    |
| Name            | LAG port description.                                                                                                    |
| Туре            | <ul> <li>The type of the LAG.</li> <li>Static: The group of ports assigned to a static LAG are always active members.</li> <li>LACP: The group of ports assigned to dynamic LAG are candidate ports. LACP determines which candidate ports are active member ports.</li> </ul> |
| Link Status     | LAG port link status.                                                                                                    |
| Active Member   | Active member ports of the LAG.                                                                                                    |
| Inactive Member | Inactive member ports of the LAG.                                                                                                    |

### 2.1.5. MAC Address Table

The MAC address table page displays all MAC address entries on the switch including static MAC address created by administrator or auto learned from hardware. The "Clear" button will clear all dynamic entries and "Refresh" button will retrieve latest MAC address entries and show them on page.

To display the MAC Address Table web page, click Status > MAC Address Table.

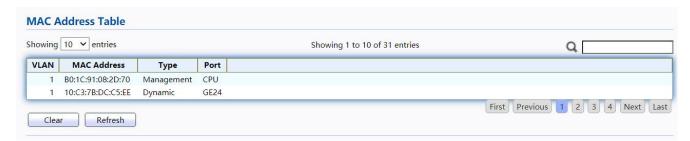

Figure 12 - Status > MAC Address Table

| Item        | Description                                                                                                    |
|-------------|----------------------------------------------------------------------------------------------------|
| VLAN        | VLAN ID of the mac address.                                                                                                    |
| MAC Address | MAC address.                                                                                                    |
| Туре        | <ul> <li>The type of MAC address</li> <li>Management: DUT's base mac address for management Purpose.</li> <li>Static: Manually configured by administrator</li> <li>Dynamic: Auto learned by hardware.</li> </ul> |
| Port        | <ul><li>The type of Port</li><li>CPU: DUT's CPU port for management purpose.</li><li>Other: Normal switch port.</li></ul>                                                                                         |

#### 2.2. Network

Use the Network pages to configure settings for the switch network interface and how the switch connects to a remote server to get services.

#### 2.2.1. IP Address

This section allows you to edit the IP address, Netmask, Gateway and DNS server of the switch.

To view the IP Address menu, navigate to Network > IP Address.

| IPv4 Address         |                              |
|----------------------|------------------------------|
| Address Type         | Static     Dynamic           |
| IP Address           | 192.168.19.249               |
| Subnet Mask          | 255.255.255.0                |
| Default Gateway      | 192.168.19.1                 |
| Domain Name Server   | ☐ Enable                     |
| DNS Server 1         | 114.114.114.114              |
| DNS Server 2         |                              |
| IPv6 Address         |                              |
| Auto Configuration   | ☐ Enable                     |
| DHCPv6 Client        | ☐ Enable                     |
| IPv6 Address         |                              |
| Prefix Length        | 0 (0 - 128)                  |
| IPv6 Gateway         |                              |
| DNS Server 1         |                              |
| DNS Server 2         |                              |
| Operational Status   |                              |
| IPv4 Address         | 192.168.19.249               |
| IPv4 Default Gateway | 192.168.19.1                 |
| IPv6 Address         | fe80::b21c:91ff:fe08:2d70/64 |
| IPv6 Gateway         |                              |
| Link Local Address   | fe80::b21c:91ff:fe08:2d70/64 |

Figure 13 - Network > IP Address

| Item         | Description                                                                                                    |  |
|--------------|----------------------------------------------------------------------------------------------------|--|
| Address Type | <ul> <li>The address type of switch IP configuration including</li> <li>Static: Static IP configured by users will be used.</li> <li>Dynamic: Enable the DHCP to obtain the IP addressfrom a DHCP server.</li> </ul> |  |
| IP Address   | Specify the switch static IP address on the static configuration.                                                                                                    |  |
| Subnet Mask  | Specify the switch subnet mask on the static configuration.                                                                                                    |  |

| Default Gateway           | Specify the default gateway on the static configuration. The default gateway must be in the same subnet with switch IP address configuration. |
|---------------------------|----------------------------------------------------------------------------------------------------|
| DNS Server 1              | Specify the primary user-defined IPv4 DNS server configuration.                                                                               |
| DNS Server 2              | Specify the secondary user-defined IPv4 DNS server configuration.                                                                             |
| Ibid, IPv6 Address fields |                                                                                                    |
| IPv4 Address              | The operational IPv4 address of the switch.                                                                                                   |
| IPv4 Gateway              | The operational IPv4 gateway of the switch.                                                                                                   |
| IPv6 Address v6           | The operational IPv6 address of the switch.                                                                                                   |
| IPv6 Gateway              | The operational IPv6 gateway of the switch.                                                                                                   |
| Link Local Address        | The IPv6 link local address for the switch.                                                                                                   |

# 2.2.2. SystemTime

This page allow user to set time source, static time, time zone and daylight saving settings. Time zone and daylight saving takes effect both static time or time from SNTP server.

To display System Time page, click Network > System Time

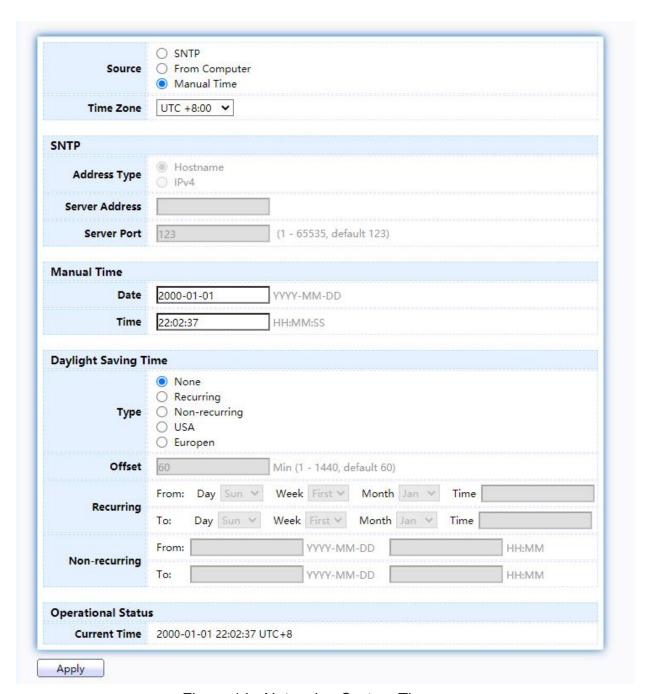

Figure 14 - Network > System Time

| Item           | Description                                                                              |  |  |
|----------------|------------------------------------------------------------------------------------------|--|--|
| Source         | Select the time source.                                                                  |  |  |
|                | SNTP: Time sync from NTP server.                                                         |  |  |
| Oddice         | From Computer: Time set from browser host.                                               |  |  |
|                | Manual Time: Time set by manually configure.                                             |  |  |
| Time Zone      | Select a time zone difference from listing district.                                     |  |  |
| SNTP           |                                                                                          |  |  |
| Address Type   | Select the address type of NTP server. This is enabled when time source is SNTP.         |  |  |
| Server Address | Input IPv4 address or hostname for NTP server. This is enabled when time source is SNTP. |  |  |

| Server Port          | Input NTP port for NTP server. Default is 123. This is enabled when time source is SNTP.                                                                                                    |  |  |
|----------------------|----------------------------------------------------------------------------------------------------|--|--|
| ManualTime           |                                                                                                    |  |  |
| Date                 | Input manual date. This is enabled when time source is manual.                                                                                                    |  |  |
| Time                 | Input manual time. This is enabled when time source is manual.                                                                                                    |  |  |
| Daylight Saving Time |                                                                                                    |  |  |
| Туре                 | <ul> <li>Select the mode of daylight saving time.</li> <li>None: Disable daylight saving time.</li> <li>Recurring: Using recurring mode of daylight saving time.</li> <li>Non-Recurring: Using non-recurring mode of daylight saving time.</li> <li>USA: Using daylight saving time in the United States that starts on the second Sunday of March and ends on the first Sunday of November.</li> <li>European: Using daylight saving time in the Europe that starts on the last Sunday in March and ending on the last Sunday in October.</li> </ul> |  |  |
| Offset               | Specify the adjust offset of daylight saving time.                                                                                                    |  |  |
| Recurring From       | Specify the starting time of recurring daylight saving time. This field available when selecting "Recurring" mode.                                                                                                    |  |  |
| Recurring To         | Specify the ending time of recurring daylight saving time. This field available when selecting "Recurring" mode.                                                                                                    |  |  |
| Non-recurring From   | Specify the starting time of non-recurring daylight saving time. This field available when selecting "Non-Recurring" mode.                                                                                                    |  |  |
| Non-recurring To     | Specify the ending time of recurring daylight saving time. This field available when selecting "Non-Recurring"                                                                                                    |  |  |
| Operational Status   | Operational Status                                                                                                    |  |  |
| Current Time         | Display current time                                                                                                    |  |  |

# 2.3. Port

Use the Port pages to configure settings for switch port related features.

## 2.3.1. Port Setting

This page shows port current status and allow user to edit port configurations. Select port entry and click "Edit" button to edit port configurations.

To display Port Setting web page, click Port > Port Setting

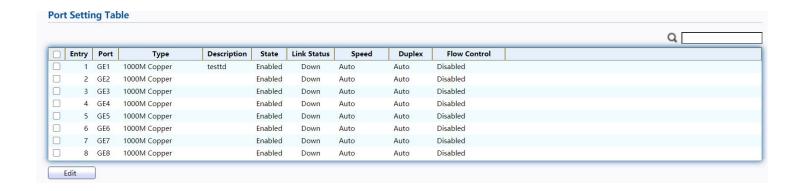

Figure 15 - Port > Port Setting

| Item         | Description                                                           |
|--------------|-----------------------------------------------------------------------|
| Port         | Port Name.                                                            |
| Туре         | Port media type.                                                      |
| Description  | Port Description.                                                     |
|              | Port admin state                                                      |
| State        | Enabled: Enable the port.                                             |
|              | Disabled: Disable the port.                                           |
|              | Current port link status                                              |
| Link Status  | Up: Port is link up.                                                  |
|              | Down: Port is link down.                                              |
| Speed        | Current port speed configuration and link speed status.               |
| Duplex       | Current port duplex configuration and link duplex status.             |
| Flow Control | Current port flow control configuration and link flow control status. |

Click "Edit" button to edit Port Setting menu,

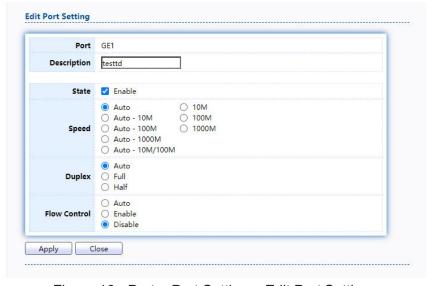

Figure 16 - Port > Port Setting > Edit Port Setting

| Item         | Description                                                                                                    |
|--------------|----------------------------------------------------------------------------------------------------|
| Port         | Selected Port list.                                                                                                    |
| Description  | Port media type.                                                                                                    |
| State        | Port admin state.  • Enabled: Enable the port.  • Disabled: Disable the port.                                                                                                    |
| Speed        | <ul> <li>Port speed capabilities.</li> <li>Auto: Auto speed with all capabilities.</li> <li>Auto-10M: Auto speed with 10M ability only.</li> <li>Auto-100M: Auto speed with 100M ability only.</li> <li>Auto-1000M: Auto speed with 1000M ability only.</li> <li>Auto-10M/100M: Auto speed with 10M/100M abilities.</li> <li>10M: Force speed with 10M ability.</li> <li>1000M: Force speed with 1000M ability.</li> <li>1000M: Force speed with 1000M ability.</li> </ul> |
| Duplex       | Port duplex capabilities.  • Auto: Auto duplex with all capabilities.  • Half: Auto speed with 10M and 100M ability only.  • Full: Auto speed with 10M/100M/1000M ability only.                                                                                                    |
| Flow Control | Port flow control.  • Auto: Auto flow control by negotiation.  • Enabled: Enable flow control ability.  • Disabled: Disable flow control ability.                                                                                                    |

# 2.3.2. Error Disable

To display Error Disabled web page, click Port > Error Disabled

| Recovery Interval       | 300      | Sec (30 - 86400) |  |
|-------------------------|----------|------------------|--|
| BPDU Guard              | ☐ Enable |                  |  |
| UDLD                    | Enable   |                  |  |
| Self Loop               | Enable   |                  |  |
| Broadcast Flood         | Enable   |                  |  |
| Unknown Multicast Flood | ☐ Enable |                  |  |
| Unicast Flood           | ☐ Enable |                  |  |
| ACL                     | ☐ Enable |                  |  |
| Port Security           | ☐ Enable |                  |  |
| DHCP Rate Limit         | ☐ Enable |                  |  |
| ARP Rate Limit          | ☐ Enable |                  |  |

Figure 17 - Port > Error disable

| Item                       | Description                                                                                                    |
|----------------------------|----------------------------------------------------------------------------------------------------|
| Recover Interval           | Auto recovery after this interval for error disabled port.                                                                                                    |
| BPDU Guard                 | Enabled to auto shutdown port when BPDU Guard reason occur. This reason caused by STP BPDU Guard mechanism.                                                        |
| UDLD                       | Enabled to auto shutdown port when UDLD violation occur.                                                                                                    |
| Self Loop                  | Enabled to auto shutdown port when Self Loop reason occur.                                                                                                    |
| Broadcast Flood            | Enabled to auto shutdown port when Broadcast Flood reason occur. This reason caused by broadcast rate exceed broadcast storm control rate.                         |
| Unknown Multicast<br>Flood | Enabled to auto shutdown port when Unknown Multicast Flood reason occur. This reason caused by unknown multicast rate exceed unknown multicast storm control rate. |
| Unicast Flood              | Enabled to auto shutdown port when Unicast Flood reason occur. This reason caused by unicast rate exceed unicast storm control rate.                               |
| ACL                        | Enabled to auto shutdown port when ACL shutdown port reason occur. This reason caused packet match the ACL shutdown port action.                                   |
| Port Security              | Enabled to auto shutdown port when Port Security Violation reason occur. This reason caused by violation port security rules.                                      |
| DHCP rate limit            | Enabled to auto shutdown port when DHCP rate limit reason occur. This reason caused by DHCP packet rate exceed DHCP rate limit.                                    |
| ARP rate limit             | Enabled to auto shutdown port when ARP rate limit reason occur. This reason caused by DHCP packet rate exceed ARP rate limit.                                      |

# 2.3.3. Link Aggregation

## 2.3.3.1. Group

This page allow user to configure link aggregation group load balance algorithm and group member.

ToviewtheGroupmenu,navigatetoPort>LinkAggregation>Group.

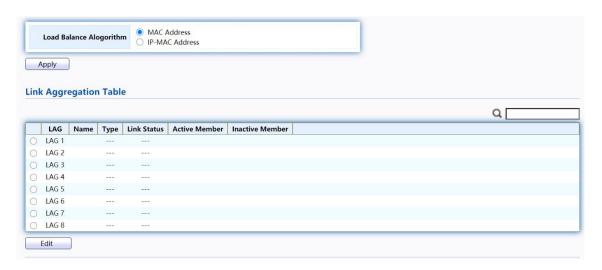

Figure 18 - Port > Link Aggregation > Group

| Item            | Description                                                                                                    |
|-----------------|----------------------------------------------------------------------------------------------------|
| Load Balance    | LAG load balance distribution algorithm  • src-dst-mac: Based on MAC address.                                                                                                    |
| Algorithm       | src-dst-mac-ip: Based on MAC address and IP address.                                                                                                    |
| LAG             | LAG Name.                                                                                                    |
| Name            | LAG port description.                                                                                                    |
| Туре            | <ul> <li>The type of the LAG</li> <li>Static: The group of ports assigned to a static LAG are always active members.</li> <li>LACP: The group of ports assigned to dynamic LAG are candidate ports. LACP determines which candidate ports are active member ports.</li> </ul> |
| Link Status     | LAG port link status                                                                                                    |
| Active Member   | Active member ports of the LAG.                                                                                                    |
| Inactive Member | Inactive member ports of the LAG.                                                                                                    |

Click "Edit" to edit Link Aggregation Group menu.

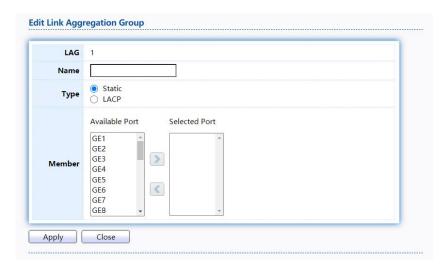

Figure 19 - Port > Link Aggregation > Group > Edit Link Aggregation Group

| Item   | Description                                                                                                    |
|--------|----------------------------------------------------------------------------------------------------|
| LAG    | Selected LAG group ID.                                                                                                    |
| Name   | LAG port description.                                                                                                    |
| Туре   | <ul> <li>The type of the LAG</li> <li>Static: The group of ports assigned to a static LAG are always active members.</li> <li>LACP: The group of ports assigned to dynamic LAG are candidate ports. LACP determines which candidate ports are active member ports.</li> </ul> |
| Member | Select available port to be LAG group member port.                                                                                                    |

## 2.3.3.2. Port Setting

This page shows LAG port current status and allow user to edit LAG port configurations. Select LAG entry and click "Edit" button to edit LAGport configurations.

TodisplayLAGPortSettingwebpage,clickPort>LinkAggregation>Port Setting.

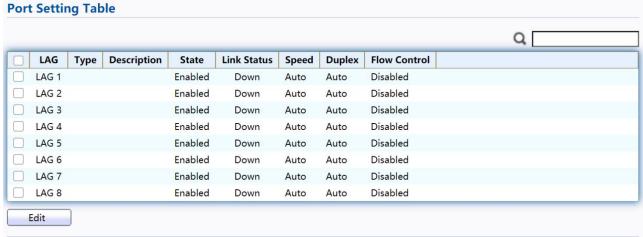

Figure 20 - Port > Link Aggregation > Port Setting

| Item        | Description                                                 |
|-------------|-------------------------------------------------------------|
| LAG         | LAG Port Name.                                              |
| Туре        | LAG Port media type.                                        |
| Description | LAG Port description.                                       |
|             | LAG Port admin state                                        |
| State       | Enabled: Enable the port.                                   |
|             | Disabled: Disable the port.                                 |
|             | Current LAG port link status                                |
| Link Status | Up: Port is link up.                                        |
|             | Down: Port is link down.                                    |
| Speed       | Current LAG port speed configuration and link speed status. |

| Duplex       | Current LAG port duplex configuration and link duplex status.             |
|--------------|---------------------------------------------------------------------------|
| Flow Control | Current LAG port flow control configuration and link flow control status. |

Click "Edit" to view Edit Port Setting menu.

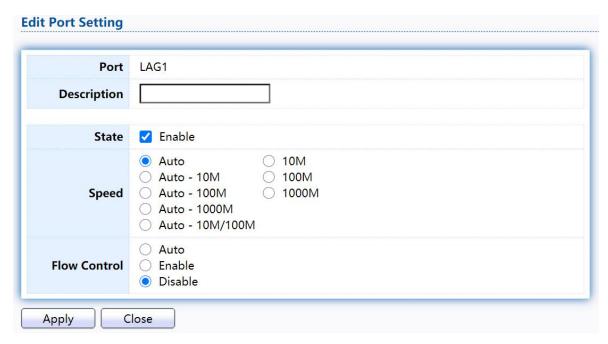

Figure 21 - Port > Link Aggregation > Port Setting > Edit Port Setting

| Item        | Description                                        |
|-------------|----------------------------------------------------|
| Port        | Selected Port list.                                |
| Description | Port description.                                  |
|             | Port admin state                                   |
| State       | Enabled: Enable the port.                          |
|             | Disabled: Disable the port.                        |
|             | Port speed capabilities                            |
|             | Auto: Auto speed with all capabilities.            |
| Speed       | Auto-10M: Auto speed with 10M ability only.        |
|             | Auto-100M: Auto speed with 100M ability only.      |
|             | Auto-1000M: Auto speed with 1000M ability only.    |
|             | Auto-10M/100M: Auto speed with 10M/100M abilities. |
|             | 10M: Force speed with 10M ability.                 |
|             | 100M: Force speed with 100M ability.               |
|             | 1000M: Force speed with 1000M ability.             |

| Flow Control | Port flow control                       |
|--------------|-----------------------------------------|
|              | Auto: Auto flow control by negotiation. |
|              | Enabled: Enable flow control ability.   |
|              | Disabled: Disable flow control ability. |

#### 2.3.3.3. LACP

This page allow user to configure LACP global and port configurations. Select ports and click "Edit" button to edit portconfiguration.

TodisplaytheLACPSettingwebpage,clickPort>LinkAggregation>LACP.

Figure 22 - Port > Link Aggregation > LACP

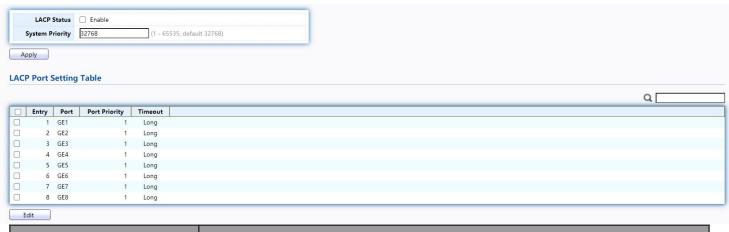

| Item            | Description                                                                                                    |
|-----------------|----------------------------------------------------------------------------------------------------|
| System Priority | Configure the system priority of LACP. This decides the system priority field in LACP PDU.                                                                                              |
| Port            | Port Name.                                                                                                    |
| Port Priority   | LACP priority value of the port.                                                                                                    |
| Timeout         | <ul> <li>The periodic transmissions type of LACP PDUs.</li> <li>Long: Transmit LACP PDU with slow periodic (30s).</li> <li>Short: Transmit LACP PDU with fast periodic (1s).</li> </ul> |

Click "Edit" button to view Edit LACP Port Setting menu.

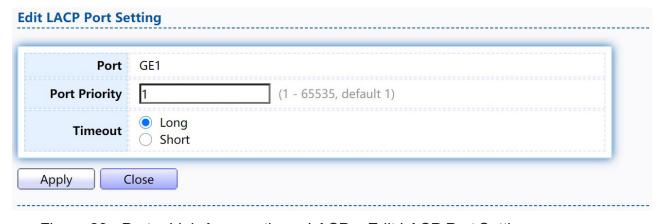

Figure 23 - Port > Link Aggregation > LACP > Edit LACP Port Setting

| Item          | Description                                                                                                    |
|---------------|----------------------------------------------------------------------------------------------------|
| Port          | Selected port list.                                                                                                    |
| Port Priority | Enter the LACP priority value of the port                                                                                                    |
| Timeout       | The periodic transmissions type of LACP PDUs.  • Long: Transmit LACP PDU with slow periodic (30s).  • Short: Transmit LACP PDU with fast periodic (1s). |

#### 2.3.4. EEE

This page allow user to configure Energy Efficient Ethernet settings. To display the EEE web page, click Port > EEE.

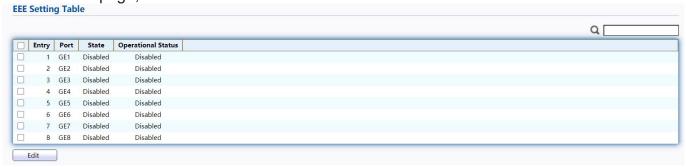

Figure 24 - Port > EEE

| Item               | Description                    |
|--------------------|--------------------------------|
| Port               | Port Name.                     |
|                    | Port EEE admin state           |
| State              | Enabled: EEE is enabled.       |
|                    | Disabled: EEE is disabled.     |
| Operational Status | Port EEE operational status    |
|                    | Enabled: EEE is operating.     |
|                    | Disabled: EEE is no operating. |

Click "Edit" to edit the EEE menu.

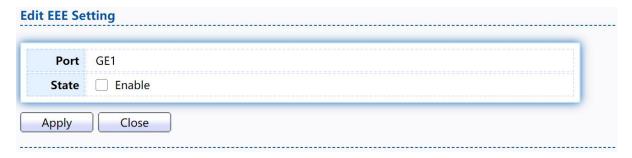

Figure 25 - Port > EEE > Edit EEE Setting

| Item | Description |
|------|-------------|
| Port | Port Name   |

|       | Port EEE admin state       |
|-------|----------------------------|
| State | Enabled: EEE is enabled.   |
|       | Disabled: EEE is disabled. |

#### 2.3.5. Jumbo Frame

This page allow user to configure switch jumbo frame size. To display Jumbo Frame web page, click Port > Jumbo Frame

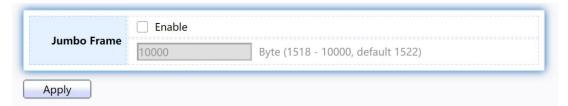

Figure 26 - Port > Jumbo Frame

| Item        | Description                                                                                                    |
|-------------|----------------------------------------------------------------------------------------------------|
| Jumbo Frame | Enable or disable jumbo frame. When jumbo frame is enabled, switch max frame size is allowed to configure. When jumbo frame is disabled, default frame size 1522 will be used. |

## 2.3.6. Loopback Detection

This page allow user to configure switch loopback detection.

To display loopback detection web page, click Port > Loopback Detection

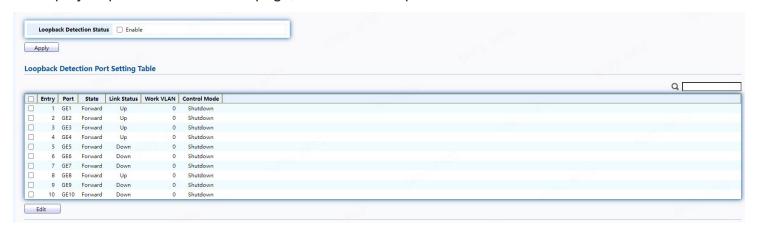

| Item | Description |
|------|-------------|
| Port | Port Name.  |

| State        | Port loopack detection state  • Forward: port is in forwarding status  • Shutdown: port is in Shutdown status.  • Block: port is in Block status |
|--------------|----------------------------------------------------------------------------------------------------|
| Link Status  | <ul><li>Current port link status</li><li>Up: Port is link up.</li><li>Down: Port is link down.</li></ul>                                         |
| Work VLAN    | Current port work vlan configuration                                                                                                    |
| Control Mode | Current port control mode configuration                                                                                                    |

Click "Edit" to edit the loopback detection menu.

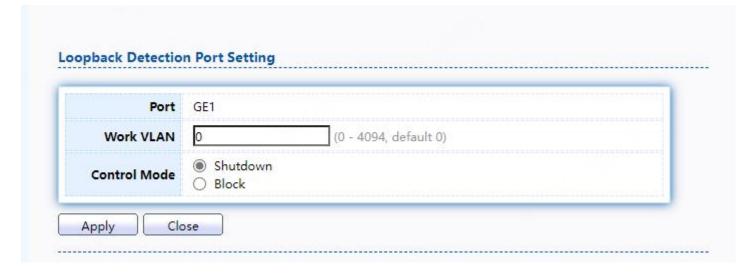

| Item         | Description                                                                                             |
|--------------|----------------------------------------------------------------------------------------------------|
| Port         | Port Name                                                                                               |
| Work VLAN    | Set Work VLAN                                                                                           |
| Control Mode | Port Control Mode state  Shutdown: The port takes shutdown action.  Block: The port takes block action. |

#### 2.4. VLAN

A virtual local area network, virtual LAN or VLAN, is a group of hosts with a common set of requirements that communicate as if they were attached to the same broadcast domain, regardless of their physical location. A VLAN has the same attributes as a physical local area network (LAN), but it allows for end stations to be grouped togeth- er even if they are not located on the same network switch.VLAN membership can be configured through software instead of physically relocating devices or connections.

#### 2.4.1. VLAN

Use the VLAN pages to configure settings of VLAN.

#### 2.4.1.1. Create VLAN

This page allows user to add or delete VLAN ID entries and browser all VLAN entries that add statically or dynamic learned by GVRP. Each VLAN entry has a unique name, user can edit VLAN name in edit page.

To display Create VLAN page, click VLAN > VLAN > Create VLAN

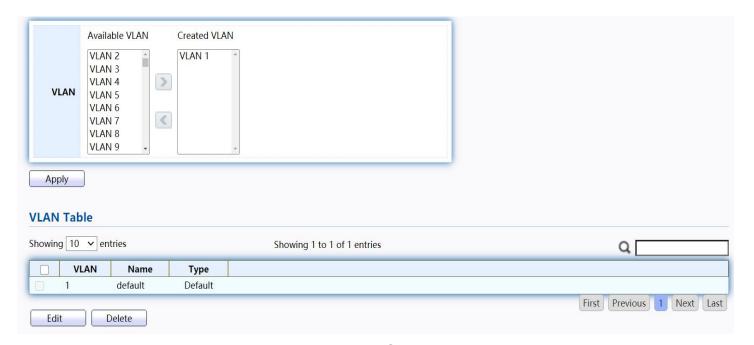

Figure 27 - VLAN > VLAN > Create VLAN

| Item           | Description                                                                                   |
|----------------|-----------------------------------------------------------------------------------------------|
| Available VLAN | VLAN has not created yet. Select available VLANs from left box then move to right box to add. |
| Created VLAN   | VLAN had been created. Select created VLANs from right box then move to left box to delete.   |
| VLAN           | The VLAN ID.                                                                                  |

| Name | The VLAN Name.          |
|------|-------------------------|
| Туре | The VLAN Type.          |
|      | Static: Port base VLAN. |
|      | Dynamic:802.1q VLAN。    |

Click "Edit" button to view Edit VLAN Name menu.

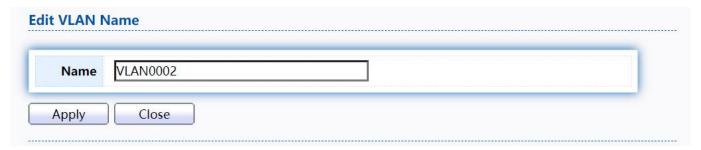

Figure 28 - VLAN > VLAN > Create VLAN > Edit VLAN Name

| Item | Description      |
|------|------------------|
| Name | Input VLAN name. |

## 2.4.1.2. VLAN Configuration

This page allow user to configure the membership for each port of selected VLAN. To display VLAN Configuration page, click VLAN > VLAN > VLAN Configuration.

Figure 29 - VLAN > VLAN Configuration

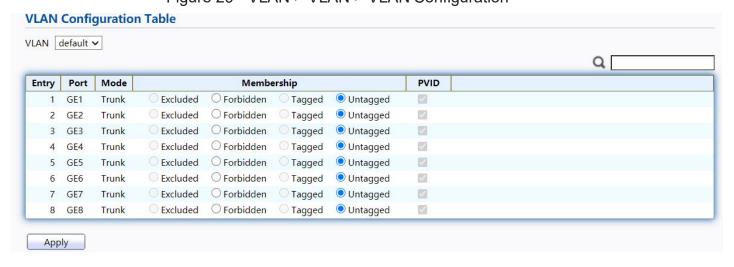

| Item | Description                                               |
|------|-----------------------------------------------------------|
| VLAN | Select specified VLAN ID to configure VLAN configuration. |
| Port | Display the interface of port entry.                      |
| Mode | Display the interface VLAN mode of port.                  |

| Membership | <ul> <li>Select the membership for this port of the specified VLAN ID.</li> <li>Forbidden: Specify the port is forbidden in the VLAN.</li> <li>Excluded: Specify the port is excluded in the VLAN.</li> <li>Tagged: Specify the port is tagged member in the VLAN.</li> <li>Untagged: Specify the port is untagged member in the VLAN.</li> </ul> |
|------------|----------------------------------------------------------------------------------------------------|
| PVID       | Display if it is PVID of interface.                                                                                                    |

# 2.4.1.3. Membership

This page allow user to view membership information for each port and edit membership for specified interface.

To display Membership page, click VLAN > VLAN > Membership

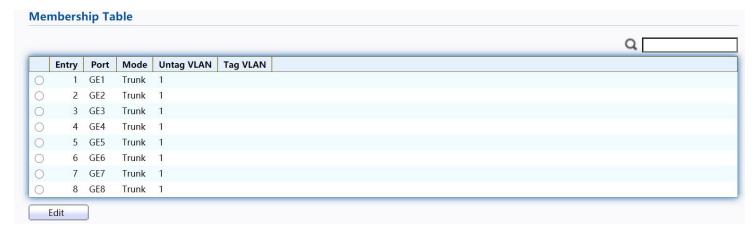

Figure 30 - VLAN > VLAN > Membership

| Item       | Description                               |
|------------|-------------------------------------------|
| Port       | Display the interface of port entry.      |
| Mode       | Display the interface VLAN mode of port.  |
| Untag VLAN | Display the untag VLAN list of this port. |
| Tag VLAN   | Display the tag VLAN list of this port.   |

Click "Edit" button to view the Edit Port Setting menu

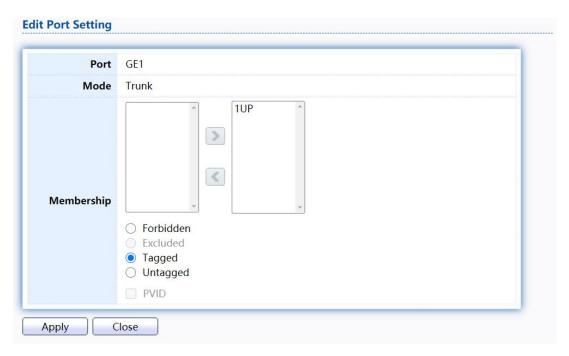

Figure 31 - VLAN > VLAN > Membership > Edit Port Setting

| Item       | Description                                                                                                    |
|------------|----------------------------------------------------------------------------------------------------|
| Port       | Display the interface.                                                                                                    |
| Mode       | Display the VLAN mode of interface.                                                                                                    |
| Membership | Select VLANs of left box and select one of following membership then move to right box to add membership. Select VLANs of right box then move to left box to remove membership. Tagging membership may not choose in differ VLAN port mode. Select the time source.  • Forbidden: Set VLAN as forbidden VLAN.  • Excluded: This option is always disabled.  • Tagged: Set VLAN as tagged VLAN.  • Untagged: Set VLAN as untagged VLAN.  • PVID: Check this checkbox to select the VLAN ID to be the port-based VLAN ID for this port. PVID may auto select or can't select in differ settings. |

## 2.4.1.4. Port Setting

This page allow user to configure ports VLAN settings such as VLAN port mode, PVID etc...The attributes depend on different VLAN port mode.

To display Port Setting page, click VLAN > VLAN > Port Setting

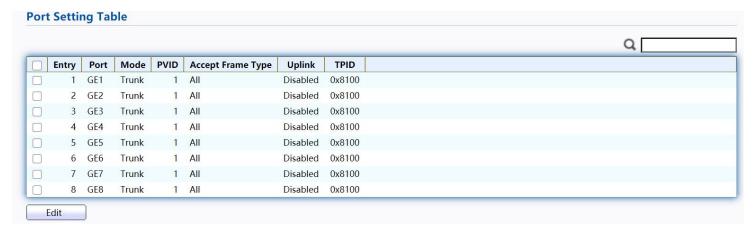

Figure 32 - VLAN > VLAN > Port Setting

| Item                 | Description                             |
|----------------------|-----------------------------------------|
| Port                 | Display the interface.                  |
| Mode                 | Display the VLAN mode of interface.     |
| PVID                 | Display the Port-based VLAN ID of port. |
| Accept Frame<br>Type | Display accept frame type of port.      |
| Uplink               | Display uplink status.                  |
| TPID                 | Display TPID used of interface.         |

Click "Edit" button to Edit Port Setting menu.

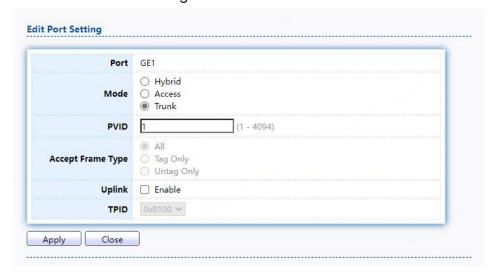

Figure 33 - VLAN > VLAN > Port Setting > Edit Port Setting

| Item              | Description                                                                                                    |
|-------------------|----------------------------------------------------------------------------------------------------|
| Port              | Display selected port to be edited.                                                                                                    |
| Mode              | <ul> <li>Select the VLAN mode of the interface.</li> <li>Forbidden: Set VLAN as forbidden VLAN.</li> <li>Hybrid: Support all functions as defined in IEEE 802.1Q specification.</li> <li>Access: Accepts only untagged frames and join an untagged VLAN.</li> </ul> |
|                   | <ul> <li>Trunk: An untagged member of one VLAN at most, and is a<br/>tagged member of zero or more VLANs.</li> </ul>                                                                                                    |
| PVID              | Specify the port-based VLAN ID (1-4094). It's only available with Hybrid and Trunk mode.                                                                                                    |
| Accepted Type     | Specify the acceptable-frame-type of the specified interfaces. It's only available with Hybrid mode.                                                                                                    |
| Ingress Filtering | Set checkbox to enable/disable ingress filtering. It's only available with Hybrid mode.                                                                                                    |
| Uplink            | Set checkbox to enable/disable uplink mode. It's only available with trunk mode.                                                                                                    |
| TPID              | Select TPID used of interface. It's only available with trunk mode.                                                                                                    |

### 2.4.2. Voice VLAN

Use the Voice VLAN pages to configure settings of Voice VLAN.

### 2.4.2.1. Property

This page allow user to configure global and per interface settings of voice VLAN. To display

Property Web page, click VLAN> Voice VLAN> Property

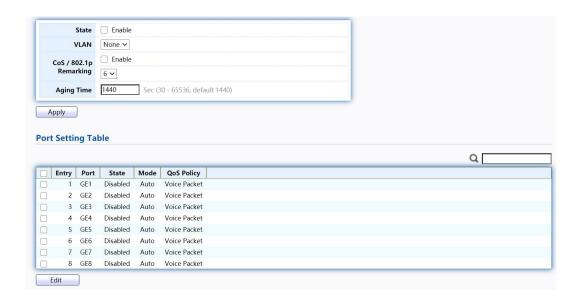

Figure 34 - VLAN > Voice VLAN > Property

| Item             | Description                                                                                                    |
|------------------|----------------------------------------------------------------------------------------------------|
| State            | Set checkbox to enable or disable voice VLAN function.                                                                                     |
| VLAN             | Select Voice VLAN ID. Voice VLAN ID cannot be default VLAN.                                                                                |
| Cos/802.1p       | Select a value of VPT. Qualified packets will use this VPT value as inner priority.                                                        |
| Remarking        | Set checkbox to enable or disable 1p remarking. If enabled, qualified packets will be remark by this value.                                |
| Aging Time       | Input value of aging time. Default is 1440 minutes. A voice VLAN entry will be age out after this time if without any packet pass through. |
| PortSettingTable |                                                                                                    |
| Port             | Display port entry.                                                                                                    |
| State            | Display enable/disabled status of interface.                                                                                               |
| Mode             | Display voice VLAN mode.                                                                                                    |
| QoS Policy       | Display voice VLAN remark will effect which kind of packet.                                                                                |

Click "Edit" button to view Edit Port Setting menu.

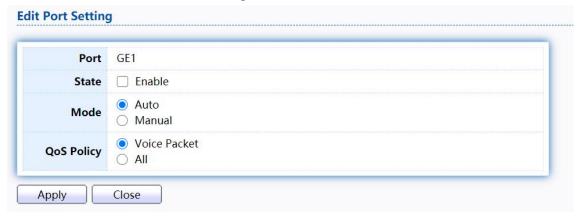

Figure 35 - VLAN > Voice VLAN > Property > Edit Port Setting

| Item  | Description                                                                                                    |
|-------|----------------------------------------------------------------------------------------------------|
| Port  | Display selected port to be edited.                                                                                                    |
| State | Set checkbox to enable/disabled voice VLAN function of interface.                                                                                                    |
| Mode  | Select port voice VLAN mode  Auto: Voice VLAN auto detect packets that match OUI table and add received port into voice VLAN ID tagged member.  Manual: User need add interface to VLAN ID tagged member manually. |

|            | Select port QoS Policy mode                                                                                      |
|------------|----------------------------------------------------------------------------------------------------|
| QoS Policy | <ul> <li>Voice Packet: QoS attributes are applied to packets with OUIs<br/>in the source MAC address.</li> </ul> |
|            | All: QoS attributes are applied to packets that are classified to the Voice VLAN.                                |

#### 2.4.2.2. Voice OUI

This page allow user to add, edit or delete OUI MAC addresses. Default has 8 pre- defined OUI MAC.

To display the Voice OUI Web page, click VLAN > Voice VLAN > Voice OUI.

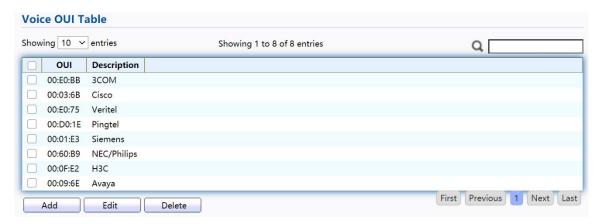

Figure 36 - VLAN > Voice VLAN > Voice OUI

| Item        | Description                       |
|-------------|-----------------------------------|
| OUI         | Display OUI MAC address.          |
| Description | Display description of OUI entry. |

Click "Add" or "Edit" button to Add/Edit Voice OUImenu.

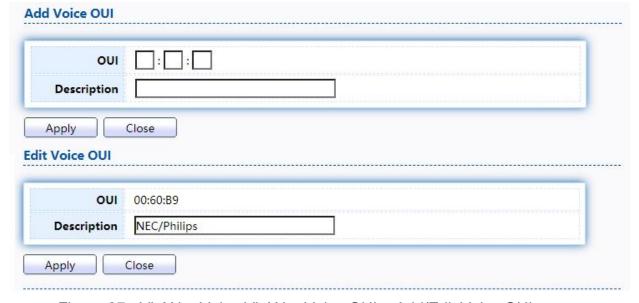

Figure 37 - VLAN > Voice VLAN > Voice OUI > Add/Edit Voice OUI

| Item        | Description                                                                 |
|-------------|-----------------------------------------------------------------------------|
| OUI         | Input OUI MAC address. Can't be edited in edit dialog.                      |
| Description | Input description of the specified MAC address to the voice VLAN OUI table. |

#### 2.4.3. Protocol VLAN

Use the Protocol VLAN pages to configure settings of Protocol VLAN.

## 2.4.3.1. Protocol Group

To display Protocol Group page, click VLAN > Protocol VLAN > Protocol Group. This page allow user to add or edit groups settings of protocol VLAN.

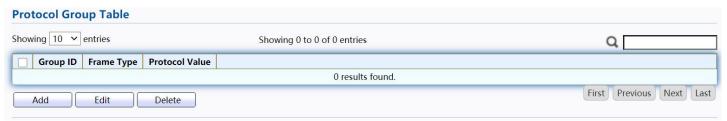

Figure 38 - VLAN > Protocol VLAN > Protocol Group

| Item           | Description                      |
|----------------|----------------------------------|
| Group ID       | Display group ID of entry.       |
| Frame Type     | Display frame type of entry.     |
| Protocol Value | Display protocol value of entry. |

Click "Add" or "Edit" button to Add/Edit Protocol Groupmenu.

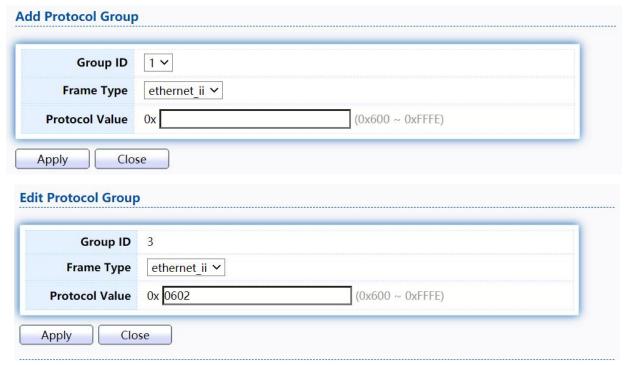

Figure 39 - VLAN > Protocol VLAN > Add/Edit Protocol Group

| Item           | Description                                                                                                    |
|----------------|----------------------------------------------------------------------------------------------------|
| Group ID       | Select group ID of list. The range from 1 to 8.                                                                                                    |
| Frame Type     | Select frame type of list that maps packets to protocol- defined VLANs by examining the type octet within the packet header to discover the type of protocol associated with it.  • Ethernet_II: packet type is Ethernet version 2.  • IEEE802.3_LLC_Other: packet type is 802.3 packet with LLC other header.  • RFC_1042: packet type is rfc 1042 packet |
| Protocol Value | Input protocol value of the target protocol. Packets match this protocol value classified to specified VLAN ID.                                                                                                    |

### 2.4.3.2. Group Binding

This page allow user to bind protocol VLAN group to each port with VLAN ID. To display Group Binding page, click VLAN > Protocol VLAN > Group Binding

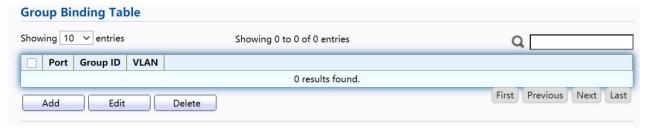

Figure 40 - VLAN > Protocol VLAN > Group Binding

| Item     | Description                                                       |
|----------|-------------------------------------------------------------------|
| Port     | Display port ID that binding with protocol group entry            |
| Group ID | Display group ID that port binding with                           |
| VLAN     | Display VLAN ID that assign to packets which match protocol group |

Click "Add" or "Edit" button to Add/Edit Group Binding menu.

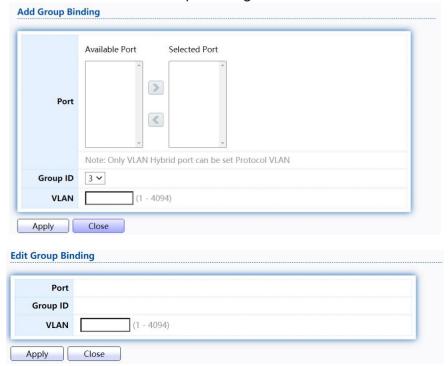

Figure 41 - VLAN > Protocol VLAN > Add/Edit Group Binding

| Item     | Description                                                                                                    |
|----------|----------------------------------------------------------------------------------------------------|
| Port     | Select ports in left box then move to right to binding with protocol group. Or select ports in right box then move to left to unbind with protocol group. Only interface has hybrid VLAN mode can be selected and bound with protocol group. Only available on Add dialog. |
| Group ID | Select a Group ID to associate with port. Only available on Add dialog.                                                                                                    |
| VLAN     | Input VLAN ID that will assign to packets which match protocol group                                                                                                    |

#### 2.4.4. MAC VLAN

Use the MAC VLAN pages to configure settings of MAC VLAN.

### 2.4.4.1. MAC Group

This page allow user to add or edit groups settings of MAC VLAN.

To display the MAC page, click VLAN > MAC VLAN > MAC Group.

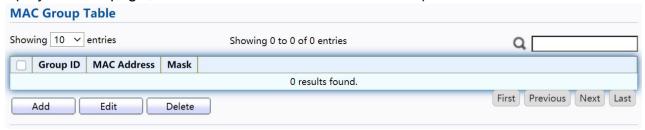

Figure 42 - VLAN > MAC VLAN > MAC Group

| Item        | Description                                        |
|-------------|----------------------------------------------------|
| Group ID    | Display group ID of entry.                         |
| MAC Address | Display mac address of entry.                      |
| Mask        | Display mask of mac address for classified packet. |

Click "Add" button or "Edit" button to view Add/Edit MAC menu.

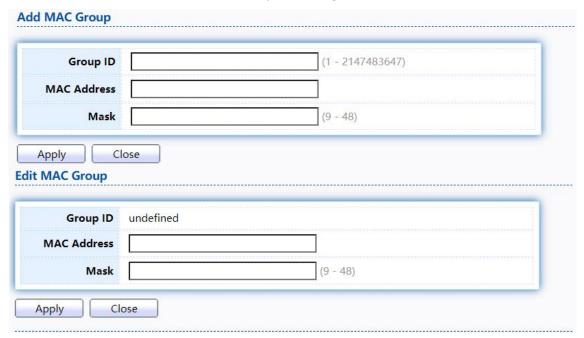

Figure 43 - VLAN > MAC VLAN > MAC Group > Add/Edit MAC

| Item     | Description                                                                                                    |
|----------|----------------------------------------------------------------------------------------------------|
| Group ID | Input group ID that is a unique ID of mac group entry. The range from 1 to 2147483647. Only available on Add Dialog. |

| MAC Address | Input mac address for classifying packets. |
|-------------|--------------------------------------------|
| Mask        | Input mask of mac address.                 |

### 2.4.4.2. Group Binding

This page allow user to bind MAC VLAN group to each port with VLAN ID.

To display Group Binding page, click VLAN > MAC VLAN > Group Binding

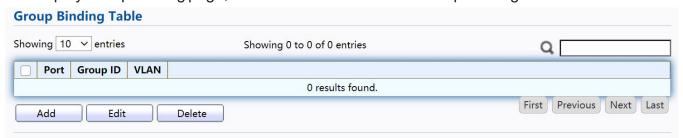

Figure 44 - VLAN > MAC VLAN > Group Binding

| Item     | Description                                                   |
|----------|---------------------------------------------------------------|
| Port     | Display port ID that binding with MAC group entry.            |
| Group ID | Display group ID that port binding with.                      |
| VLAN     | Display VLAN ID that assign to packets which match MAC group. |

Click "Add" button or "Edit" button to view the Add Group Binding menu.

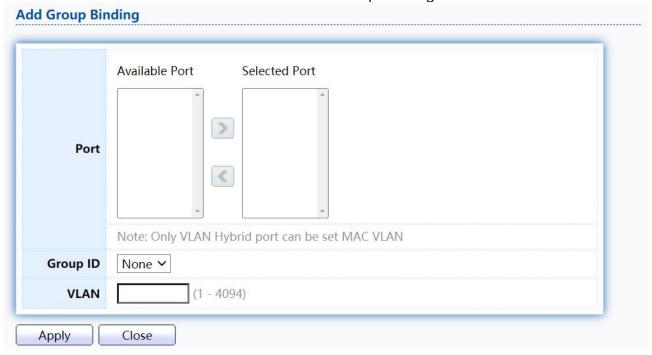

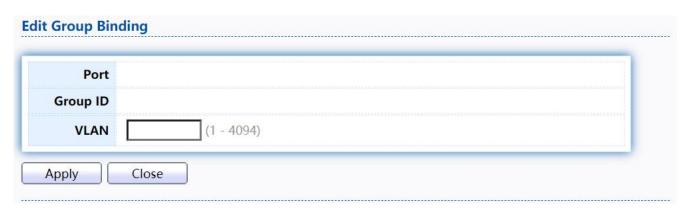

Figure 45 - VLAN > MAC VLAN > Group Binding

| Item     | Description                                                                                                    |
|----------|----------------------------------------------------------------------------------------------------|
| Port     | Select ports in left box then move to right to binding with MAC group. Or select ports in right box then move to left to unbind with MAC group. Only interface has hybrid VLAN mode can be selected and bound with protocol group. Only available on Add dialog. |
| Group ID | Select a Group ID to associate with port. Only available on Add dialog.                                                                                                    |
| VLAN     | Input VLAN ID that will assign to packets which match MAC group.                                                                                                    |

### 2.4.5. Surveillance VLAN

Use the Surveillance VLAN pages to configure settings of Surveillance VLAN.

## 2.4.5.1. Property

TodisplayPropertypage,clickVLAN>SurveillanceVLAN>Property

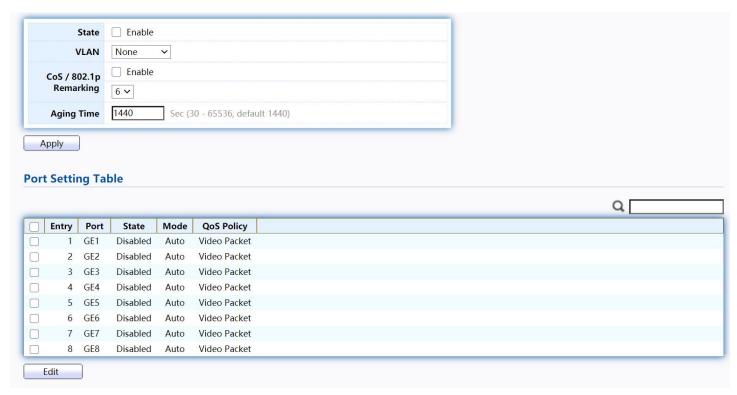

Figure 46 - VLAN > Surveillance VLAN > Property

| Item               | Description                                                                                                    |
|--------------------|----------------------------------------------------------------------------------------------------|
| State              | Set checkbox to enable or disable Surveillance VLAN function.                                                                              |
| VLAN               | Select Surveillance VLAN ID. Surveillance VLAN ID cannot be default VLAN.                                                                  |
| COS/802.1P         | Select a value of VPT. Qualified packets will use this VPT value as inner priority.                                                        |
| Remarking          | Set checkbox to enable or disable 1p remarking. If enabled, qualified packets will be remark by this value.                                |
| Aging Time         | Input value of aging time. Default is 1440 minutes. A video VLAN entry will be age out after this time if without any packet pass through. |
| Port Setting Table |                                                                                                    |
| Port               | Display port entry.                                                                                                    |
| State              | Display enable/disabled status of interface.                                                                                               |
| Mode               | Display voice VLAN mode.                                                                                                    |
| Qos Policy         | Display Surveillance VLAN remark will effect which kind of packet.                                                                         |

Click "Add" button or "Edit" button to view the Add Group Binding menu.

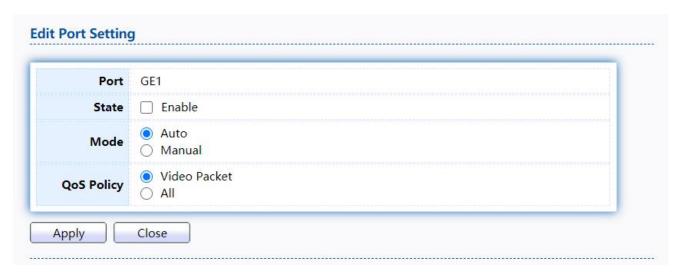

Figure 47 - VLAN > Surveillance VLAN > Property

| Item       | Description                                                                                                    |
|------------|----------------------------------------------------------------------------------------------------|
| Port       | Display selected port to be edited.                                                                                                    |
| State      | Set checkbox to enable/disabled voice VLAN function of interface.                                                                                                    |
| Mode       | <ul> <li>Select port voice VLAN mode</li> <li>Auto: Voice VLAN auto detect packets that match OUI table and add received port into voice VLAN ID tagged member.</li> <li>Manual: User need add interface to VLAN ID tagged member manually.</li> </ul> |
| QoS Policy | <ul> <li>Select port QoS Policy mode</li> <li>Voice Packet: QoS attributes are applied to packets with OUIs in the source MAC address.</li> <li>All: QoS attributes are applied to packets that are classified to the Voice VLAN.</li> </ul>           |

#### 2.4.5.2. Surveillance OUI

This page allow user to add, edit or delete OUI MAC addresses.

To display Surveillance OUI web page, click VLAN> Surveillance VLAN> Surveillance OUI.

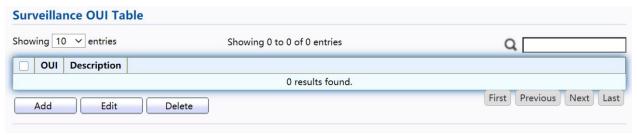

Figure 48 - VLAN > Surveillance VLAN > Surveillance OUI

| Item        | Description                       |
|-------------|-----------------------------------|
| OUI         | Display OUI MAC address.          |
| Descripiton | Display description of OUI entry. |

Click "Add" or "Edit" button to view the Add/Edit Surveillance OUI menu.

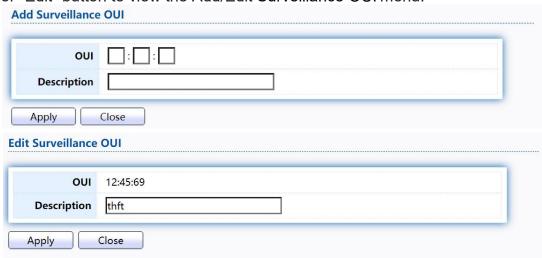

Figure 49 - VLAN >Surveillance VLAN >Surveillance OUI

| Item        | Description                                                                        |
|-------------|------------------------------------------------------------------------------------|
| OUI         | Input OUI MAC address. Can't be edited in edit dialog.                             |
| Descripiton | Input description of the specified MAC address to the Surveillance VLAN OUI table. |

#### 2.4.6. GVRP

# 2.4.6.1. Property

This page allow user to enable or disable GVRP function and GVRP port setting. To display GVRP Global and Port Setting web page, click VLAN> GVRP> Property.

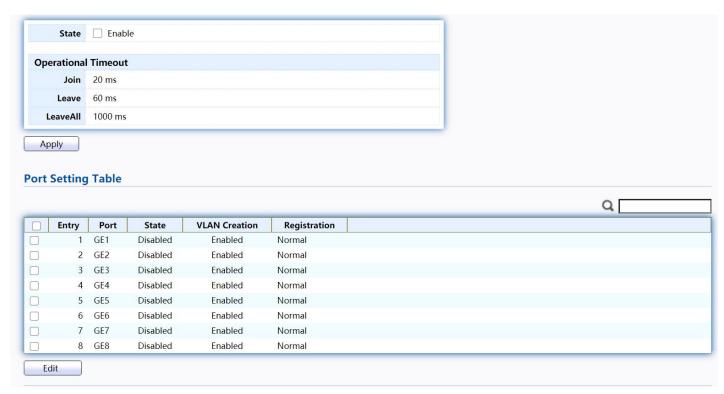

Figure 50 - VLAN > GVRP > Property

| Item                | Description                                    |  |
|---------------------|------------------------------------------------|--|
| State               | Set the enabling status of GVRP functionality. |  |
| Operational Timeout | Operational Timeout                            |  |
| Join                | GVRP Join time out.                            |  |
| Leave               | GVRP leave time out.                           |  |
| Leave All           | GVRP leave all time out.                       |  |
| PortSettingTable    |                                                |  |
| Entry               | Entry Entry of number                          |  |
| Port                | Port Name                                      |  |
| State               | Display port GVRP state                        |  |
| VLAN Creation       | Display port GVRP creation vlan state          |  |
| Registration        | Display port GVRP registration mode            |  |

Click "Edit" button to view the Edit Port Setting menu.

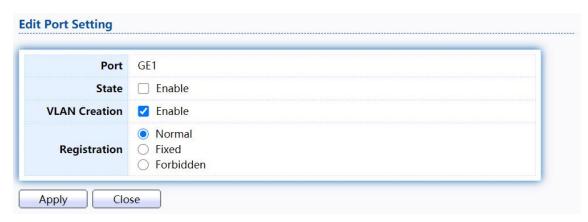

Figure 51 - VLAN > GVRP > Property> Edit Port Setting

| Item          | Description                                                                                                    |
|---------------|----------------------------------------------------------------------------------------------------|
| Port          | Port Display the selected port list                                                                                                    |
| State         | Set the enabling status of GVRP port  • Enable: Enable/Disable port of GVRP state                                                                                                    |
| Vlan Creation | Set the enabling status of GVRP port create VLAN  • Enable: Enable/Disable port create dynamic VLAN.                                                                                                    |
| Register Mode | <ul> <li>Set the register mode of GVRP port</li> <li>Normal: Normal mode.</li> <li>Fixed: The port will not learn any dynamic VLAN. Only send static VLAN information to neighbor and allow static VLAN packet pass.</li> <li>Forbidden: The port will not learn any dynamic VLAN and only allow default VLAN packet pass.</li> </ul> |

### 2.4.6.2. Membership

This page allow user to browser all VLAN member settings that learned by GVRP protocol or configure by user.

To display GVRP VLAN database web page, click VLAN> GVRP> Membership

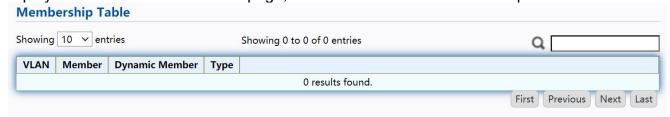

Figure 52 - VLAN > GVRP > Membership

| Item   | Description                                         |
|--------|-----------------------------------------------------|
| VLAN   | VLAN ID                                             |
| Member | VLAN port members include static and dynamic member |

| Dynamic Member | GVRP learned dynamic ports             |
|----------------|----------------------------------------|
| Туре           | The type of VLAN is static or dynamic. |

#### 2.4.6.3. Statistics

This page allow user to display GVRP port statics by type and clear GVRP port statistics by port.

To display GVRP port statistics web page, click VLAN> GVRP> Statistics

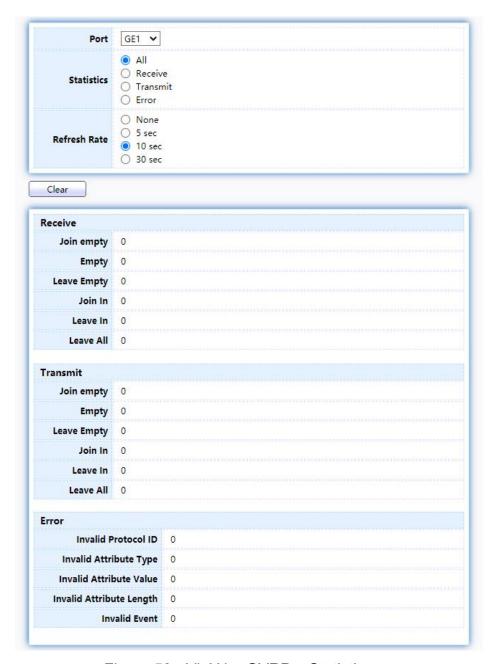

Figure 53 - VLAN > GVRP > Statistics

| Item | Description |
|------|-------------|
| Port | Port ID     |

| Statistics                  | <ul> <li>Type of statistics</li> <li>All: Display Receiver, Transmit and Error port statistics</li> <li>Receive: Display Receive port statistics</li> <li>Transmit: Display Transmit port statistics</li> <li>Error: Display Error port statistics</li> </ul>                              |  |
|-----------------------------|----------------------------------------------------------------------------------------------------|--|
| Refresh Rate                | <ul> <li>Web refresh rate</li> <li>None: Not auto refresh display port statistics</li> <li>5 sec: Refresh display port statistics per 5 seconds</li> <li>10 sec: Refresh display port statistics per 10 seconds</li> <li>30 sec: Refresh display port statistics per 30 seconds</li> </ul> |  |
| Receive and Transmit        |                                                                                                    |  |
| Join empty                  | The number of Receive or Transmit Join empty attribute value.                                                                                                    |  |
| Empty                       | Empty The number of Receive or Transmit Empty attribute value.                                                                                                    |  |
| Leave Empty                 | Leave Empty The number of Receive or Transmit Leave Empty attribute value.                                                                                                    |  |
| Join in                     | Join In The number of Receive or Transmit Join In attribute value.                                                                                                    |  |
| Leave in                    | The number of Receive or Transmit Leave In empty attribute value.                                                                                                    |  |
| Leave All                   | Leave All The number of Receive or Transmit Leave All attribute value.                                                                                                    |  |
| Error                       |                                                                                                    |  |
| Invalid Protocol ID         | The number of Receive Invalid Protocol ID                                                                                                    |  |
| Invalid Attribute<br>Type   | The number of Receive Invalid Attribute Type                                                                                                    |  |
| Invalid Attribute<br>Value  | The number of Receive Invalid Attribute value                                                                                                    |  |
| Invalid Attribute<br>Length | The number of Receive Invalid Attribute Length.                                                                                                    |  |
| Invalid Event               | The number of Receive Invalid Event.                                                                                                    |  |

# 2.4.7. QinQ

This page allow user to configure ports VLAN Tunnel settings

### To display Port Setting page, click VLAN > QinQ

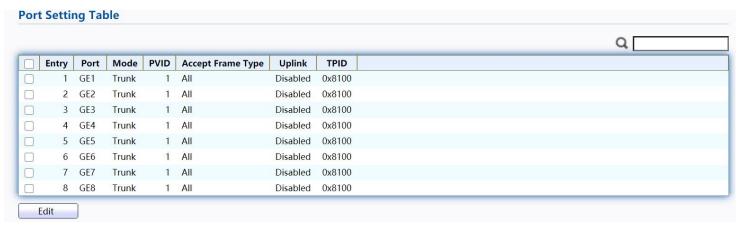

| Item                 | Description                             |
|----------------------|-----------------------------------------|
| Port                 | Display the interface.                  |
| Mode                 | Display the VLAN mode of interface.     |
| PVID                 | Display the Port-based VLAN ID of port. |
| Accept Frame<br>Type | Display accept frame type of port.      |
| Uplink               | Display uplink status.                  |
| TPID                 | Display TPID used of interface.         |

Click "Edit" button to Edit QinQ menu.

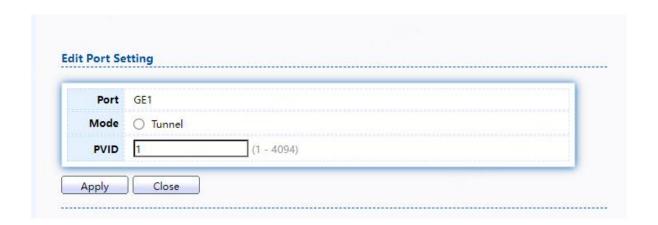

| Item | Description                                                              |
|------|--------------------------------------------------------------------------|
| Port | Display selected port to be edited.                                      |
| Mode | Select the VLAN mode of the interface.  • Tunnel: Port-based Q-in-Q mode |
| PVID | Specify the port-based VLAN ID (1-4094).                                 |

### 2.5. MAC Address Table

Use the MAC Address Table pages to show dynamic MAC table and configure settings for static MAC entries.

## 2.5.1. Dynamic Address

To display the Dynamic Address web page, click MAC Address Table > Dynamic Address.

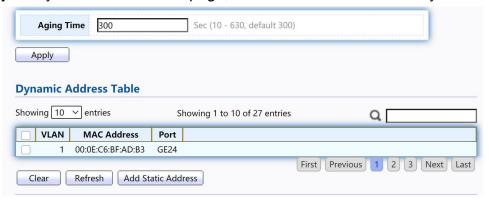

Figure 54 - MAC Address Table > Dynamic Address

| Item                  | Description                                                                                                    |
|-----------------------|----------------------------------------------------------------------------------------------------|
| Aging Time            | The time in seconds that an entry remains in the MAC address table. Its valid range is from 10 to 630 seconds, and the default value is 300 seconds. |
| Dynamic Address Table |                                                                                                    |
| VLAN                  | Specify the VLAN to show or clear MAC entries.                                                                                                    |
| MAC Address           | The MAC address to which packets will be statically forwarded.                                                                                       |
| Port                  | Interface or port number.                                                                                                    |

#### 2.5.2. Static Address

To display the Static Address web page, click MAC Address Table > Static Address.

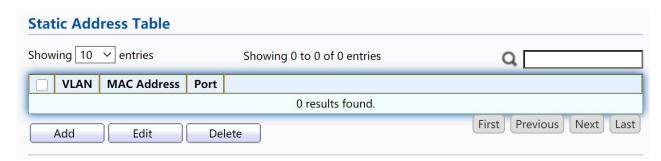

Figure 55 - MAC Address Table > Static Address.

| Item        | Description                                                    |
|-------------|----------------------------------------------------------------|
| VLAN        | Specify the VLAN to show or clear MAC entries.                 |
| MAC Address | The MAC address to which packets will be statically forwarded. |
| Port        | Interface or port number.                                      |

Click "Add" or "Edit" button to view the Add/Edit Static Address menu.

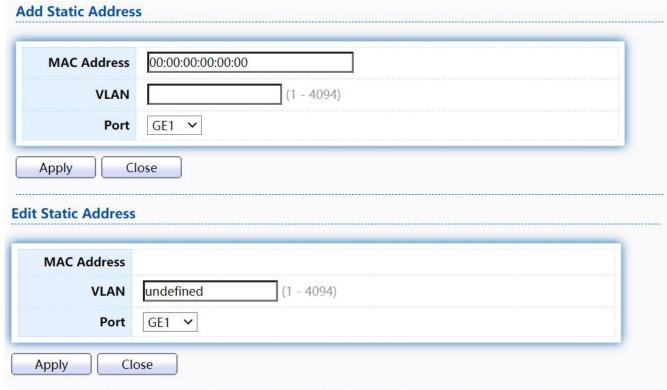

Figure 56 - MAC Address Table > Static Address > Add/Edit Static Address.

| Item        | Description                                                    |
|-------------|----------------------------------------------------------------|
| MAC Address | The MAC address to which packets will be statically forwarded. |
| VLAN        | Specify the VLAN to edit MAC entries.                          |
| Port        | Interface or port number.                                      |

## 2.5.3. FilteringAddress

To display the Filtering Address web page, click MAC Address Table > Filtering Address.

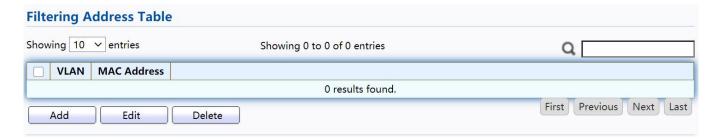

Figure 57 - MAC Address Table > Filtering Address.

| Item        | Description                                               |
|-------------|-----------------------------------------------------------|
| MAC Address | Specify unicast MAC address in the packets to be dropped. |
| VLAN        | Specify the VLAN to show or clear MAC entries.            |

Click "Add" or "Edit" button to view the Add/Edit Filtering Address menu.

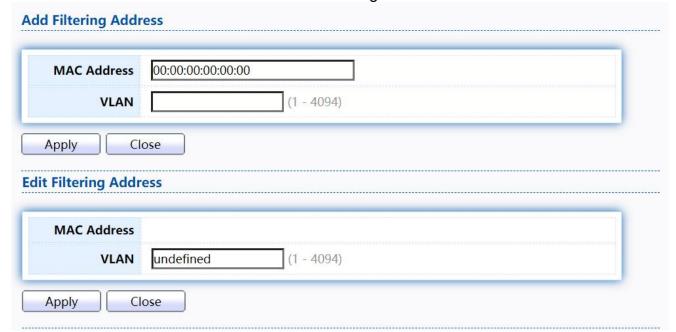

Figure 58 - MAC Address Table > Filtering Address > Add/Edit Filtering Address.

## 2.6. Spanning Tree

The Spanning Tree Protocol (STP) is a network protocol that ensures a loop-free topology for any bridged Ethernet local area network.

### 2.6.1. Property

To display the Property web page, click Spanning Tree > Property.

| State                  | Enable                                       |                            |
|------------------------|----------------------------------------------|----------------------------|
| Operation Mode         | ○ STP<br>● RSTP<br>○ MSTP                    |                            |
| Path Cost              | <ul><li>Long</li><li>Short</li></ul>         |                            |
| BPDU Handling          | <ul><li>Filtering</li><li>Flooding</li></ul> |                            |
| Priority               | 32768                                        | (0 - 61440, default 32768) |
| Hello Time             | 2                                            | Sec (1 - 10, default 2)    |
| Max Age                | 20                                           | Sec (6 - 40, default 20)   |
| Forward Delay          | 15                                           | Sec (4 - 30, default 15)   |
| Tx Hold Count          | 6                                            | (1 - 10, default 6)        |
| Region Name            | 00:E9:4C:01:23:12                            |                            |
| Revision               | 0                                            | (0 - 65535, default 0)     |
| Мах Нор                | 20                                           | (1 - 40, default 20)       |
| Operational Status     |                                              |                            |
| Bridge Identifiter     | 32768-B0:1C:91:08:2D:70                      |                            |
| Designated Root Bridge | 0-00:00:00:00:00                             |                            |
| Root Port              | N/A                                          |                            |
| Root Path Cost         | 0                                            |                            |
| Topology Change Count  | 0                                            |                            |
| Last Topology Change   | 0D/0H/0M/0S                                  |                            |

Figure 59 - Spanning Tree > Property

| Item           | Description                                                                                                    |
|----------------|----------------------------------------------------------------------------------------------------|
| State          | Enable/disable the STP on the switch.                                                                                                    |
| Operation Mode | <ul> <li>Specify the STP operation mode.</li> <li>STP: Enable the Spanning Tree (STP) operation.</li> <li>RSTP: Enable the Rapid Spanning Tree (RSTP) operation.</li> <li>MSTP: Enable the Multiple Spanning Tree (MSTP) operation.</li> </ul> |
| Path Cost      | <ul> <li>Specify the path cost method.</li> <li>Long: Specifies that the default port path costs are within the range:1-200,000,000.</li> <li>Short: Specifies that the default port path costs are within the range:1-65,535.</li> </ul>      |

| BPDU Handling     | Specify the BPDU forward method when the STP is disabled.  • Filtering: Filter the BPDU when STP is disabled.                                                                                                    |  |
|-------------------|----------------------------------------------------------------------------------------------------|--|
|                   | Flooding: Flood the BPDU when STP is disabled.                                                                                                    |  |
| Priority          | Specify the bridge priority. The valid range is from 0 to 61440, and the value should be the multiple of 4096. It ensures the probability that the switch is selected as the root bridge, and the lower value has the higher priority for the switch to be selected as the root bridge of the topology. |  |
| Hello Time        | Specify the STP hello time in second to broadcast its hello message to other bridges by Designated Ports. Its valid range is from 1 to 10 seconds.                                                                                                    |  |
| Max Age           | Specify the time interval in seconds for a switch to wait the configuration messages, without attempting to redefine its own configuration.                                                                                                    |  |
| Forward Delay     | Specify the STP forward delay time, which is the amount of time that a port remains in the Listening and Learning states before it enters the Forwarding state. Its valid range is from 4 to 10 seconds.                                                                                                |  |
| TX Hold Count     | Specify the tx-hold-count used to limit the maximum numbers of packets transmission per second. The valid range is from 1 to 10.                                                                                                    |  |
| Region Name       | The MSTP instance name. Its maximum length is 32 characters. The default value is the MAC address of the switch.                                                                                                    |  |
| Revision          | The MSTP revision number. Its valid rage is from 0 to 65535.                                                                                                    |  |
| Мах Нор           | Specify the number of hops in an MSTP region before the BPDU is discarded. The valid range is 1 to 40.                                                                                                    |  |
| OperationalStatus |                                                                                                    |  |
| Bridge Identifier | Bridge identifier of the switch.                                                                                                    |  |
| Designated Root   | Bridge identifier of the designated root bridge.                                                                                                    |  |
| Root Port         | Operational root port of the switch.                                                                                                    |  |
| Root Path Cost    | Operational root path cost.                                                                                                    |  |
| Topology Change   | Numbers of the topology changes.                                                                                                    |  |
| Last Topology     | The last time for the topology change.                                                                                                    |  |

## 2.6.2. Port Setting

To configure and display the STP port settings, click STP > Port Setting.

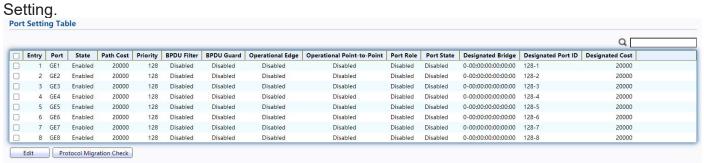

Figure 60 - Spanning Tree > Port Setting

| Item                          | Description                                                                                                    |  |
|-------------------------------|----------------------------------------------------------------------------------------------------|--|
| Port                          | Specify the interface ID or the list of interface IDs.                                                                                         |  |
| State                         | The operational state on the specified port.                                                                                                   |  |
| Path Cost                     | STP path cost on the specified port.                                                                                                    |  |
| Priority                      | STP priority on the specified port.                                                                                                    |  |
| BPDU Filter                   | The states of BPDU filter on the specified port.                                                                                               |  |
| BPDU Guard                    | The states of BPDU guard on the specified port.                                                                                                |  |
| Operational Edge              | The operational edge port status on the specified port.                                                                                        |  |
| Operational<br>Point-to-Point | The operational point-to-point status on the specified port.                                                                                   |  |
| Port Role                     | The current port role on the specified port. The possible values are: "Disabled", "Master", "Root", "Designated", "Alternative", and "Backup". |  |
| Port State                    | The current port state on the specified port. The possible values are: "Disabled", "Discarding", "Learning", and "Forwarding".                 |  |
| Designated Bridge             | The bridge ID of the designated bridge.                                                                                                    |  |
| Designated Port<br>ID         | The designated port ID on the switch.                                                                                                    |  |
| Designated Cost               | The path cost of the designated port on the switch.                                                                                            |  |
| ProtocolMigration<br>Check    | Restart the Spanning Tree Protocol (STP) migration process (re-negotiate with its neighborhood) on the specific interface.                     |  |

Click "Edit" button to view Edit Port Setting menu.

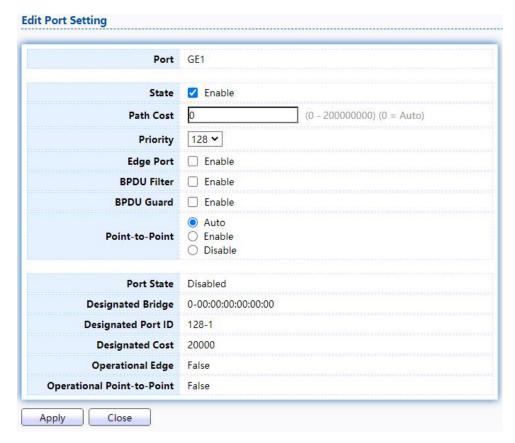

Figure 61 - Spanning Tree > Port Setting > Edit Port Setting

| Item        | Description                                                                                                    |
|-------------|----------------------------------------------------------------------------------------------------|
| Port        | Selected port ID.                                                                                                    |
| State       | Enable/Disable the STP on the specified port.                                                                                                    |
| Path Cost   | Specify the STP path cost on the specified port.                                                                                                    |
| Priority    | Specify the STP path cost on the specified port.                                                                                                    |
| Edge Port   | <ul> <li>Specify the edge mode.</li> <li>Enable: Force to true state (as link to a host).</li> <li>Disable: Force to false state (as link to a bridge). In the edge mode, the interface would be put into the Forwarding state immediately upon link up. If the edge mode is enabled for the interface and there are BPDUs received on the interface, the loop might be occurred in the short time before the STP state change.</li> </ul> |
| BPDU Filter | The BPDU Filter configuration avoids receiving / transmitting BPDU from the specified ports.  • Enable: Enable BPDU filter function.  • Disable: Disable BPDU filter function.                                                                                                    |
| BPDU Guard  | The BPDU Guard configuration to drop the received BPDU directly.  • Enable: Enable BPDU guard function.  • Disable: Disable BPDU guard function.                                                                                                    |

|                | Specify the Point-to-Point port configuration:                |
|----------------|---------------------------------------------------------------|
|                | Auto: The state is depended on the duplex setting of the port |
| Point-to-Point | Enable: Force to true state.                                  |
|                | Disable: Force to false state                                 |
|                |                                                               |

### 2.6.3. MST Instance

To configure MST instance setting, click STP > MST Instance.

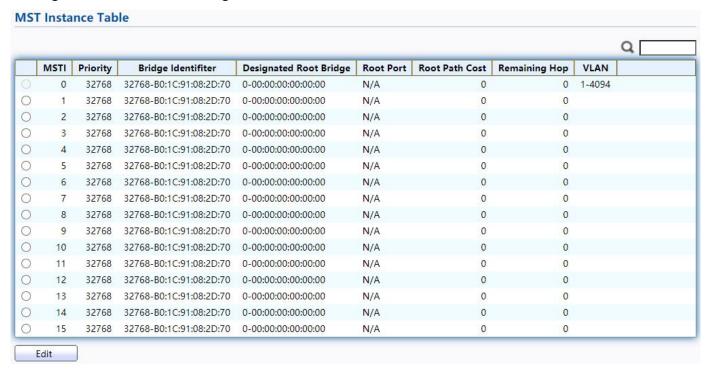

Figure 62 - Spanning Tree > MST Instance

| Item                      | Description                                                  |
|---------------------------|--------------------------------------------------------------|
| MSTI                      | Designated port number.                                      |
| Priority                  | The bridge priority on the specified MSTI.                   |
| Bridge Identifier         | The bridge identifier on the specified MSTI.                 |
| Designated Root<br>Bridge | The designated root bridge identifier on the specified MSTI. |
| Root Port                 | The designated root port on the specified MSTI.              |
| Root Path Cost            | The designated root path cost on the specified MSTI.         |
| Remaining Hop             | The configuration of remaining hop on the specified MSTI.    |
| VLAN                      | The VLAN configuration on the specified MSTI.                |

Click "Edit" button to view Edit MST Instance menu.

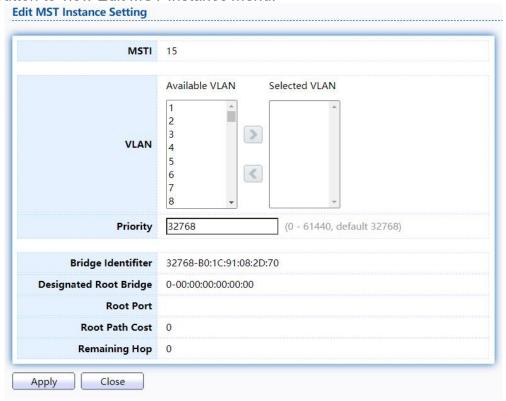

Figure 63 - Spanning Tree > MST Instance > Edit MST Instance Setting

| Item     | Description                                                                                                    |
|----------|----------------------------------------------------------------------------------------------------|
| VLAN     | Select the VLAN list for the specified MSTI.                                                                                                    |
| Priority | Specify the bridge priority on the specified MSTI. The valid range is from 0 to 61440, and the value must be the multiple of 4096. It ensures the probability that the switch is selected as the root bridge, and the lower values has the higher priority for the switch to be selected as the root bridge of the STP topology. |

## 2.6.4. MST Port Setting

To configure and display MST port setting, click STP > MST Port Setting.

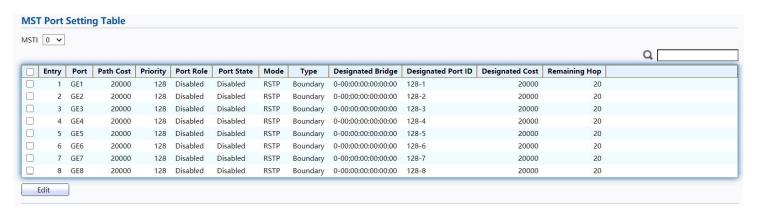

Figure 64 - Spanning Tree > MST Port Setting

| Item               | Description                                                                                                    |
|--------------------|----------------------------------------------------------------------------------------------------|
| MSTI               | Specify the port setting on the specified MSTI.                                                                                                    |
| Port               | Specify the interface ID or the list of interface IDs.                                                                                                    |
| Path Cost          | The port path cost on the specified MSTI.                                                                                                    |
| Priority           | The port priority on the specified MSTI.                                                                                                    |
| Port Role          | The current port role on the specified port. The possible values are: "Disabled", "Master", "Root", "Designated", "Alternative", and "Backup".                                                                                                    |
| Port State         | The current port state on the specified port. The possible values are: "Disabled", "Discarding", "Learning", and "Forwarding".                                                                                                    |
| Mode               | The operational STP mode on the specified port.                                                                                                    |
| Туре               | <ul> <li>The possible value for the port type are:</li> <li>Boundary: The port attaching an MST Bridge to a LAN that is not in the same region.</li> <li>Internal: The port attaching an MST Bridge to a LAN that is not in the same region.</li> </ul> |
| Designated Bridge  | The bridge ID of the designated bridge.                                                                                                    |
| Designated Port ID | The designated port ID on the switch.                                                                                                    |
| Designated Cost    | The path cost of the designated port on the switch.                                                                                                    |
| Remaining Hop      | The remaining hops count on the specified port.                                                                                                    |

Click "Edit" button to view Edit MST Port Setting menu.

| MSTI               | 0                |                            |
|--------------------|------------------|----------------------------|
| Port               | GE1              |                            |
| Path Cost          | 0                | (0 - 200000000) (0 = Auto) |
| Priority           | 128 🗸            |                            |
| Port Role          | Disabled         |                            |
| Port State         | Disabled         |                            |
| Mode               | RSTP             |                            |
| Туре               | Boundary         |                            |
| Designated Bridge  | 0-00:00:00:00:00 |                            |
| Designated Port ID | 128-1            |                            |
| Designated Cost    | 20000            |                            |
| Remaining Hop      | 20               |                            |

Figure 65 - Spanning Tree > MST Port Setting > Edit MST Port Setting

| Item      | Description                                           |
|-----------|-------------------------------------------------------|
| Path Cost | Specify the STP port path cost on the specified MSTI. |
| Priority  | Specify the STP port priority on the specified MSTI.  |

## 2.6.5. Statistics

To display the STP statistics, click STP > Statistics.

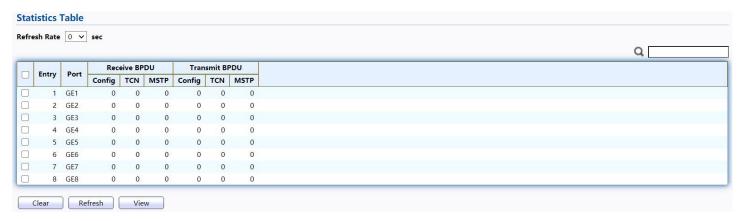

Figure 66 - Spanning Tree > Statistics

| Item                   | Description                                         |
|------------------------|-----------------------------------------------------|
| Refresh Rate           | The option to refresh the statistics automatically. |
| Receive BPDU (Config)  | The counts of the received CONFIG BPDU.             |
| Receive BPDU (TCN)     | The counts of the received TCN BPDU.                |
| Receive BPDU<br>(MSTP) | The counts of the received MSTP BPDU.               |
| Transmit BPDU (Config) | The counts of the transmitted CONFIG BPDU.          |
| Transmit BPDU (TCN)    | The counts of the transmitted TCN BPDU.             |
| Transmit BPDU (MSTP)   | The counts of the transmitted MSTP BPDU.            |
| Clear                  | Clear the statistics for the selected interfaces    |
| View                   | View the statistics for the interface.              |

Click "View" button to view the STP Port Statistic menu.

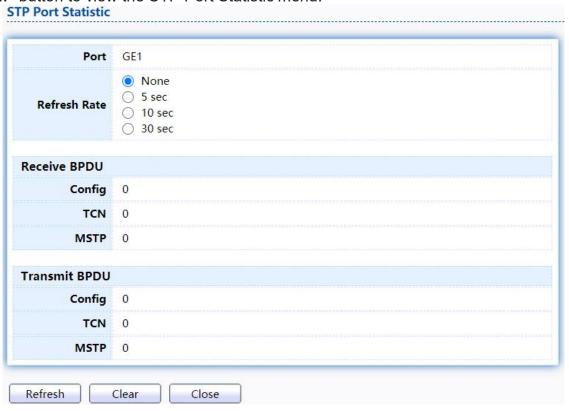

Figure 67 - Spanning Tree > Statistics > STP Port Statistic

| Item         | Description                                         |
|--------------|-----------------------------------------------------|
| Refresh Rate | The option to refresh the statistics automatically. |
| Clear        | Clear the statistics for the selected interfaces.   |

### 2.7. ERPS

Use this section to configure ERPS.

### 2.7.1. ERPS Information

To display ERPS Information Setting web page, click ERPS > ERPS Information.

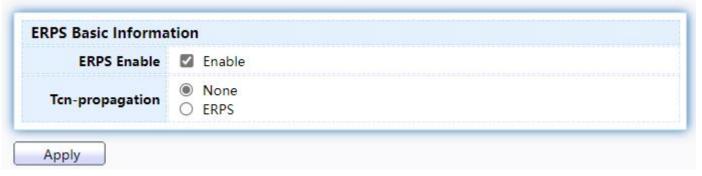

Figure 68 - ERPS > ERPS Information

| Item            | Description                                                                                                    |
|-----------------|----------------------------------------------------------------------------------------------------|
| ERPS Enable     | Enable/ Disable ERPS on this switch.                                                                                                    |
| Tcn-propagation | Configure the topology changing transmission notification method supported by this device as the appointed method. The ERPS ring instance detects the changing, it will send the notification packets. If configured ERPS method, it will send the R-APS event packets to other ERPS rings, Filtering: Deletes the packet.  • None: ERPS ring topology changing only takes effect in this ring but does not send the notification packets.  • ERPS: Topology changing sends the R-APS event packets to notify the connection ring of this device |

### 2.7.2. ERPS Create Ring

To display ERPS Create Ring web page, click ERPS > ERPS Create Ring.

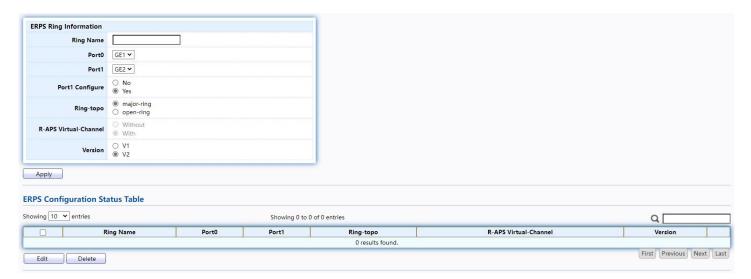

Figure 69 - ERPS > ERPS Creat Ring

| Item                  | Description                                                                                                    |
|-----------------------|----------------------------------------------------------------------------------------------------|
| Ring Name             | The ERPS ring name created. The maximum character number is 64 and it is made up with letters, numbers and the underlines. The first and last character cannot be the underline.                                                                                                    |
| Port0                 | Select port as Port 0 for ERPS                                                                                                    |
| Port1                 | Select port as Port 1 for ERPS                                                                                                    |
| Port1 Configure       | <ul> <li>No: Port1 is not allowed to be configured.</li> <li>Yes: Port1 is allowed to be configured.</li> </ul>                                                                                                    |
| Ring-topo             | <ul> <li>major-ring: Configure the ERPS ring as the major ring</li> <li>open-ring: Configure the ERPS ring as the open ring</li> </ul>                                                                                                    |
| R-APS Virtual-Channel | Configure if there is the R-APS virtual channel in ERPS ring according to the configuration. Inputting: Success or error. If there is not R-APS virtual channel on the ERPS ring, the R-APS channel of all the instances of ERPS ring will be unblocked forever and it only blocks the data channel; otherwise, the R-APS channel and the data channel will be blocked at the same time.  • Without: The R-APS virtual channel is not existed in this ERPS ring.  • With: The R-APS virtual channel is existed in this ERPS ring. |

If configured ERPS ring to support v1, this ring will not support multiinstance. ERPS ring instance does not support the management
commands of MS, FS.

If configured ERPS ring to support v2, the instance of this ring will deal
with the ERPS packets according to the v1 format. Package the R-APS
packets and resolve the fields according to v1 format. The fields
defined by v2 will not be dealt.

V1: Means to support v1 which is released in 2008-06 and the
amendment (2009-04)

V2: Means to support v2 which is released in 2010-03 and the
amendment (2010-06)

Click "Edit" button to view Edit ERPS ring status menu.

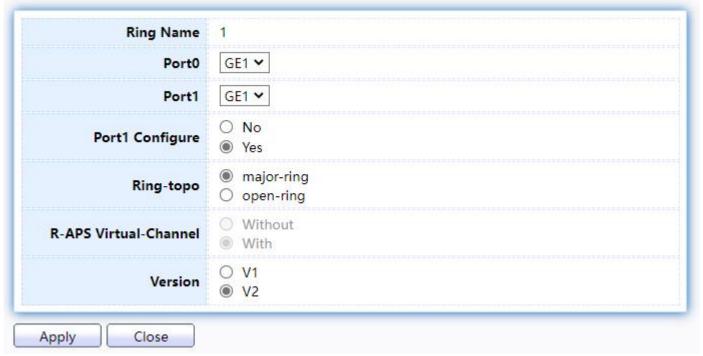

Figure 70 - ERPS > ERPS Creat Ring > Edit ERPS Ring

| Item            | Description                                                                                                    |
|-----------------|----------------------------------------------------------------------------------------------------|
| Ring Name       | The ERPS ring name created.                                                                                                    |
| Port0           | Select port as Port 0 for ERPS                                                                                                    |
| Port1           | Select port as Port 1 for ERPS                                                                                                    |
| Port1 Configure | <ul><li>No: Port1 is not allowed to be configured.</li><li>Yes: Port1 is allowed to be configured.</li></ul>                           |
| Ring-topo       | <ul> <li>major-ring: Configure the ERPS ring as the major ring</li> <li>open-ring: Configure the ERPS ring as the open ring</li> </ul> |

| R-APS Virtual-Channel | Configure if there is the R-APS virtual channel in ERPS ring according to the configuration. Inputting: Success or error. If there is not R-APS virtual channel on the ERPS ring, the R-APS channel of all the instances of ERPS ring will be unblocked forever and it only blocks the data channel; otherwise, the R-APS channel and the data channel will be blocked at the same time.  • Without: The R-APS virtual channel is not existed in this ERPS ring.  • With: The R-APS virtual channel is existed in this ERPS ring. |
|-----------------------|----------------------------------------------------------------------------------------------------|
| Version               | If configured ERPS ring to support v1, this ring will not support multi-<br>instance. ERPS ring instance does not support the management                                                                                                    |
|                       | commands of MS, FS.                                                                                                    |
|                       | If configured ERPS ring to support v2, the instance of this ring will deal with the ERPS packets according to the v1 format. Package the R-APS packets and resolve the fields according to v1 format. The fields defined by v2 will not be dealt.                                                                                                    |
|                       | V1: Means to support v1 which is released in 2008-06 and the amendment (2009-04)                                                                                                    |
|                       | V2: Means to support v2 which is released in 2010-03 and the amendment (2010-06)                                                                                                    |
|                       |                                                                                                    |

### 2.7.3. ERPS Instance

To display ERPS Instance web page, click ERPS > ERPS Instance.

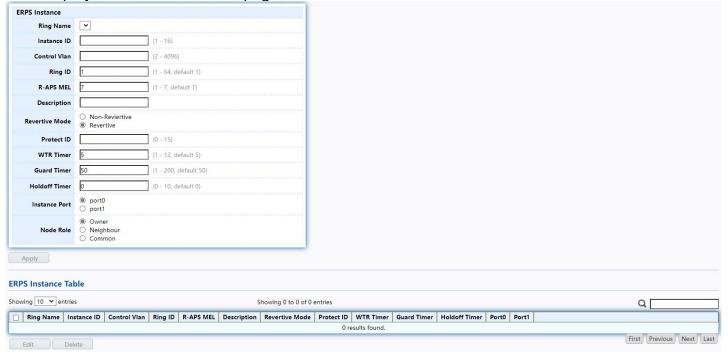

Figure 71 - ERPS > ERPS Creat Ring

| Item           | Description                                                                                                    |  |
|----------------|----------------------------------------------------------------------------------------------------|--|
| Ring Name      | Select the ERPS ring you created                                                                                                    |  |
| Instance ID    | Create the ERPS ring instance ID, id of ERPS ring, the range is 1 to 16                                                                                                    |  |
| Control VLAN   | VLAN id of R-APS packets, range is from 2 to 4094                                                                                                    |  |
| Ring ID        | ERPS ring id and the range is 1 to 64                                                                                                    |  |
| R-APS MEL      | The level value of APS packets, range is from 1 to 7                                                                                                    |  |
| Description    | ERPS instance name, the maximum string is 64, and it is made up with letters, numbers and underlines; the first and last characters cannot be underlines.                                                 |  |
| Revertive Mode | Configure the ERPS ring instance as non-revertive. If this ERPS ring supports v1, then cannot be configured. Only configured on the RPL owner node of the sub ring.  • Non-Revertive  • Revertive         |  |
| Protect ID     | The MSTP instance list protected by ERPS ring instance                                                                                                    |  |
| WTR Timer      | WTR timer is used to avoid the frequent protection switching of RPL owner node because of the periodic (intermittent) default. The interval is 1min and the range is from 1 to 12min, default is 5min.    |  |
| Guard Timer    | The guard timer is used for the Ethernet node to avoid the error handling and the close loop according to the outdated R-APS packets. The interval is 10ms and the range is 10ms to 2s, default is 500ms. |  |
| Hold off Timer | The interval is 1s and the range is 0 to 10s, default is 0s                                                                                                    |  |
| Instance Port  | Select ERPS ring member ports                                                                                                    |  |
| Node Role      | Common is default config, it is the ordinary transmission node type.  Owner  Neighbour  Common                                                                                                    |  |

Click "Edit" button to view Edit ERPS Instance status menu.

| Ring Name      | 1                                                        |            |
|----------------|----------------------------------------------------------|------------|
| Instance ID    | 1                                                        |            |
| Control Vlan   | 2                                                        | (2 - 4096) |
| Ring ID        | 1                                                        | (1 - 64)   |
| R-APS MEL      | 7                                                        | (1 - 7)    |
| Description    |                                                          |            |
| Revertive Mode | Non-Reviertive Revertive                                 |            |
| Protect ID     | 2                                                        | (0 - 15)   |
| WTR Timer      | 5                                                        | (1 - 12)   |
| Guard Timer    | 50                                                       | (1 - 20)   |
| Holdoff Timer  | 0                                                        | (1 - 20)   |
| Instance Port  | port0 port1                                              |            |
| Node Role      | <ul><li>owner</li><li>neighbour</li><li>common</li></ul> |            |

Figure 72 - ERPS > ERPS Instance > Edit ERPS Instance

| Item         | Description                                                                                                    |
|--------------|----------------------------------------------------------------------------------------------------|
| Ring Name    | The ERPS ring when you created                                                                                                    |
| Instance ID  | The ERPS ring instance ID when you created.                                                                                                    |
| Control VLAN | VLAN id of R-APS packets, range is from 2 to 4094                                                                                                    |
| Ring ID      | ERPS ring id and the range is 1 to 64                                                                                                    |
| R-APS MEL    | The level value of APS packets, range is from 1 to 7                                                                                                    |
| Description  | ERPS instance name, the maximum string is 64, and it is made up with letters, numbers and underlines; the first and last characters cannot be underlines. |

| Revertive Mode | Configure the ERPS ring instance as non-revertive. If this ERPS ring supports v1, then cannot be configured. Only configured on the RPL owner node of the sub ring.  Non-Reviertive Reviertive            |
|----------------|----------------------------------------------------------------------------------------------------|
| Protect ID     | The MSTP instance list protected by ERPS ring instance                                                                                                    |
| WTR Timer      | WTR timer is used to avoid the frequent protection switching of RPL owner node because of the periodic (intermittent) default. The interval is 1min and the range is from 1 to 12min, default is 5min.    |
| Guard Timer    | The guard timer is used for the Ethernet node to avoid the error handling and the close loop according to the outdated R-APS packets. The interval is 10ms and the range is 10ms to 2s, default is 500ms. |
| Hold off Timer | The interval is 1s and the range is 0 to 10s, default is 0s                                                                                                    |
| Instance Port  | Select ERPS ring member ports                                                                                                    |
| Node Role      | Common is default config, it is the ordinary transmission node type.  Owner  Neighbour  Common                                                                                                    |

### 2.7.4. ERPS Instance Status

To display ERPS Instance Status web page, click ERPS > ERPS Instance Status.

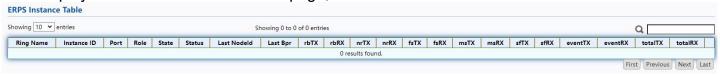

Figure 73 - ERPS > ERPS Creat Ring

| Item        | Description                                                               |
|-------------|---------------------------------------------------------------------------|
| Ring Name   | The ERPS ring name whe you created                                        |
| Instance ID | The ERPS ring instance ID when you create                                 |
| Port        | The ERPS ring member ports                                                |
| Role        | ERPS ring node roles: RPL Owner, RPL neighbor, Common                     |
| State       | Blocked: port is in block status forwarding: port is in forwarding status |

| Status      | ERPS ring port fault status:                                                                                                    |
|-------------|----------------------------------------------------------------------------------------------------|
|             | Non-failed: no fault                                                                                                    |
|             | Failed: fault happened                                                                                                    |
| Last NodeID | The node ID information is the last bit of the MAC address                                                                      |
| Last Bpr    | The block link information carried by the receiving last R-APS saved by ERPS ring port, it is port0 or port1 which was blocked. |
| rbTX        | RB transport statistics                                                                                                    |
| rbRX        | RB receive statistics                                                                                                    |
| nrTX        | NR transport statistics                                                                                                    |
| nrRX        | NR receive statistics                                                                                                    |
| fsTX        | FS transport statistics                                                                                                    |
| fsRX        | FS receive statistics                                                                                                    |
| msTX        | MS transport statistics                                                                                                    |
| msRX        | MS receive statistics                                                                                                    |
| sfTX        | SF transport statistics                                                                                                    |
| sfRX        | SF receive statistics                                                                                                    |
| eventTX     | Event transport statistics                                                                                                    |
| eventRX     | Event receive statistics                                                                                                    |
| totalTX     | Total transport statistics                                                                                                    |
| totalRX     | Total receive statistics                                                                                                    |
|             |                                                                                                    |

## 2.8. Discovery

Use this section to configure LLDP.

#### 2.8.1. LLDP

LLDP is a one-way protocol; there are no request/response sequences. Informa- tion is advertised by stations implementing the transmit function, and is received and processed by stations implementing the receive function. The LLDP category contains LLDP and LLDP-MED pages.

## 2.8.1.1. Property

To display LLDP Property Setting web page, click Discovery > LLDP > Property.

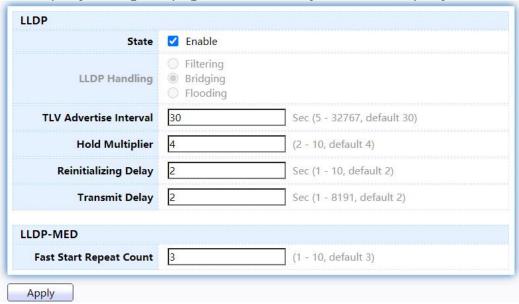

Figure 74 - Discovery > LLDP > Property

| Item                      | Description                                                                                                    |
|---------------------------|----------------------------------------------------------------------------------------------------|
| State                     | Enable/ Disable LLDP protocol on this switch.                                                                                                    |
| LLDP Handling             | Select LLDP PDU handling action to be filtered, bridging or flooded when LLDP is globally disabled.  • Filtering: Deletes the packet.  • Bridging: (VLAN-aware flooding) Forwards the packet to all VLAN members.  • Flooding: Forwards the packet to all ports |
| TLV Advertise<br>Interval | Select the interval at which frames are transmitted. The default is 30 seconds, and the valid range is 5–32767 seconds.                                                                                                    |
| Hold<br>Multiplier        | Select the multiplier on the transmit interval to assign to TTL (range 2–10, default = 4).                                                                                                    |

| Re-initializing<br>Delay   | Select the delay before a re-initialization (range 1–10 seconds, default = 2).     |
|----------------------------|------------------------------------------------------------------------------------|
| Transmit Delay             | Select the delay after an LLDP frame is sent (range 1– 8191 seconds, default = 3). |
| Fast Start Repeat<br>Count | Select fast start repeat count when port link up (range 1–10, default = 3).        |

# 2.8.1.2. Port Setting

TodisplayLLDPPortSetting,clickDiscovery > LLDP > Port Setting.

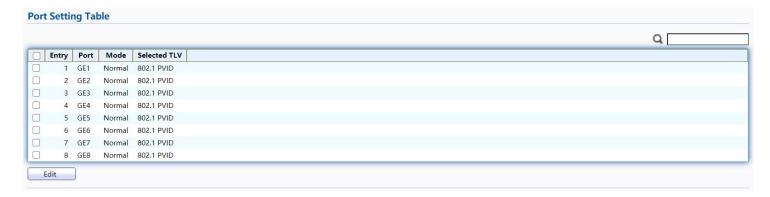

Figure 75 - Discovery > LLDP > Port Setting

| Item         | Description            |
|--------------|------------------------|
| Port         | Port Name.             |
| Mode         | The port LLDP mode.    |
| Selected TLV | The Selected LLDP TLV. |

Click "Edit" button to view Edit Port Setting menu.

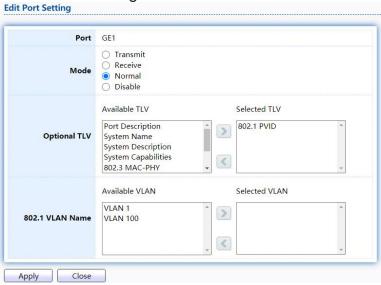

Figure 76 - Discovery > LLDP > Port Setting > Edit Port Setting

| Item | Description                                                                                                    |
|------|----------------------------------------------------------------------------------------------------|
| Port | Select specified port or all ports to configure LLDP state.                                                                                                    |
| Mode | Select the transmission state of LLDP port interface.  • Disable: Disable the transmission of LLDP PDUs.  • Receive: RX Only LLDP PDUs only.  • Transmit: Transmit and receive LLDP PDUs only.  • Normal: Transmit and receive LLDP PDUs both. |

|                 | Select the LLDP optional TLVs to be carried (multiple selection is allowed). |
|-----------------|------------------------------------------------------------------------------|
|                 | System Name                                                                  |
|                 | Port Description                                                             |
|                 | System Description                                                           |
| Optional TLV    | System Capability                                                            |
|                 | • 802.3 MAC-PHY                                                              |
|                 | 802.3 Link Aggregation                                                       |
|                 | 802.3 Maximum Frame Size                                                     |
|                 | Management Address                                                           |
|                 | • 802.1 PVID.                                                                |
| 802.1 VLAN Name | Select the VLAN Name ID to be carried (multiple selection is allowed).       |

## 2.8.1.3. MED Network Policy

To display LLDP MED Network Policy Setting, click Discovery > LLDP > MED Network Policy.

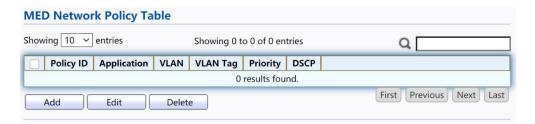

Figure 77 - Discovery > LLDP > MED Network Policy

Click "Add" button or "Edit" button to view Edit Add MED Network Policy menu.

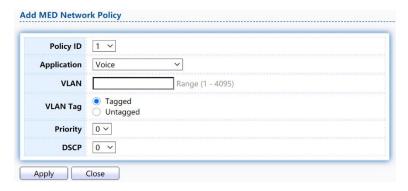

Figure 78 - Discovery > LLDP > MED Network Policy

| Item        | Description                                                                                                    |
|-------------|----------------------------------------------------------------------------------------------------|
| Policy ID   | Select specified network policy ID to configure.                                                                                                    |
| Application | Select the network policy application type.  Voice Voice Signaling Guest Voice Guest Voice Signaling Softphone Voice Video Conferencing Streaming Video Video Signaling |
| VLAN        | Set the VLAN ID, range from 1 to 4094.                                                                                                    |
| VLAN Tag    | Set the VLAN tag status. Tagged: Traffic is tagged. Untagged: Traffic is untagged                                                                                       |
| Priority    | Set the L2 priority, range from 0 to 7.                                                                                                    |
| DSCP        | Set the DSCP value, range from 0 to 63.                                                                                                    |

# 2.8.1.4. MED Port Setting

To display LLDPMEDP ort Setting, click Discovery > LLDP > MEDP ort Setting.

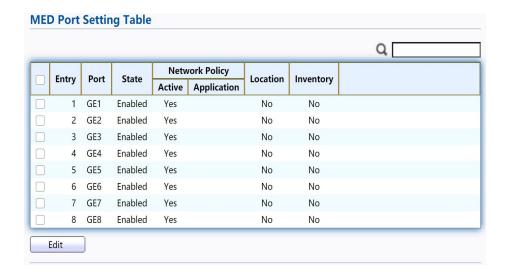

Figure 79 - Discovery > LLDP > MED Port Setting

Click "Edit" button to view Edit Add MED Port Setting menu.

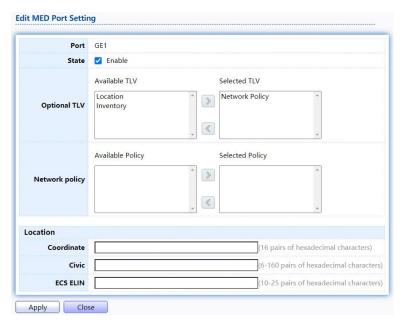

Figure 80 - Discovery > LLDP > Add MED Port Setting

| Item           | Description                                                                                                    |
|----------------|----------------------------------------------------------------------------------------------------|
| Port           | Select specified port or all ports to configure LLDP MED.                                                                     |
| State          | Select LLDP MED enable status.                                                                                                |
| Optional TLV   | Select LLDP MED optional TLVs (multiple selection is allowed) Network Policy Location Inventory                               |
| Network Policy | Select the network policy IDs to be bound to ports. The network policy should be created in MED Network Policy page at first. |
| Coordinate     | Set Coordinate                                                                                                    |
| Civic          | Set Civic                                                                                                    |
| ECS ELIN       | Set ECS ELIN                                                                                                    |

### 2.8.1.5. Packet View

To display LLDP Overloading, click Discovery > LLDP > Packet View.

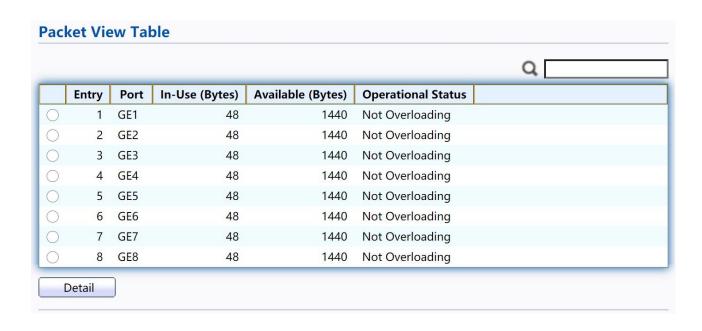

Figure 81 - Discovery > LLDP > Packet View

| Item               | Description                                                                          |
|--------------------|--------------------------------------------------------------------------------------|
| Port               | Port Name.                                                                           |
| In-Use (Bytes)     | Total number of bytes of LLDP information in each packet.                            |
| Available (Bytes)  | Total number of available bytes left for additional LLDP information in each packet. |
| Operational Status | Overloading or not.                                                                  |

Click "Detail" button to view Packet View Detail menu.

| Port               | GE1         |
|--------------------|-------------|
|                    |             |
| Mandatory TLVs     | 21          |
| Size (Bytes)       | Transmitted |
| Operational Status | Transmitted |
| MED Capabilities   |             |
| Size (Bytes)       | 9           |
| Operational Status | Transmitted |
| MED Location       |             |
| Size (Bytes)       | 0           |
| Operational Status | Transmitted |
| MED Network Policy |             |
| Size (Bytes)       | 10          |
| Operational Status | Transmitted |
| MED Inventory      |             |
| Size (Bytes)       | 0           |
| Operational Status | Transmitted |
| MED Extended Power | · via MDI   |
| Size (Bytes)       | 0           |
| Operational Status | Transmitted |
| 802.3 TLVs         |             |
| Size (Bytes)       | 0           |
| Operational Status | Transmitted |
| Optional TLVs      |             |
| Size (Bytes)       | 0           |
| Operational Status |             |
| 802.1 TLVs         |             |
| Size (Bytes)       | 8           |
| Operational Status | Transmitted |
| Total              |             |
| In-Use (Bytes)     | 48          |
| Available (Bytes)  | 1440        |

Figure 82 - Discovery > LLDP > Packet View > Packet View Detail

| Item             | Description                                                          |
|------------------|----------------------------------------------------------------------|
| Port             | Port Name.                                                           |
| Mandatory TLVs   | Total mandatory TLV byte size. Status is sent or overloading.        |
| MED Capabilities | Total MED Capabilities TLV byte size. Status is sent or overloading. |
| MED Location     | Total MED Location byte size. Status is sent or overloading.         |

| MED Network<br>Policy         | Total MED Network Policy byte size. Status is sent or overloading.         |
|-------------------------------|----------------------------------------------------------------------------|
| MED Inventory                 | Total MED Inventory byte size. Status is sent or overloading               |
| MED Extended<br>Power via MDI | Total MED Extended Power via MDI byte size. Status is sent or overloading. |
| 802.3 TLVs                    | Total 802.3 TLVs byte size. Status is sent or overloading.                 |
| Optional TLVs                 | Total Optional TLV byte size. Status is sent or overloading.               |
| 802.1 TLVs                    | Total 802.1 TLVs byte size. Status is sent or overloading.                 |
| Total                         | Total number of bytes of LLDP information in each packet.                  |

### 2.8.1.6. LocalInformation

Use the LLDP Local Information to view LLDP local device information.

TodisplayLLDPLocalDevice, clickDiscovery > LLDP > Local Information.

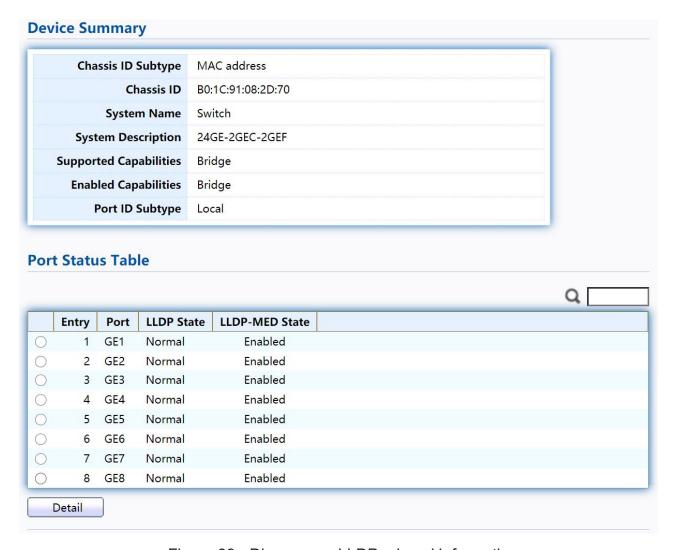

Figure 83 - Discovery > LLDP > Local Information

| Item                      | Description                                                                                                    |
|---------------------------|----------------------------------------------------------------------------------------------------|
| Chassis ID Subtype        | Type of chassis ID, such as the MAC address.                                                                      |
| Chassis ID                | Identifier of chassis. Where the chassis ID subtype is a MAC address, the MAC address of the switch is displayed. |
| System Name               | Name of switch.                                                                                                   |
| System Description        | Description of the switch.                                                                                        |
| Capabilities<br>Supported | Primary functions of the device, such as Bridge, WLAN AP, or Router.                                              |
| Capabilities Enabled      | Primary enabled functions of the device.                                                                          |
| Port ID Subtype           | Type of the port identifier that is shown.                                                                        |
| LLDP Status               | LLDP Tx and Rx abilities.                                                                                         |
| LLDP Med Status           | LLDP MED enable state.                                                                                            |

Click "Detail" button on the page to view detail information of the selected port.

|                                                                      | Cha                                                                                              | ssis ID Subtype                                                                                                | MAC address                                                   |  |
|----------------------------------------------------------------------|--------------------------------------------------------------------------------------------------|----------------------------------------------------------------------------------------------------|---------------------------------------------------------------|--|
| Chassis ID                                                           |                                                                                                  | Chassis ID                                                                                                    | B0:1C:91:08:2D:70                                             |  |
| System Name                                                          |                                                                                                  |                                                                                                    | Switch                                                        |  |
| System Description<br>Supported Capabilities<br>Enabled Capabilities |                                                                                                  | em Description                                                                                                 | 24GE-2GEC-2GEF Bridge Bridge                                  |  |
|                                                                      |                                                                                                  | ted Capabilities                                                                                               |                                                               |  |
|                                                                      |                                                                                                  | led Capabi <mark>l</mark> ities                                                                                |                                                               |  |
|                                                                      |                                                                                                  | Port ID                                                                                                    | GE1                                                           |  |
|                                                                      | r                                                                                                | Port ID Subtype                                                                                                | Local                                                         |  |
|                                                                      | P                                                                                                | ort Description                                                                                                | testtd                                                        |  |
| Managanan A -                                                        | dus as Total                                                                                     |                                                                                                    |                                                               |  |
| Management Ad<br>Address Subtype                                     |                                                                                                  | e<br>Interface Subty                                                                                           | pe Interface Number                                           |  |
| results found.                                                       | Addiess                                                                                          | errace subty                                                                                                   | Pe membe minut                                                |  |
| Au                                                                   | to-Negotia<br>Auto-Nego                                                                          | tion Supported<br>tiation Enabled<br>sed Capabilities                                                          | N/A<br>N/A<br>N/A                                             |  |
| Auto-Negotiati<br>802.3 Detail                                       | to-Negotia<br>Auto-Nego<br>ion Adverti:<br>Operati                                               | tiation Enabled                                                                                                | N/A                                                           |  |
| Auto-Negotiati<br>:02.3 Detail<br>8                                  | to-Negotia<br>Auto-Nego<br>ion Advertis<br>Operati                                               | tiation Enabled<br>sed Capabilities<br>onal MAU Type                                                           | N/A<br>N/A<br>N/A                                             |  |
| Auto-Negotiati<br>802.3 Detail<br>8                                  | nto-Negotia<br>Auto-Nego<br>ion Advertis<br>Operation<br>02.3 Maxim<br>egation<br>Aggrega        | tiation Enabled<br>sed Capabilities<br>onal MAU Type<br>num Frame Size                                         | N/A<br>N/A<br>N/A                                             |  |
| Auto-Negotiati<br>802.3 Detail<br>8                                  | nto-Negotia<br>Auto-Nego<br>ion Advertis<br>Operation<br>02.3 Maxim<br>egation<br>Aggrega        | tiation Enabled<br>sed Capabilities<br>onal MAU Type<br>num Frame Size                                         | N/A N/A N/A N/A                                               |  |
| Auto-Negotiati<br>802.3 Detail<br>8                                  | nto-Negotia<br>Auto-Nego<br>ion Advertis<br>Operation<br>02.3 Maxim<br>egation<br>Aggrega<br>Agg | tiation Enabled<br>sed Capabilities<br>onal MAU Type<br>num Frame Size                                         | N/A N/A N/A N/A N/A                                           |  |
| Auto-Negotiati<br>802.3 Detail<br>8<br>802.3 Link Aggre              | nto-Negotia<br>Auto-Nego<br>ion Advertis<br>Operation<br>02.3 Maxim<br>egation<br>Aggrega<br>Agg | tiation Enabled<br>sed Capabilities<br>onal MAU Type<br>num Frame Size<br>ation Capability<br>regation Status  | N/A N/A N/A N/A N/A N/A                                       |  |
| Auto-Negotiati<br>802.3 Detail<br>8<br>802.3 Link Aggre              | nto-Negotia<br>Auto-Nego<br>ion Advertis<br>Operation<br>02.3 Maxim<br>Aggrega<br>Aggr           | tiation Enabled<br>sed Capabilities<br>onal MAU Type<br>num Frame Size<br>ation Capability<br>regation Status  | N/A N/A N/A N/A N/A N/A                                       |  |
| Auto-Negotiati<br>802.3 Detail<br>8<br>802.3 Link Aggre              | nto-Negotia<br>Auto-Nego<br>ion Advertis<br>Operatio<br>02.3 Maxim<br>Aggrega<br>Aggr<br>Aggr    | tiation Enabled sed Capabilities onal MAU Type num Frame Size ation Capability regation Status egation Port ID | N/A N/A N/A N/A N/A N/A N/A N/A N/A                           |  |
| Auto-Negotiati<br>802.3 Detail                                       | nto-Negotia<br>Auto-Nego<br>ion Advertis<br>Operatio<br>02.3 Maxim<br>Aggrega<br>Aggr<br>Aggr    | tiation Enabled sed Capabilities onal MAU Type num Frame Size ation Capability regation Status egation Port ID | N/A N/A N/A N/A N/A N/A N/A N/A Capabilities , Network policy |  |

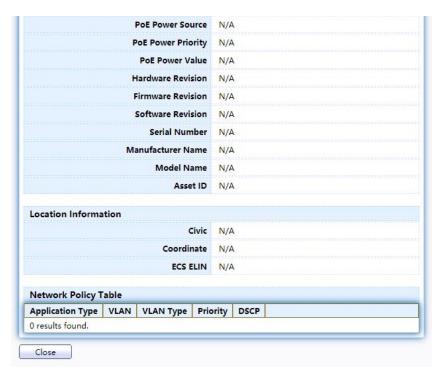

Figure 84 - Discovery > LLDP > Local Information > Detail

## 2.8.1.7. Neighbor

Use the LLDP Neighbor page to view LLDP neighbors information.

TodisplayLLDPRemoteDevice,clickDiscovery>LLDP>Neighbor.

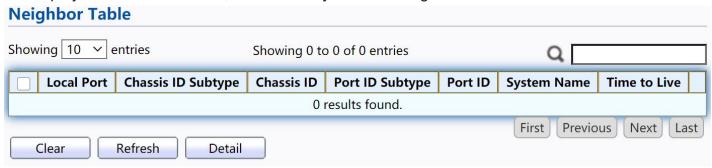

Figure 85 - Discovery > LLDP > Neighbor

| Item               | Description                                                                        |
|--------------------|------------------------------------------------------------------------------------|
| Local Port         | Number of the local port to which the neighbor is connected.                       |
| Chassis ID Subtype | Type of chassis ID (for example, MAC address).                                     |
| Chassis ID         | chassis ID.                                                                        |
| Port ID Subtype    | Type of the port identifier that is shown.                                         |
| Port ID            | Identifier of port.                                                                |
| System Name        | Published name of the switch.                                                      |
| Time to Live       | Time interval in seconds after which the information for this neighbor is deleted. |

### Click "detail" to view selected neighbor detailinformation

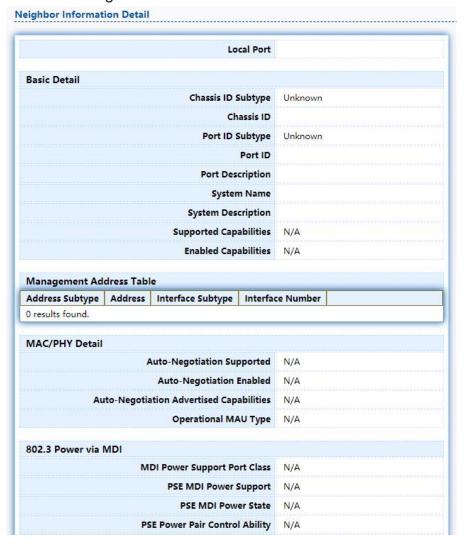

| PSE Power Pair            | N/A |
|---------------------------|-----|
| PSE Power Class           | N/A |
| Power Type                | N/A |
| Power Source              | N/A |
| Power Priority            | N/A |
| PD Request Power Value    | N/A |
| PSE Allocated Power Value | N/A |
| 802.3 Detail              |     |
| 802.3 Maximum Frame Size  | N/A |
| 802.3 Link Aggregation    |     |
| Aggregation Capability    | N/A |
| Aggregation Status        | N/A |
| Aggregation Port ID       | N/A |
| 802.1 VLAN and Protocol   |     |
| PVID                      |     |
| VLAN Name                 | N/A |

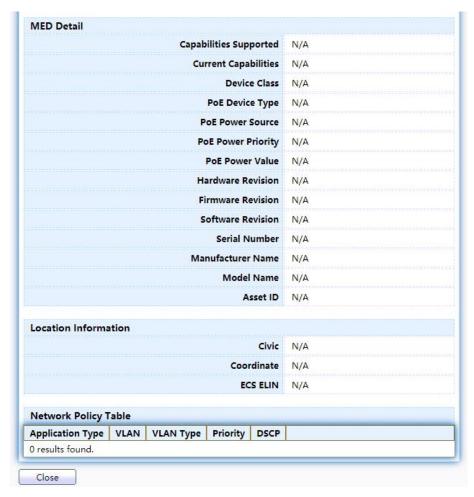

Figure 86 LLDP Neighbor Detail Page

### 2.8.1.8. Statistics

The Link Layer Discovery Protocol (LLDP) Statistics page displays summary and perport information for LLDP frames transmitted and received on the switch.

TodisplayLLDPStatisticsstatus,clickDiscovery>LLDP>Statistics.

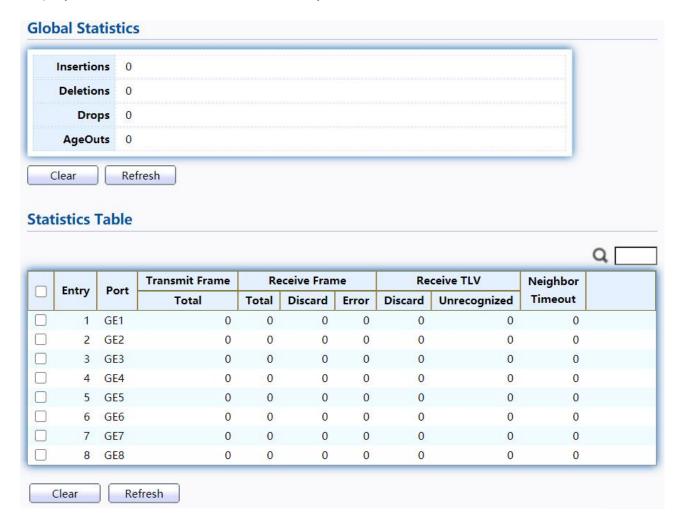

Figure 87 - Discovery > LLDP > Statistics

| Item       | Description                                                                                                    |
|------------|----------------------------------------------------------------------------------------------------|
| Insertions | The number of times the complete set of information advertised by a particular MAC Service Access Point (MSAP) has been inserted into tables associated with the remote systems. |
| Deletions  | The number of times the complete set of information advertised by MSAP has been deleted from tables associated with the remote systems.                                          |
| Drops      | The number of times the complete set of information advertised by MSAP could not be entered into tables associated with the remote systems because of insufficient resources.    |

| Age Outs                    | The number of times the complete set of information advertised by MSAP has been deleted from tables associated with the remote systems because the information timeliness interval has expired. |
|-----------------------------|----------------------------------------------------------------------------------------------------|
| Statistics Table            |                                                                                                    |
| Port                        | Interface or port number.                                                                                                    |
| Transmit Frame<br>Total     | Number of LLDP frames transmitted on the corresponding port.                                                                                                    |
| Receive Frame<br>Total      | Number of LLDP frames received by this LLDP agent on the corresponding port, while the LLDP agent is enabled.                                                                                   |
| Receive Frame<br>Discard    | Number of LLDP frames discarded for any reason by the LLDP agent on the corresponding port.                                                                                                    |
| Receive Frame<br>Error      | Number of invalid LLDP frames received by the LLDP agent on the corresponding port, while the LLDP agent is enabled.                                                                            |
| Receive TLV<br>Discard      | Number of TLVs of LLDP frames discarded for any reason by the LLDP agent on the corresponding port.                                                                                             |
| Receive TLV<br>Unrecognized | Number of TLVs of LLDP frames that are unrecognied while the LLDP agent is enabled.                                                                                                    |
| Neighbor Timeout            | Number of age out LLDP frames.                                                                                                    |

# 2.9. Multicast

Use this section to configure Multicast.

### 2.9.1. General

Use the General pages to configure settings of IGMP and MLD common function.

# 2.9.1.1. Property

TodisplaymulticastgeneralpropertySettingwebpage,clickMulticast> General> Property

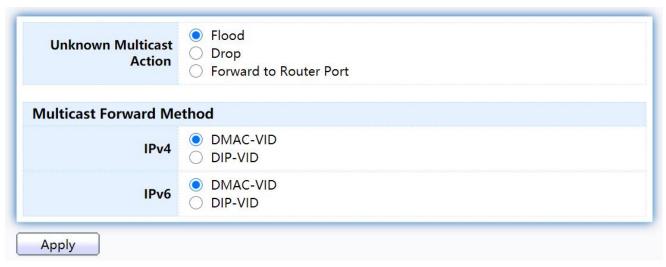

Figure 88 - Multicast > General > Property

| Item                        | Description                                                                                                    |
|-----------------------------|----------------------------------------------------------------------------------------------------|
| Unknown Multicast<br>Action | <ul> <li>Set the unknown multicast action</li> <li>Flood: flood the unknown multicast data.</li> <li>Drop: drop the unknown multicast data.</li> <li>Router port: forward the unknown multicast data to router port.</li> </ul> |
| IPv4                        | Set the ipv4 multicast forward method.  • MAC-VID: forward method dmac+vid.  • DIP-VID: forward method dip+vid.                                                                                                    |
| IPv6                        | Set the ipv6 multicast forward method.  MAC-VID: forward method dmac+vid.  DIP-VID: forward method dip+vid(dip is ipv6 low 32 bit).                                                                                             |

# 2.9.1.2. Group Address

This page allow user to browse all multicast groups that dynamic learned or statically added.

TodisplayMulticastGeneralGroupwebpage,clickMulticast>General>Group Address

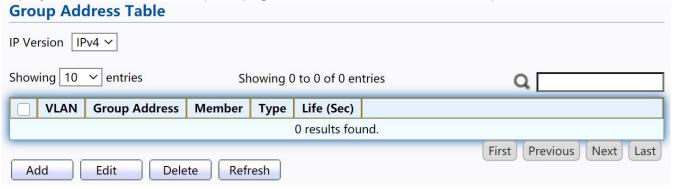

Figure 89 - Multicast > General > Group Address

| Item Description |  |
|------------------|--|
|------------------|--|

| IP Version    | IP Version  IPv4: ipv4 multicast group  IPv6: ipv6 multicast group |
|---------------|--------------------------------------------------------------------|
| VLAN          | The VLAN ID of group.                                              |
| Group Address | The group IP address.                                              |
| Member        | The member ports of group.                                         |
| Туре          | The type of group. Static or Dynamic.                              |
| Life(Sec)     | The life time of this dynamic group.                               |

Click "Add" or "Edit" button to view Add or Edit Group Address menu.

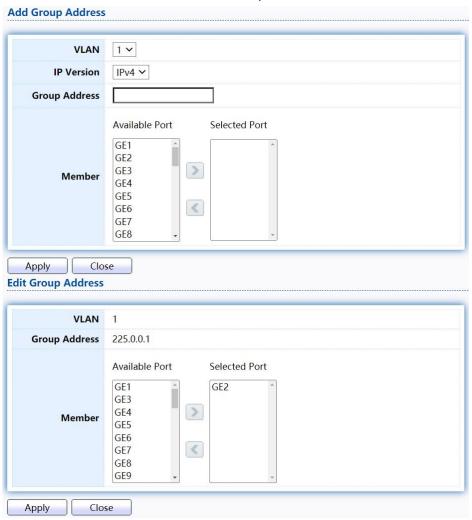

Figure 90 - Multicast > General > Group Address > Add/Edit Group Address

| Item          | Description                                                        |
|---------------|--------------------------------------------------------------------|
| VLAN          | The VLAN ID of group.                                              |
| IP Version    | IP Version  IPv4: ipv4 multicast group  IPv6: ipv6 multicast group |
| Group Address | The group IP address.                                              |

|        | The member ports of group.           |
|--------|--------------------------------------|
| Member | Available Port: Optional port member |
|        | Selected Port: Selected port member  |

### 2.9.1.3. RouterPort

This page allow user to browse all router port information. The static and forbidden router port can set by user.

To display multicast router port table web page, click Multicast> General> Router Port.

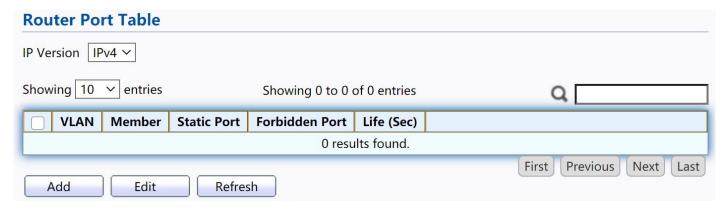

Figure 91 - Multicast > General > Router Port

| Item           | Description                                                  |
|----------------|--------------------------------------------------------------|
|                | IP Version                                                   |
| IP Version     | IPv4: ipv4 multicast router                                  |
|                | IPv6: ipv6 multicast router                                  |
| VLAN           | The VLAN ID router entry.                                    |
| Member         | Router Port member (include static and learned port member). |
| Static Port    | Static router port member.                                   |
| Forbidden Port | Forbidden router port member.                                |
| Life (Sec)     | The expiry time of the router entry.                         |

Click "Add" or "Edit" button to view Add/Edit Router Port menu.

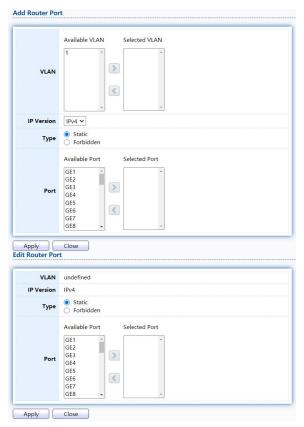

Figure 92 - Multicast > General > Router Port > Add/Edit Router Port

| Item       | Description                                                                                                    |
|------------|----------------------------------------------------------------------------------------------------|
| VLAN       | <ul> <li>The VLAN ID for router entry</li> <li>Available VLAN: Optional VLAN member</li> <li>Selected VLAN: Selected VLAN member.</li> </ul> |
| IP Version | IP Version  IPv4: ipv4 multicast router  IPv6: ipv6 multicast router                                                                         |
| Туре       | The router port type  Static: static router port  Forbidden: forbidden router port, can't learn dynamic router port member                   |
| Port       | The member ports of router entry.  • Available Port: Optional router port member  • Selected Port: Selected router port member               |

## 2.9.1.4. Forward All

This page allow user to add and edit forward all entry.

To display multicast Forward All web page, click Multicast> General> Forward All

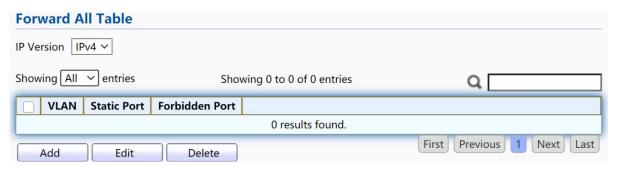

Figure 93 - Multicast > General > Forward All

| Item           | Description                                                                                                    |
|----------------|----------------------------------------------------------------------------------------------------|
| IP Version     | <ul> <li>IP Version</li> <li>■ IPv4: ipv4 multicast forward all</li> <li>■ IPv6: ipv6 multicast forward all</li> </ul> |
| VLAN           | VLAN ID of forward all entry                                                                                           |
| Static Port    | Known multicast group always forward port member                                                                       |
| Forbidden Port | Known multicast group always not forward port member                                                                   |

Click "Add" or "Edit" button to view Add/Edit Forward All menu.

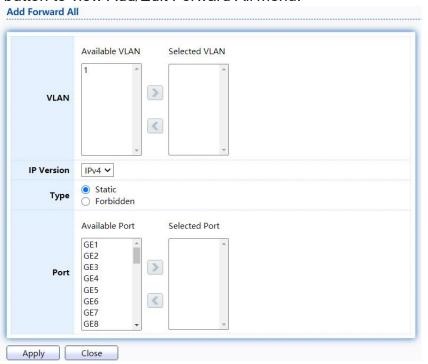

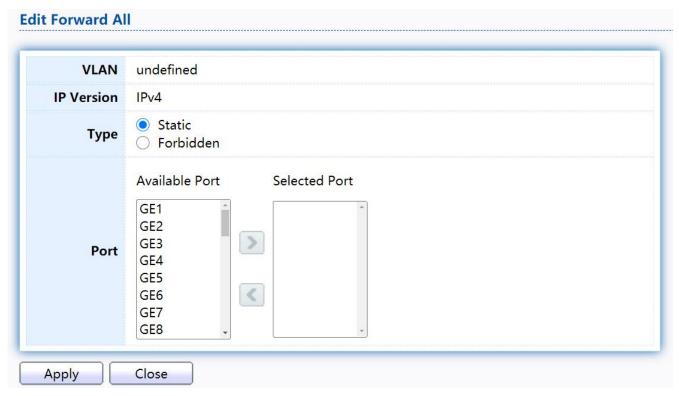

Figure 94 - Multicast > General > Add/Edit Forward All

| Item       | Description                                                                                                    |
|------------|----------------------------------------------------------------------------------------------------|
| VLAN       | The VLAN ID for forward all entry  ■ Available VLAN: Optional VLAN member  ■ Selected VLAN: Selected VLAN member                                               |
| IP Version | IP Version  ■ IPv4: ipv4 multicast forward all  ■ IPv6: ipv6 multicast forward all                                                                             |
| Туре       | The forward all port type  Static: static forward all port  Forbidden: forbidden forward all port                                                              |
| Port       | <ul> <li>The member ports of router entry.</li> <li>Available Port: Optional router port member</li> <li>Selected Port: Selected router port member</li> </ul> |

# 2.9.1.5. Throttling

This page allow user to configure port can learned max group number and if port group number arrived max group number action.

To display multicast max-group number and action setting web page, click Multicast> General>Throttling

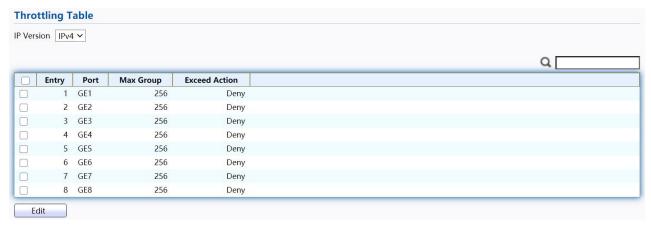

- Multicast > General > Throttling

| Item          | Description                                                                                     |
|---------------|-------------------------------------------------------------------------------------------------|
| IP Version    | IP Version  ■ IPv4: ipv4 for igmp snooping throttling  ■ IPv6: ipv6 for mld snooping throttling |
| Entry         | Entry of number                                                                                 |
| Port          | Port Name                                                                                       |
| Max Group     | Max number of group for port                                                                    |
| Exceed Action | Display the port exceed max number group learning group action                                  |

Click "Edit" button to view Edit Throttling menu.

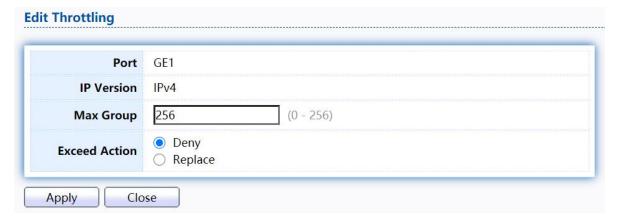

Figure 96 - Multicast > General > Edit Throttling

| Item | Description                    |
|------|--------------------------------|
| Port | Display the selected port list |

| IP Version    | Display the selected IP version                                                                                        |
|---------------|----------------------------------------------------------------------------------------------------|
| Max Group     | Max number of group for port                                                                                           |
| Exceed Action | Excess Max number of port learning group action  Deny: do not learning group.  Replace: random replace one exist group |

# 2.9.1.6. Filtering Profile

This page allow user to add, edit or delete profile for IGMP or MLD snooping.

TodisplayMulticastProfileSettingwebpage,clickMulticast>General>Filtering Profile

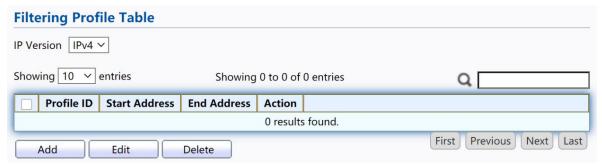

Figure 97 - Multicast > General > Filtering Pofile

| Item          | Description                                                              |
|---------------|--------------------------------------------------------------------------|
| IP Version    | IP version:  ■ IPv4: IGMP snooping profile  ■ IPv6: MLD snooping profile |
| Profile ID    | profile ID                                                               |
| Start Address | The start group address of profile Display                               |
| End Address   | The end group address of profile                                         |
| Action        | Display profile action                                                   |

Click "Add" or "Edit" button to view Add/Edit profile menu.

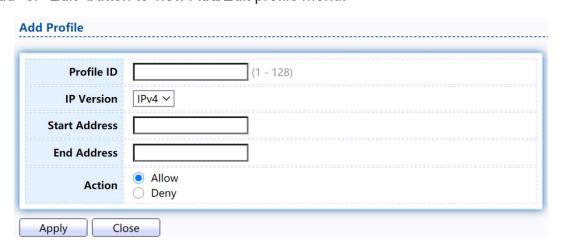

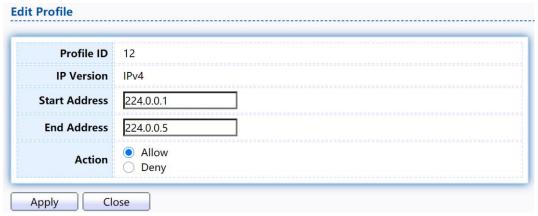

Figure 98 - Multicast > General > Add/Edit Filtering Pofile

| Item          | Description                                                                                                    |
|---------------|----------------------------------------------------------------------------------------------------|
| Profile ID    | profile ID                                                                                                    |
| IP Version    | IP version:  ■ IPv4: IGMP snooping profile  ■ IPv6: MLD snooping profile                                                  |
| Start Address | The start group address of profile Display                                                                                |
| End Address   | The end group address of profile                                                                                          |
| Action        | The action of profile:  Allow: permit all packets that match the profile.  Deny: deny all packets that match the profile. |

## 2.9.1.7. Filtering Binding

This page allow user to bind/remove profile for each port.

Todisplay Multicast portfilter binding profile web page, click Multicast > General > Filtering Binding

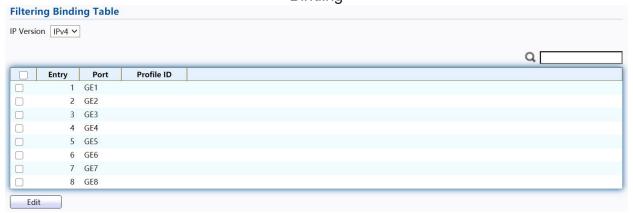

Figure 99 - Multicast > General > Filtering Profile Binding

| Item       | Description                                                              |
|------------|--------------------------------------------------------------------------|
| IP Version | IP version:  ■ IPv4: IGMP snooping profile  ■ IPv6: MLD snooping profile |
| Entry      | Entry of number                                                          |
| Port       | Port Name                                                                |
| Profile ID | Port binding Profile ID                                                  |

Click "Edit" button to view Edit profile Binding menu.

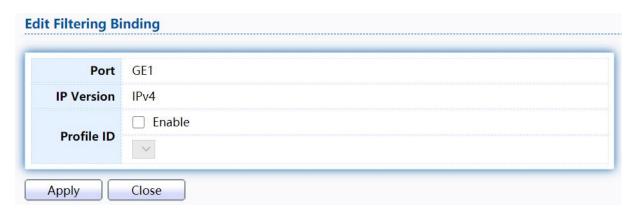

Figure 100 - Multicast > General > Edit Filtering Profile Binding

| Item       | Description                                                                                       |
|------------|---------------------------------------------------------------------------------------------------|
| Port       | Selected Port List                                                                                |
| IP Version | Display Selected Port filtering IP version                                                        |
|            | If check Enable, can select or change profile ID, Else it will delete port filter profile binding |

## 2.9.2. IGMP Snooping

Use the IGMP Snooping pages to configure settings of IGMP snooping function.

## 2.9.2.1. Property

This page allow user to configure global settings of IGMP snooping and configure specific VLAN settings of IGMP Snooping.

To display IGMP Snooping global setting and VLAN Setting web page, click Multicast>IGMPSnooping>Property

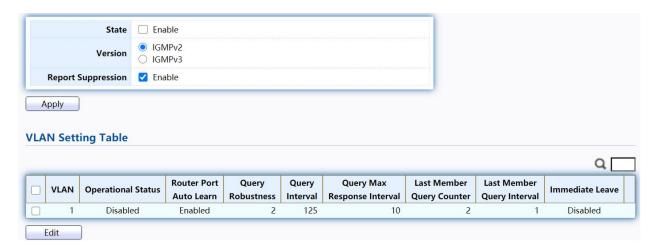

Figure 101 - Multicast > IGMP Snooping > Property

| Item                              | Description                                                                                                    |  |  |
|-----------------------------------|----------------------------------------------------------------------------------------------------|--|--|
| State                             | <ul> <li>Set the enabling status of IGMP Snooping functionality</li> <li>Enable: If Checked Enable IGMP Snooping, else is Disabled IGMP Snooping.</li> </ul>          |  |  |
| Version                           | Set the IGMP snooping version  IGMPv2: Only support process igmp v2 packet.  IGMPv3: Support v3 basic and v2.                                                         |  |  |
| Report Suppression                | Set the enabling status of IGMP v2 report suppression  • Enable: If Checked Enable IGMP Snooping v2 report suppression, else Disable the report suppression function. |  |  |
| VLAN                              | The IGMP entry VLAN ID.                                                                                                    |  |  |
| Operation Status                  | The enable status of IGMP snooping VLAN functionality.                                                                                                    |  |  |
| Router Port Auto<br>Learn         | The enabling status of IGMP snooping router port auto learning.                                                                                                    |  |  |
| Query Robustness                  | The Query Robustness allows tuning for the expected packet loss on a subnet.                                                                                          |  |  |
| Query Interval                    | The interval of querier to send general query.                                                                                                    |  |  |
| Query Max<br>Response<br>Interval | In Membership Query Messages, it specifies the maximum allowed time before sending a responding report in units of 1/10 second.                                       |  |  |
| Last Member<br>Query count        | The count that Querier-switch sends Group-Specific Queries when it receives a Leave Group message for a group.                                                        |  |  |
| Last Member<br>Query Interval     | The interval that Querier-switch sends Group-Specific Queries when it receives a Leave Group message for a group.                                                     |  |  |
| Immediate leave                   | The immediate leave status of the group will immediate leave when receive IGMP Leave message.                                                                         |  |  |

Click "Edit" button to Edit VLAN Setting menu.

| VLAN                        | 1         |                               |
|-----------------------------|-----------|-------------------------------|
| State                       | ☐ Enable  |                               |
| Router Port Auto Learn      | Enable    |                               |
| Immediate leave             | ☐ Enable  |                               |
| Query Robustness            | 2         | (1 - 7, default 2)            |
| Query Interval              | 125       | Sec (30 - 18000, default 125) |
| Query Max Response Interval | 10        | Sec (5 - 20, default 10)      |
| Last Member Query Counter   | 2         | (1 - 7, default 2)            |
| Last Member Query Interval  | 1         | Sec (1 - 25, default 1)       |
| erational Status            |           |                               |
| Status                      | Disabled  |                               |
| Query Robustness            | 2         |                               |
| Query Interval              | 125 (Sec) |                               |
| Query Max Response Interval | 10 (Sec)  |                               |
| Last Member Query Counter   | 2         |                               |
| Last Member Query Interval  | 1 (Sec)   |                               |

Figure 102 - Multicast > IGMP Snooping > Property >Edit VLAN Setting

| Item                      | Description                                                                                                    |  |  |
|---------------------------|----------------------------------------------------------------------------------------------------|--|--|
| VLAN                      | The selected VLAN List.                                                                                                    |  |  |
| State                     | Set the enabling status of IGMP Snooping VLAN functionality  • Enable: If Checked Enable IGMP Snooping VLAN, else is Disabled IGMP Snooping VLAN.                               |  |  |
| Router Port Auto<br>Learn | Set the enabling status of IGMP Snooping router port learning  • Enable: If checked Enable learning router port by query and PIM, DVRMP, else Disable the learning router port. |  |  |
| Immediate leave           | Immediate Leave the group when receive IGMP Leave message.  • Enable: If checked Enable immediate leave, else disable immediate leave.                                          |  |  |
| Query Robustness          | The Admin Query Robustness allows tuning for the expected packet loss on a subnet.                                                                                              |  |  |

| Query Interval                    | The Admin interval of querier to send general query.                                                                                                    |  |
|-----------------------------------|----------------------------------------------------------------------------------------------------|--|
| Query Max<br>Response Interval    | The Admin query max response interval, InMembership Query Messages, it specifies the maximum allowed time before sending a responding report in units of 1/10 second. |  |
| Last Member<br>Query Counter      | The Admin last member query count that Querier-switch sends Group-Specific Queries when it receives a Leave Group message for a group.                                |  |
| Last Member<br>Query Interval     | The Admin last member query interval that Querier-switch sends<br>Group-Specific Queries when it receives a Leave Group message<br>for a group.                       |  |
| OperationalStatus                 |                                                                                                    |  |
| Status                            | Operational IGMP snooping status, must both IGMP snooping global and IGMP snooping enable the status will be enable.                                                  |  |
| Query Robustness                  | Operational Query Robustness.                                                                                                    |  |
| Query Interval                    | Operational Query Interval.                                                                                                    |  |
| Query Max<br>Response<br>Interval | Operational Query Max Response Interval                                                                                                    |  |
| Last Member<br>Query<br>Counter   | Operational Last Member Query Count.                                                                                                    |  |
| Last Member<br>Query Interval     | Operational Last Member Query Interval.                                                                                                    |  |

## 2.9.2.2. Querier

This page allow user to configure querier settings on specific VLAN of IGMP Snooping. To display IGMP Snooping Querier Setting web page, click Multicast> IGMP Snooping> Querier

| Que | rier Ta | ble      |                    |         |                 |   |
|-----|---------|----------|--------------------|---------|-----------------|---|
|     |         |          |                    |         |                 | Q |
|     | VLAN    | State    | Operational Status | Version | Querier Address |   |
|     | 1       | Disabled | Disabled           |         |                 |   |
| E   | dit     |          |                    |         |                 |   |

Figure 103 - Multicast > IGMP Snooping > Querier

| Item               | Description                                     |  |  |
|--------------------|-------------------------------------------------|--|--|
| VLAN               | IGMP Snooping querier entry VLAN ID.            |  |  |
| State              | The IGMP Snooping querier Admin State.          |  |  |
| Operational Status | The IGMP Snooping querier operational status.   |  |  |
| Version            | The IGMP Snooping querier operational version.  |  |  |
| Querier IP         | The operational Querier IP address on the VLAN. |  |  |

Click "Edit" button to view Edit Querier menu.

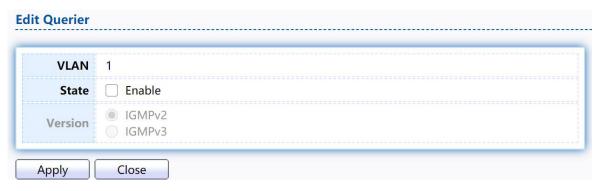

Figure 104 - Multicast > IGMP Snooping > Querier > Edit Querier

| Item    | Description                                                                                                    |  |  |
|---------|----------------------------------------------------------------------------------------------------|--|--|
| VLAN    | The Selected Edit IGMP Snooping querier VLAN List.                                                                                                    |  |  |
| State   | Set the enabling status of IGMP Querier Election on the chose VLANs  • Enabled: if checked Enable IGMP Querier else Disable IGMP Querier.                          |  |  |
| Version | Set the query version of IGMP Querier Election on the chose VLANs  IGMPv2: Querier version 2.  IGMPv3: Querier version 3. (IGMP Snooping version should be IGMPv3) |  |  |

### 2.9.2.3. Statistics

This page allow user to clear IGMP snooping statics.

To display IGMP Snooping Statistics, click Multicast> IGMP Snooping> Statistics

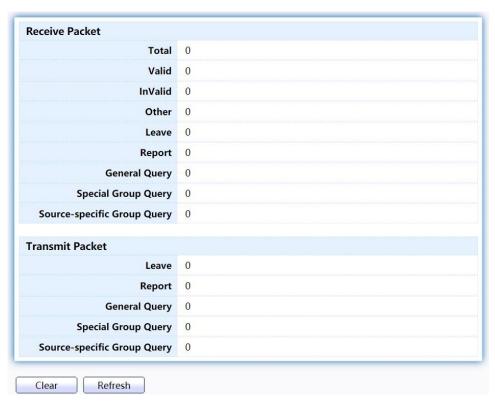

Figure 105 - Multicast > IGMP Snooping > Statistics

| Item                           | Description                                                                          |  |  |
|--------------------------------|--------------------------------------------------------------------------------------|--|--|
| Receive Packet                 |                                                                                      |  |  |
| Total                          | Total RX igmp packet, include ipv4 multicast data to CPU.                            |  |  |
| Valid                          | The valid igmp snooping process packet.                                              |  |  |
| InValid                        | The invalid igmp snooping process packet.                                            |  |  |
| Other                          | The ICMP protocol is not 2, and is not ipv4 multicast data packet.                   |  |  |
| Leave                          | IGMP leave packet.                                                                   |  |  |
| Report                         | IGMP join and report packet.                                                         |  |  |
| General Query                  | IGMP General Query packet.                                                           |  |  |
| Special Group<br>Query         | IGMP Special Group General Query packet.                                             |  |  |
| Source-specific<br>Group Query | IGMP Special Source and Group General Query packet.                                  |  |  |
| Transmit Packet                |                                                                                      |  |  |
| Leave                          | IGMP leave packet                                                                    |  |  |
| Report                         | IGMP join and report packet                                                          |  |  |
| General Query                  | IGMP general query packet include querier transmit general query packet.             |  |  |
| Special Group<br>Query         | IGMP special group query packet include querier transmit special group query packet. |  |  |

| Source-specific | IGMP Special Source and Group General Query packet. |
|-----------------|-----------------------------------------------------|
| Group Query     |                                                     |

## 2.9.3. MLD Snooping

Use the MLD Snooping pages to configure settings of MLD snooping function.

## 2.9.3.1. Property

This page allow user to configure global settings of MLD snooping and configure specific VLAN settings of MLD Snooping.

TodisplayMLDSnoopingglobalsettingandVLANSettingwebpage,clickMulticast> MLD Snooping> Property

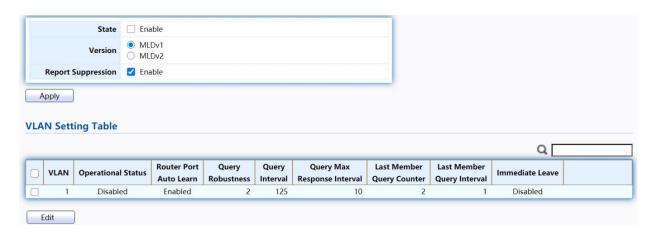

Figure 106 - Multicast > MLD snooping > Property

| Item                      | Description                                                                                                    |  |  |
|---------------------------|----------------------------------------------------------------------------------------------------|--|--|
| State                     | <ul> <li>Set the enabling status of IGMP Snooping functionality</li> <li>Enable: If Checked Enable IGMP Snooping, else is Disabled IGMP Snooping.</li> </ul>       |  |  |
| Version                   | Set the MLD snooping version  MLDv1: Only support process MLD v1 packet.  MLDv2: Support v2 basic and v1                                                           |  |  |
| Report<br>Suppression     | Set the enabling status of MLD v1 report suppression  • Enable: If Checked Enable MLD Snooping v1 report suppression, else Disable the report suppression function |  |  |
| VLAN                      | The MLD entry VLAN ID                                                                                                    |  |  |
| Operation Status          | The enable status of MLD snooping VLAN functionality                                                                                                    |  |  |
| Router Port Auto<br>Learn | The enabling status of MLD snooping router port auto learning.                                                                                                    |  |  |
| Query Robustness          | The Query Robustness allows tuning for the expected packet loss on a subnet.                                                                                       |  |  |

| Query Interval                 | The interval of querier to send general query.                                                                                  |  |
|--------------------------------|----------------------------------------------------------------------------------------------------|--|
| Query Max Response<br>Interval | In Membership Query Messages, it specifies the maximum allowed time before sending a responding report in units of 1/10 second. |  |
| Last Member Query count        | The count that Querier-switch sends Group-Specific Queries when it receives a Leave Group message for a group.                  |  |
| Last Member Query<br>Interval  | The interval that Querier-switch sends Group-Specific Queries when it receives a Leave Group message for a group.               |  |
| Immediate leave                | The immediate leave status of the group will immediate leave when receive MLD Leave message.                                    |  |

Click "Edit" button to view Edit VLAN Setting menu.

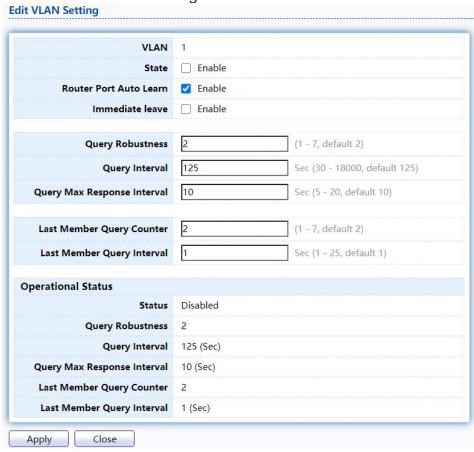

Figure 107 - Multicast > MLD snooping > Edit VLAN Setting

| Item  | Description                                                                                              |
|-------|----------------------------------------------------------------------------------------------------|
| VLAN  | The selected VLAN List                                                                                   |
| State | Set the enabling status of MLD Snooping VLAN functionality                                               |
|       | <ul> <li>Enable: If Checked Enable MLD Snooping VLAN, else is<br/>Disabled MLD Snooping VLAN.</li> </ul> |

| Router Port Auto<br>Learn      | Set the enabling status of MLD Snooping router port learning                                                                                                    |  |
|--------------------------------|----------------------------------------------------------------------------------------------------|--|
|                                | <ul> <li>Enable: If checked Enable learning router port by query and<br/>PIM, DVRMP, else Disable the learning router port.</li> </ul>                                |  |
|                                | Immediate Leave the group when receive MLD Leave message.                                                                                                    |  |
| Immediate leave                | Enable: If checked Enable immediate leave, else disable immediate leave Immediate leave.                                                                              |  |
| Query Robustness               | The Admin Query Robustness allows tuning for the expected packet loss on a subnet.                                                                                    |  |
| Query Interval                 | The Admin interval of querier to send general query.                                                                                                    |  |
| Query Max<br>Response Interval | The Admin query max response interval, InMembership Query Messages, it specifies the maximum allowed time before sending a responding report in units of 1/10 second. |  |
| Last Member<br>Query Counter   | The Admin last member query count that Querier-switch sends Group-Specific Queries when it receives a Leave Group message for a group.                                |  |
| Last Member<br>Query Interval  | The Admin last member query interval that Querier-switch sends Group-Specific Queries when it receives a Leave Group message for a group.                             |  |
| Operational Status             |                                                                                                    |  |
| Status                         | Operational MLD snooping status, must both MLD snooping global and MLD snooping enable the status will be enable.                                                     |  |
| Query Robustness               | Operational Query Robustness.                                                                                                    |  |
| Query Interval                 | Operational Query Interval.                                                                                                    |  |
| Query Max<br>Response Interva  | Operational Query Max Response Interval.                                                                                                    |  |
| Last Member<br>Query Counter   | Operational Last Member Query Count.                                                                                                    |  |
| Last Member<br>Query Interval  | Operational Last Member Query Interval.                                                                                                    |  |

## 2.9.3.2. Statistics

This page allow user to clear MLD snooping statics.

To display MLD Snooping Statistics, click Multicast> MLD Snooping> Statistics

| Total                       | 0 |
|-----------------------------|---|
| Valid                       | 0 |
| InValid                     | 0 |
| Other                       | 0 |
| Leave                       | 0 |
| Report                      | 0 |
| General Query               | 0 |
| Special Group Query         | 0 |
| Source-specific Group Query | 0 |
| ransmit Packet              |   |
| Leave                       | 0 |
| Report                      | 0 |
| General Query               | 0 |
| Special Group Query         | 0 |
| Source-specific Group Query | 0 |

Figure 108 - Multicast > MLD snooping > Statistics

| Item                           | Description                                                                                         |
|--------------------------------|----------------------------------------------------------------------------------------------------|
| Receive Packet                 |                                                                                                    |
| Total                          | Total RX MLD packet, include ipv4 multicast data to CPU.                                            |
| Valid                          | The valid MLD snooping process packet.                                                              |
| In Valid                       | The invalid MLD snooping process packet.                                                            |
| Other                          | The ICMPV6 type is not MLD, and is not ipv6 multicast data packet, and is not IPV6 router protocol. |
| Leave                          | MLD leave packet.                                                                                   |
| Report                         | MLD join and report packet.                                                                         |
| General Query                  | MLD General Query packet.                                                                           |
| Special Group<br>Query         | MLD Special Group General Query packet                                                              |
| Source-specific<br>Group Query | MLD Special Source and Group General Query packet                                                   |
| Transmit Packet                |                                                                                                    |
| Leave                          | MLD leave packet.                                                                                   |
| Report                         | MLD join and report packet.                                                                         |
| General Query                  | MLD general query packet.                                                                           |

| Special Group<br>Query         | MLD special group query packet.                    |
|--------------------------------|----------------------------------------------------|
| Source-specific<br>Group Query | MLD Special Source and Group General Query packet. |

### 2.9.4. MVR

Use the MVR pages to configure settings of MVR function.

# 2.9.4.1. Property

TodisplaymulticastMVRpropertySettingwebpage,clickMulticast>MVR> Property

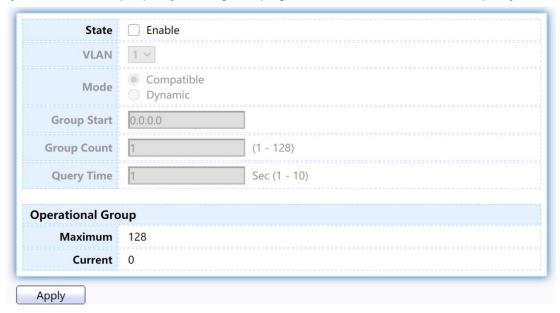

Figure 109 - Multicast > MVR > Property

| Item        | Description                                                                                                    |
|-------------|----------------------------------------------------------------------------------------------------|
| State       | Enable: if checked enable the MVR state, else disable the MVR state.                                                                               |
| VLAN        | The MVR VLAN ID.                                                                                                    |
| Mode        | <ul> <li>Set the MVR mode</li> <li>Compatible: compatible mode.</li> <li>Dynamic: dynamic mode, will learn group member on source port.</li> </ul> |
| Group Start | MVR group range start.                                                                                                    |
| Group Count | MVR group continue count.                                                                                                    |
| Query Time  | MVR query time when receive MVR leave MVR group packet.                                                                                            |
| Maximum     | The max number of MVR group database.                                                                                                    |
| Current     | The learned MVR group current time                                                                                                    |

## 2.9.4.2. Port Setting

This page allow user to configure port role and port immediate leave.

To display MVR port role and immediate leave state setting web page, click Multicast>MVR>PortSetting

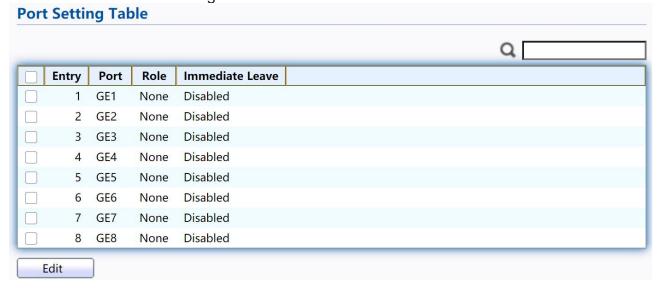

Figure 110 - Multicast > MVR > Port Setting

| Item            | Description                                          |
|-----------------|------------------------------------------------------|
| Entry           | Entry of number.                                     |
| Port            | Port Name.                                           |
| Role            | Port Role for MVR, the type is None/Receiver/Source. |
| Immediate Leave | Status of immediate leave.                           |

Click "Edit" button to view Edit Port Setting menu.

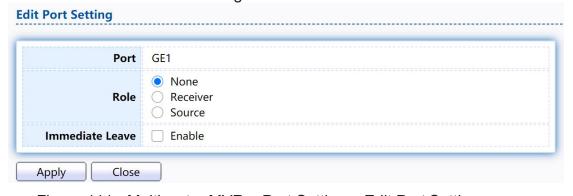

Figure 111 - Multicast > MVR > Port Setting > Edit Port Setting

| Item | Description                     |
|------|---------------------------------|
| Port | Display the selected port list. |

| Role            | MVR port role                                                               |
|-----------------|-----------------------------------------------------------------------------|
|                 | None: port role is none.                                                    |
|                 | Receiver: port role is receiver.                                            |
|                 | Source: port role is source.                                                |
| Immediate Leave | MVR Port immediate leave                                                    |
|                 | Enable: if checked is enable immediate leave, else disable immediate leave. |

## 2.9.4.3. Group Address

This page allow user to browse all multicast MVR groups that dynamic learned or statically added.

To display Multicast MVR Group web page, click Multicast > MVR > Group Address

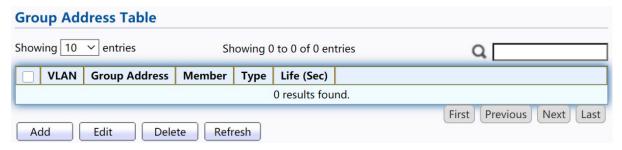

Figure 112 - Multicast > MVR > Group Address

| Item          | Description                               |
|---------------|-------------------------------------------|
| VLAN          | The VLAN ID of MVR group.                 |
| Group Address | The MVR group IP address.                 |
| Member        | The member ports of MVR group.            |
| Туре          | The type of MVR group. Static or Dynamic. |
| Life(Sec)     | The life time of this dynamic MVR group.  |

Click "Add" button or "Edit" to view Add/Edit Group Address Table menu.

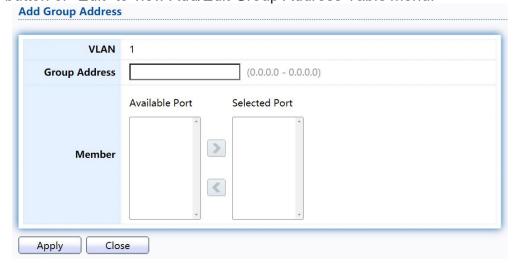

Figure 113 - Multicast > MVR > Group Address > Add Group Address

| Item          | Description                                                                                                    |
|---------------|----------------------------------------------------------------------------------------------------|
| VLAN          | The VLAN ID of MVR group.                                                                                                    |
| Group Address | The MVR group IP address.                                                                                                    |
| Member        | <ul> <li>The member ports of MVR group.</li> <li>Available Port: Optional port member, it is only receiver port when MVR mode is compatible, it include source port when mode is dynamic.</li> <li>Selected Port: Selected port member</li> </ul> |

# 2.10. Security

Use the Security pages to configure settings for the switch security features.

### 2.10.1. RADIUS

This page allow user to add, edit or delete RADIUS server settings and modify default parameter of RADIUS server.

TodisplayRADIUSwebpage,clickSecurity>RADIUS

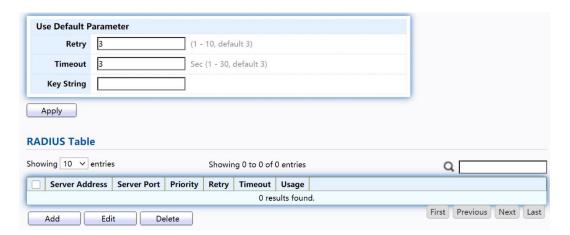

Figure 114 - Security > RADIUS

| Item         | Description                   |
|--------------|-------------------------------|
| Retry        | Set default retry number.     |
| Timeout      | Set default timeout value.    |
| Key String   | Set default RADIUS key string |
| RADIUS Table |                               |

| Server Address | RADIUS server address.                                                                                                    |
|----------------|----------------------------------------------------------------------------------------------------|
| Server Port    | RADIUS server port.                                                                                                    |
| Priority       | RADIUS server priority (smaller value has higher priority). RADIUS session will try to establish with the server setting which has highest priority. If failed, it will try to connect to the server with next higher priority. |
| Retry          | RADIUS server retry value. If it is fail to connect to server, it will keep trying until timeout with retry times.                                                                                                    |
| Timeout        | RADIUS server timeout value. If it is fail to connect to server, it will keep trying until timeout.                                                                                                    |
| Usage          | <ul> <li>RADIUS server usage type</li> <li>Login: For login authentication.</li> <li>802.1x: For 802.1x authentication.</li> <li>All: For all types.</li> </ul>                                                                 |

Click "Add" or "Edit" button to view Add/Edit RADIUS Server menu.

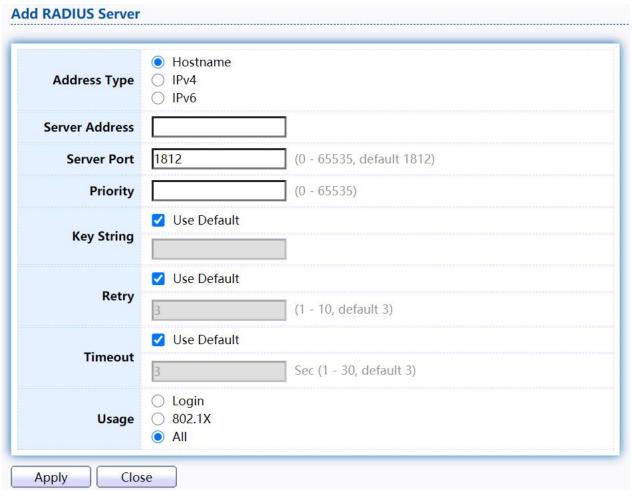

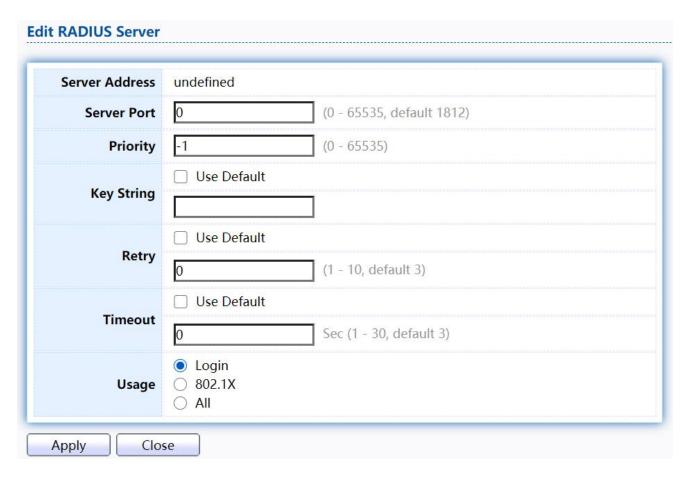

Figure 115 - Security > RADIUS > Add/Edit RADIUS Server

| Item           | Description                                                                                                    |
|----------------|----------------------------------------------------------------------------------------------------|
| Address Type   | <ul> <li>In add dialog, user need to specify server Address Type</li> <li>Hostname: Use domain name as server address.</li> <li>IPv4: Use IPv4 as server address.</li> <li>IPv6: Use IPv6 as server address.</li> </ul>             |
| Server Address | In add dialog, user need to input server address based on address type. In edit dialog, it shows current edit server address.                                                                                                    |
| Server Port    | Set RADIUS server port.                                                                                                    |
| Key String     | Set RADIUS key string                                                                                                    |
| Priority       | Set RADIUS server priority (smaller value has higher priority). RADIUS session will try to establish with the server setting which has highest priority. If failed, it will try to connect to the server with next higher priority. |
| Retry          | Set RADIUS server retry value. If it is fail to connect to server, it will keep trying until timeout with retry times.                                                                                                    |
| Timeout        | Set RADIUS server timeout value. If it is fail to connect to server, it will keep trying until timeout.                                                                                                    |
| Usage          | Set RADIUS server usage type  Login: For login authentication.  802.1x: For 802.1x authentication.  All: For all types.                                                                                                    |

## 2.10.2. TACACS+

This page allow user to add, edit or delete TACACS+ server settings and modify default parameter of TACACS+ server.

To display TACACS+ web page, click Security > TACACS+

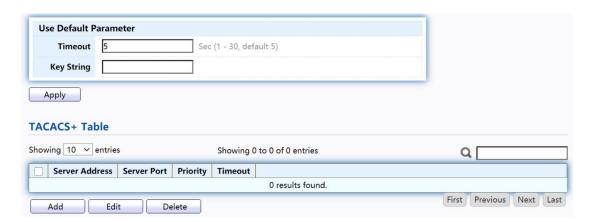

Figure 116 - Security > TACACS+

| Item           | Description                                                                                                    |
|----------------|----------------------------------------------------------------------------------------------------|
| Timeout        | Set default timeout value.                                                                                                    |
| Key String     | Set default TACACS+ key string.                                                                                                    |
| Server Address | TACACS+ server address.                                                                                                    |
| Server Port    | TACACS+ server port.                                                                                                    |
| Priority       | TACACS+ server priority (smaller value has higher priority). TACACS+ session will try to establish with the server setting which has highest priority. If failed, it will try to connect to the server with next higher priority. |
| Timeout        | TACACS+ server timeout value. If it is fail to connect to server, it will keep trying until timeout.                                                                                                    |

Click "Add" or "Edit" button to view Add/Edit TACAS+ Server menu.

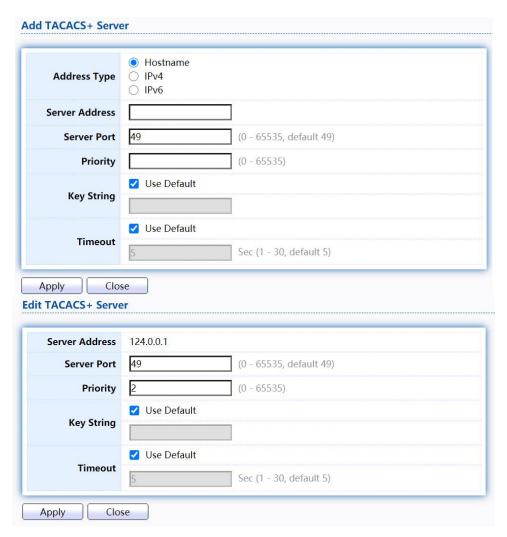

Figure 117 - Security > TACACS+>Add/Edit TACACS Server

| Item           | Description                                                                                                    |
|----------------|----------------------------------------------------------------------------------------------------|
| Address Type   | <ul> <li>In add dialog, user need to specify server Address Type</li> <li>Hostname: Use domain name as server address</li> <li>IPv4: Use IPv4 as server address</li> <li>IPv6: Use IPv6 as server address</li> </ul>                 |
| Server Address | In add dialog, user need to input server address based on address type. In edit dialog, it shows current edit server address.                                                                                                    |
| Server Port    | Set TACACS+ server port                                                                                                    |
| Priority       | Set TACACS+ server priority (smaller value has higher priority). TACACS+ session will try to establish with the server setting which has highest priority. If failed, it will try to connect to the server with next higher priority |
| Key String     | Set default TACACS+ key string.                                                                                                    |
| Timeout        | Set TACACS+ server timeout value. If it is fail to connect to server, it will keep trying until timeout.                                                                                                    |

#### 2.10.3.1. Method List

This page allow user to add, edit or delete login authentication list settings (The "default" list cannot be deleted.). The line combined to this list will authenticate login user by methods in this list. If the first method is failed, it will try to use the next priority method to authenticate if it exists.

With RADIUS and TACACS+ methods, the failed means connecting to server fail. With Local method, the failed means cannot find the user in local database.

TodisplayMethodListwebpage,clickSecurity>AAA>MethodList

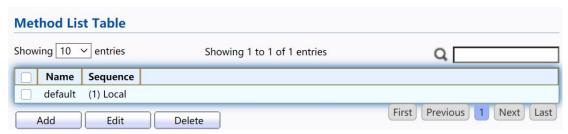

Figure 118 - Security > TACACS+>AAA> Method List

| Item     | Description                                                                                                    |
|----------|----------------------------------------------------------------------------------------------------|
| Name     | Login authentication list name. This name should be different from other existing lists.                                                                                                    |
| Sequence | <ul> <li>Priority of login authentication method.</li> <li>None: Authenticated with any condition.</li> <li>Local: Use local accounts database to authenticate</li> <li>TACACS+: Use remote TACACS+ server to authenticate.</li> <li>RADIUS: Use remote Radius server to authenticate.</li> <li>Enable: Use local enable password to authenticate.</li> </ul> |

Click "Add" or "Edit" button to view Add/Edit Method List menu.

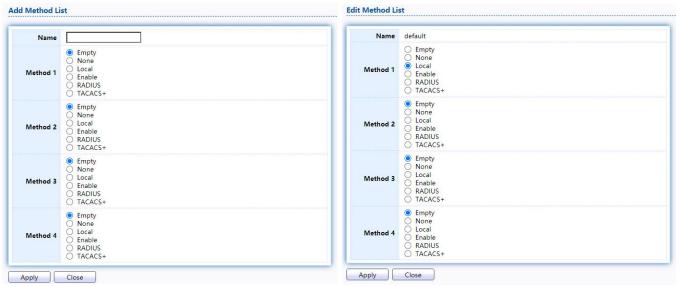

Figure 119 - Security > TACACS+>AAA> Add/Edit Method List

| Item     | Description                                                                                                    |
|----------|----------------------------------------------------------------------------------------------------|
| Name     | Login authentication list name. This name should be different from other existing lists.                                                                                                    |
| Method 1 | <ul> <li>Select first priority of login authentication method.</li> <li>None: Authenticated with any condition.</li> <li>Local: Use local accounts database to authenticate</li> <li>TACACS+: Use remote TACACS+ server to authenticate.</li> <li>RADIUS: Use remote Radius server to authenticate.</li> <li>Enable: Use local enable password to authenticate</li> </ul>  |
| Method 2 | <ul> <li>Select second priority of login authentication method</li> <li>None: Authenticated with any condition</li> <li>Local: Use local accounts database to authenticate</li> <li>TACACS+: Use remote TACACS+ server to authenticate.</li> <li>RADIUS: Use remote Radius server to authenticate</li> <li>Enable: Use local enable password to authenticate</li> </ul>    |
| Method 3 | Select third priority of login authentication method.  None: Authenticated with any condition.  Local: Use local accounts database to authenticate  TACACS+: Use remote TACACS+ server to authenticate.  RADIUS: Use remote Radius server to authenticate.  Enable: Use local enable password to authenticate                                                              |
| Method 4 | <ul> <li>Select fourth priority of login authentication method.</li> <li>None: Authenticated with any condition.</li> <li>Local: Use local accounts database to authenticate</li> <li>TACACS+: Use remote TACACS+ server to authenticate.</li> <li>RADIUS: Use remote Radius server to authenticate.</li> <li>Enable: Use local enable password to authenticate</li> </ul> |

### 2.10.3.2. Login Authentication

This page allow user to combine AAA login authentication list to all management interfaces.

To display the login authentication combined web page, click Security > AAA > Login Authentication.

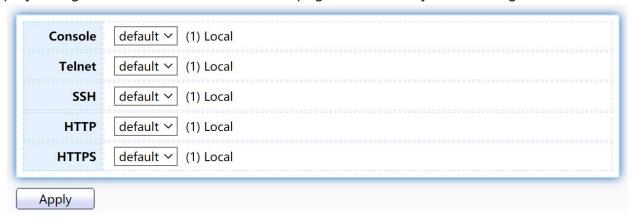

Figure 120 - Security > TACACS+>AAA> login authentication

| Item    | Description                                            |
|---------|--------------------------------------------------------|
| Console | Specify login authentication list combined on console. |
| Telnet  | Specify login authentication list combined on Telnet.  |
| SSH     | Specify login authentication list combined on SSH.     |
| HTTP    | Specify login authentication list combined on HTTP.    |
| HTTPS   | Specify login authentication list combined on HTTPS.   |

## 2.10.4. ManagementAccess

Use the Management Access pages to configure settings of management access.

## 2.10.4.1. Management VLAN

This page allow user to change management VLAN.

TodisplayManagementVLANpage,clickSecurity>ManagementAccess> Management VLAN

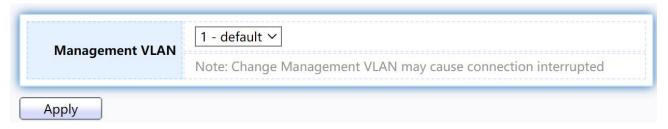

Figure 121 - Security > Management Access > Management VLAN

| Item | Description                                                                                                    |
|------|----------------------------------------------------------------------------------------------------|
| VLAN | Select management VLAN in option list. Management connection, such as http, https, snmp etc, has the same VLAN of management VLAN are allow connecting to device. Others will be dropped. |

## 2.10.4.2. Management Service

This page allow user to change management services related configurations.

To display Management Service click Security > Management Access > Management Service

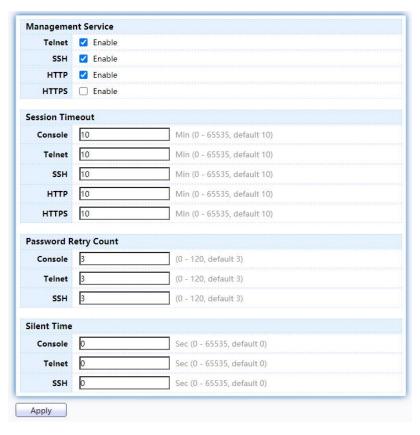

Figure 122 - Security > Management Access > Management Service

| Item               | Description                         |
|--------------------|-------------------------------------|
| Management Service | Management service admin state.     |
|                    | Telnet: Connect CLI through telnet. |
|                    | SSH: Connect CLI through SSH.       |
|                    | HTTP: Connect WEBUI through HTTP.   |
|                    | HTTPS: Connect WEBUI through HTTPS. |
|                    | SNMP: Manage switch trough SNMP.    |

| Session Timeout  Set session timeout minutes for user access to user interface. 0 minutes means never timeout. | Session Timeout |  |
|----------------------------------------------------------------------------------------------------|-----------------|--|
|----------------------------------------------------------------------------------------------------|-----------------|--|

| Password Retry<br>Count | Retry count is the number which CLI password input error tolerance count. After input error password exceeds this count, the CLI will freeze after silent time. |
|-------------------------|----------------------------------------------------------------------------------------------------|
| Silent Time             | After input error password exceeds password retry count, the CLI will freeze after silent time.                                                                 |

### 2.10.4.3. Management ACL

This page allow user to add or delete management ACL rule. A rule cannot be deleted if under active.

TodisplayManagementACLpage,clickSecurity>ManagementAccess> Management ACL

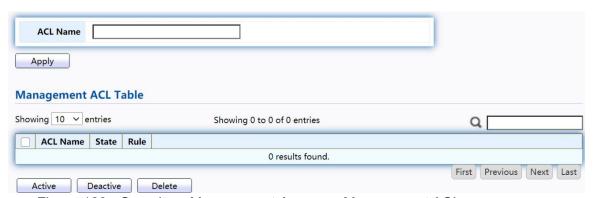

Figure 123 - Security > Management Access > Management ACL

| Item           | Description                                    |
|----------------|------------------------------------------------|
| ACL Name       | Input MAC ACL name.                            |
| Management ACL |                                                |
| ACL Name       | Display Management ACL name.                   |
| State          | Display Management ACL whether active.         |
| Rule           | Display the number Management ACE rule of ACL. |

## 2.10.4.4. Management ACE

This page allow user to add, edit or delete ACE rule. An ACE rule cannot be edited or deleted if ACL under active. New ACE cannot be added if ACL under active.

To display Management ACE page, click Security > Management Access > Management ACE

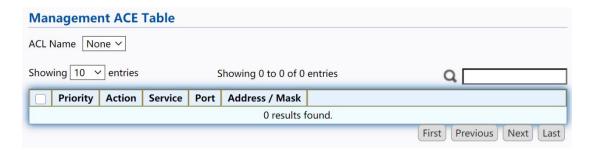

Figure 124 - Security > Management Access > Management ACE

| Item           | Description                                         |
|----------------|-----------------------------------------------------|
| ACL Name       | Select the ACL name to which an ACE is being added. |
| Priority       | Display the priority of ACE.                        |
| Action         | Display the action of ACE.                          |
| Service        | Display the service ACE                             |
| Port           | Display the port list of ACE                        |
| Address / Mask | Display the source IP address and mask of ACE.      |

Click "Add" or "Edit" button to view Add/Edit Management ACE menu.

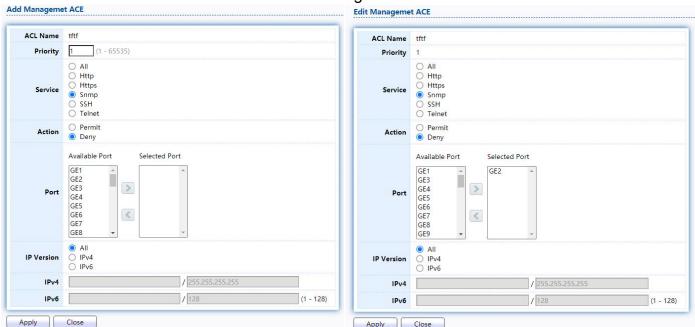

Figure 125 - Security > Management Access > Add/Edit Management ACE

| Item     | Description                                                                                                    |
|----------|----------------------------------------------------------------------------------------------------|
| ACL Name | Display the ACL name to which an ACE is being added.                                                                                     |
| Priority | Specify the priority of the ACE. ACE with higher sequence are processed first (1 is the highest priority). Only available on Add Dialog. |

|            | Select the type service of rule.                                        |
|------------|-------------------------------------------------------------------------|
|            | All: All services.                                                      |
|            | Http: Only Http service.                                                |
| Service    | Https: Only Https service.                                              |
|            | Snmp: Only Snmp service.                                                |
|            | SSH: Only SSH service.                                                  |
|            | Telnet: Only Telnet service                                             |
| Action     | Select the action after ACE match packet.                               |
|            | <ul> <li>Permit: Forward packets that meet the ACE criteria.</li> </ul> |
|            | Deny: Drop packets that meet the ACE criteria.                          |
| Port       | Select ports which will be matched.                                     |
|            | Select the type of source IP address.                                   |
|            | All: All IP addresses can access.                                       |
| IP Version | IPv4: Specify IPv4 address ca access.                                   |
|            | IPv6: Specify IPv6 address ca access.                                   |
| IPv4       | Enter the source IPv4 address value and mask to which will be matched.  |
| IPv6       | Enter the source IPv6 address value and mask to which will be matched.  |

# 2.10.5. Authentication Manager

# 2.10.5.1. Property

This page allow user to edit authentication global settings and some port mods' configurations.

TodisplayauthenticationmanagerPropertywebpage,clickSecurity> Authentication Manager > Property.

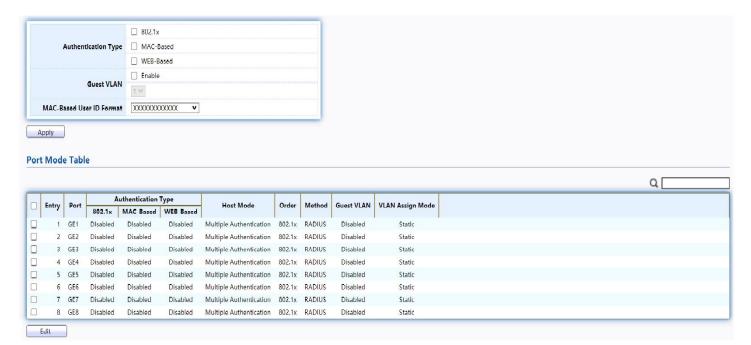

Figure 126 - Security > Authentication Manager > Property

| Item                               | Description                                                                                                    |
|------------------------------------|----------------------------------------------------------------------------------------------------|
| Authentication<br>Type             | <ul> <li>Set checkbox to enable/disable following authentication types</li> <li>802.1x: Use IEEE 802.1x to do authentication</li> <li>MAC-Based: Use MAC address to do authentication</li> <li>WEB-Based: Prompt authentication web page for user to do authentication</li> </ul> |
| Guest VLAN                         | Set checkbox to enable/disable guest VLAN, if guest VLAN is enabled, you need to select one available VLAN ID to be guest VID.                                                                                                    |
| MAC-Based User<br>ID Format        | Select mac-based authentication RADIUS username/password ID format.  XXXXXXXXXXXX  XXXXXXXXXXX  XXXXXXXXX                                                                                                    |
| Port Mode Table                    |                                                                                                    |
| Port                               | Port Name.                                                                                                    |
| Authentication<br>Type<br>(802.1X) | <ul> <li>802.1X authentication type state</li> <li>Enabled: 802.1X is enabled.</li> <li>Disabled: 802.1X is disabled.</li> </ul>                                                                                                    |

|                | 1                                                                                                    |
|----------------|----------------------------------------------------------------------------------------------------|
| Authentication | MAC-Based authentication type state                                                                                                    |
| Type           | Enabled: MAC-Based authentication is enabled                                                                                                    |
| (MAC-Based)    | Disabled: MAC-Based authentication is disabled                                                                                                    |
| Authentication | WEB-Based authentication type state                                                                                                    |
| Туре           | Enabled: WEB-Based authentication is enabled                                                                                                    |
| (WEB-Based)    | Disabled: WEB-Based authentication is disabled                                                                                                    |
|                | Authenticating host mode                                                                                                    |
|                | Multiple Authentication: In this mode, every client need to pass authenticate procedure individually.                                                                                                    |
| Host Mode      | Multiple Hosts: In this mode, only one client need to be authenticated and other clients will get the same access accessibility. Web-auth cannot be enabled in this mode.                                                                                                    |
|                | Single Host: In this mode, only one host is allowed to be authenticated. It is the same as Multi-auth mode with max hosts number configure to be 1.                                                                                                    |
| Order          | Support following authentication type order combinations. Web Authentication should always be the last type. The authentication manager will go to next type if current type is not enabled or authenticated fail.  802.1x  MAC-Based  WEB-Based  802.1x MAC-Based  802.1x WEB-Based  MAC-Based 802.1x  WEB-Based 802.1x  802.1x MAC-Based WEB-Based  802.1x MAC-Based WEB-Based |
| Method         | Support following authentication method order combinations.  These orders only available on MAC-Based authentication and WEB-Based authentication. 802.1x only support Radius method.  • Local: Use DUT's local database to do authentication  • Radius: Use remote RADIUS server to do authentication  • Local Radius  • Radius Local                                           |
| Guest VLAN     | Port guest VLAN enable state  • Enabled: Guest VLAN is enabled on port.  • Disabled: Guest VLAN is disabled on port.                                                                                                    |

|                     | Support following VLAN assign mode and only apply when source is RADIUS                                                                                                    |
|---------------------|----------------------------------------------------------------------------------------------------|
|                     | <ul> <li>Disable: Ignore the VLAN authorization result and keep original<br/>VLAN of host.</li> </ul>                                                                               |
| VLAN Assign<br>Mode | <ul> <li>Reject: If get VLAN authorized information, just use it. However, if<br/>there is no VLAN authorized information, reject the host and make<br/>it unauthorized.</li> </ul> |
|                     | Static: If get VLAN authorized information, just use it. If there is no VLAN authorized information, keep original VLAN of host.                                                    |

Click "Edit" button to view the Edit Port Mode menu.

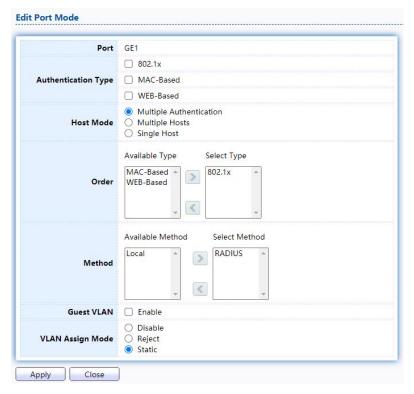

Figure 127 - Security > Authentication Manager > Property > Edit Port Mode

| Item                | Description                                                                                                    |
|---------------------|----------------------------------------------------------------------------------------------------|
| Port                | Selected port list.                                                                                                    |
| Authentication Type | Set checkbox to enable/disable authentication types.                                                                                                    |
| Host Mode           | <ul> <li>Select authenticating host mode</li> <li>Multiple Authentication: In this mode, every client need to pass authenticate procedure individually.</li> <li>Multiple Hosts: In this mode, only one client need to be authenticated and other clients will get the same access accessibility. Web-auth cannot be enabled in this mode.</li> <li>Single Host: In this mode, only one host is allowed to be authenticated. It is the same as Multi-auth mode with max hosts number configure to be 1.</li> </ul> |

|                     | -                                                                                                    |
|---------------------|----------------------------------------------------------------------------------------------------|
| Order               | Support following authentication type order combinations. Web Authentication should always be the last type. The authentication manager will go to next type if current type is not enabled or authenticated fail.  802.1x  MAC-Based  WEB-Based  802.1x MAC-Based  MAC-Based 802.1x  WEB-Based 802.1x  WEB-Based 802.1x  802.1x MAC-Based WEB-Based  802.1x MAC-Based WEB-Based                                                                                                    |
| Method              | <ul> <li>Support following authentication method order combinations.</li> <li>These orders only available on MAC-Based authentication and WEB-Based authentication. 802.1x only support Radius method.</li> <li>Local: Use DUT's local database to do authentication.</li> <li>Radius: Use remote RADIUS server to do authentication.</li> <li>Local Radius.</li> <li>Radius Local.</li> </ul>                                                                                                |
| Guest VLAN          | Set checkbox to enable/disable guest VLAN.                                                                                                    |
| VLAN Assign<br>Mode | <ul> <li>Support following VLAN assign mode and only apply when source is RADIUS</li> <li>Disable: Ignore the VLAN authorization result and keep original VLAN of host.</li> <li>Reject: If get VLAN authorized information, just use it. However, if there is no VLAN authorized information, reject the host and make it unauthorized.</li> <li>Static: If get VLAN authorized information, just use it. If there is no VLAN authorized information, keep original VLAN of host.</li> </ul> |

# 2.10.5.2. Port Setting

This page allow user to configure authentication manger port settings

TodisplaytheauthenticationmanagerPortSettingwebpage,clickSecurity > Authentication Manager > Port Setting.

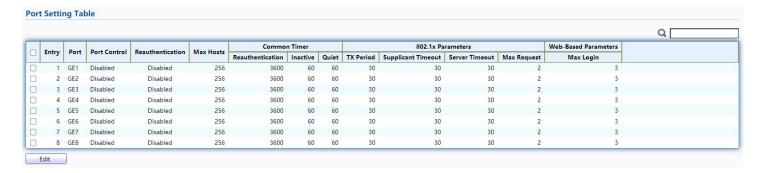

Figure 128 - Security > Authentication Manager > Port Setting

| Item                            | Description                                                                                                    |
|---------------------------------|----------------------------------------------------------------------------------------------------|
| Port                            | Port                                                                                                    |
| Port Control                    | <ul> <li>Support following authentication port control types.</li> <li>Disable: Disable authentication function and all clients have network accessibility.</li> <li>Force Authorized: Port is force authorized and all clients have network accessibility.</li> <li>Force Unauthorized: Port is force unauthorized and all clients have no network accessibility.</li> <li>Auto: Need passing authentication procedure to get network accessibility.</li> </ul> |
| Reauthentication                | Reauthenticate state  In Enabled: Host will be reauthenticated after reauthentication period.  In Disabled: Host will not be authenticated after reauthentication period.                                                                                                    |
| Max Hosts                       | In Multiple Authentication mode, total host number cannot not exceed max hosts number.                                                                                                    |
| Common Timer (Reauthentication) | After re-authenticate period, host will return to initial state and need to pass authentication procedure again.                                                                                                    |
| Common Timer<br>(Inactive)      | If no packet from the authenticated host, the inactive timer will increase. After inactive timeout, the host will be unauthorized and corresponding session will be deleted. In multi-host mode, the packet is counting on the authorized host only.                                                                                                    |
| Common Timer<br>(Quiet)         | When port is in Locked state after authenticating fail several times, the host will be locked in quiet period. After this quiet period, the host is allowed to authenticate again.                                                                                                    |
| 802.1X Params<br>(TX Period)    | Number of seconds that the device waits for a response to an Extensible Authentication Protocol (EAP) request/identity frame from the supplicant (client) before resending the request.                                                                                                    |

| 802.1X Params<br>(Supplicant<br>Timeout) | The maximum number of EAP requests that can be sent. If a response is not received after the defined period (supplicant timeout), the authentication process is restarted. |
|------------------------------------------|----------------------------------------------------------------------------------------------------|
| 802.1X Params<br>(Server Timeout)        | Number of seconds that lapses before EAP requests are resent to the supplicant.                                                                                            |
| 802.1X Params<br>(Max Request)           | Number of seconds that lapses before the device resends a request to the authentication server.                                                                            |
| Web-Based Param<br>(Max Login)           | Allow user login fail number. After login fail number exceed, the host will enter Lock state and is not able to authenticate until quiet period exceed.                    |

Click "Edit" button to view Edit Port Setting menu.

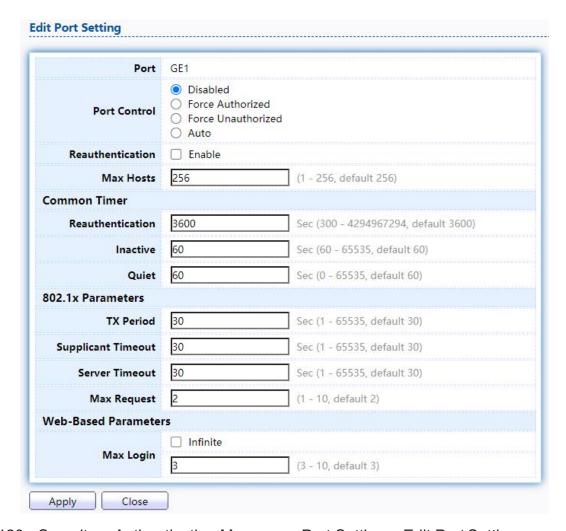

Figure 123 - Security > Authentication Manager > Port Setting > Edit Port Setting

| Item | Description |
|------|-------------|
| Port | Port Name.  |

| <ul> <li>Support following authentication port control types.</li> <li>Disable: Disable authentication function and all clients have network accessibility. Force Authorized: Port is force authorized and all clients have network accessibility.</li> <li>Force Unauthorized: Port is force unauthorized and all clients have no network accessibility.</li> <li>Auto: Need passing authentication procedure to get network accessibility.</li> </ul> |
|----------------------------------------------------------------------------------------------------|
| Set checkbox to enable/disable reuauthentication.                                                                                                    |
| In Multiple Authentication mode, total host number cannot not exceed max hosts number.                                                                                                    |
|                                                                                                    |
| After re-authenticate period, host will return to initial state and need to pass authentication procedure again.                                                                                                    |
| If no packet from the authenticated host, the inactive timer will increase. After inactive timeout, the host will be unauthorized and corresponding session will be deleted. In multi-host mode, the packet is counting on the authorized host only and not all packets on the port.                                                                                                    |
| When port is in Locked state after authenticating fail several times, the host will be locked in quiet period. After this quiet period, the host is allowed to authenticate again.                                                                                                    |
|                                                                                                    |
| Number of seconds that the device waits for a response to an Extensible Authentication Protocol (EAP) request/identity frame from the supplicant (client) before resending the request.                                                                                                    |
| The maximum number of EAP requests that can be sent. If a response is not received after the defined period (supplicant timeout), the authentication process is restarted.                                                                                                    |
| Number of seconds that lapses before EAP requests are resent to the supplicant.                                                                                                    |
| Number of seconds that lapses before the device resends a request to the authentication server.                                                                                                    |
|                                                                                                    |
| Set checkbox to set max login number to be infinite or specify max login number.                                                                                                    |
|                                                                                                    |

# 2.10.5.3. MAC-Based Local Account

This page allow user to add/edit/delete MAC-Based authentication local accounts.

To display MAC-Based Local Account web page, click Security > Authentication Manger > MAC-Based Local Account

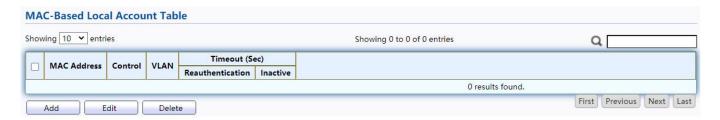

Figure 129 - Security > Authentication Manager > MAC-Based Local Account

| Item                       | Description                                                                                                    |
|----------------------------|----------------------------------------------------------------------------------------------------|
| MAC Address                | Authenticated host MAC address, and each MAC allow only one entry in local database.                               |
| Control                    | Control Type  Force Authorized: Host will be force authorized  Force Unauthorized: Host will be force unauthorized |
| VLAN                       | Assigned VLAN ID for the authenticated host.                                                                       |
| Timeout (Reauthentication) | Assigned reauthentication period for the authenticated host.the service ACE.                                       |
| Timeout (Inactive)         | Assigned inactive timeout for the authenticated host.                                                              |

Click "Add" or "Edit" button to view Add MAC-Base Local Account menu.

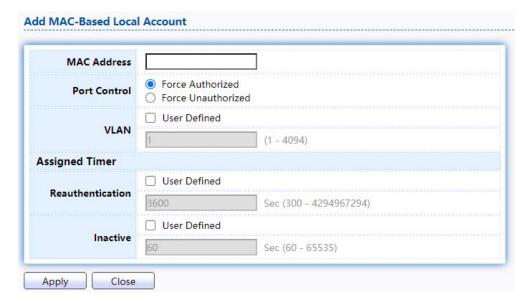

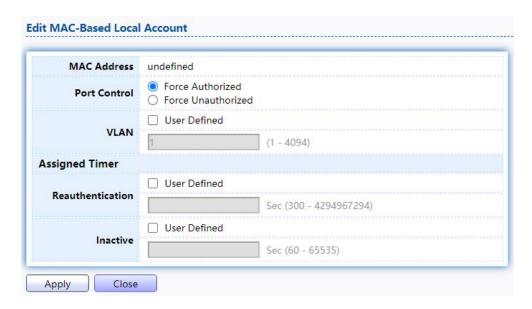

Figure 130 - Security > Authentication Manager > Add MAC-Based Local Account

| Item                       | Description                                                                                                    |
|----------------------------|----------------------------------------------------------------------------------------------------|
| MAC Address                | Authenticated host MAC address, and each MAC allow only one entry in local database.                               |
| Control                    | Control Type  Force Authorized: Host will be force authorized  Force Unauthorized: Host will be force unauthorized |
| VLAN                       | Assigned VLAN ID for the authenticated host.                                                                       |
| Timeout (Reauthentication) | Assigned reauthentication period for the authenticated host.                                                       |
| Timeout (Inactive)         | Assigned inactive timeout for the authenticated host.                                                              |

### 2.10.5.4. WEB-Based Local Account

This page allow user to add/edit/delete WEB-Based authentication local accounts. Todisplay WEB-Based Local Account web page, click Security > Authentication Manger > WEB-Based Local Account

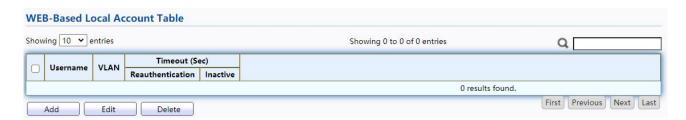

Figure 131 - Security > Authentication Manager > WEB-Based Local Account

| Item     | Description                                 |
|----------|---------------------------------------------|
| Username | Authenticating account user name            |
| VLAN     | Assigned VLAN ID for the authenticated host |

| Timeout (Reauthentication) | Assigned reauthentication period for the authenticated host. |
|----------------------------|--------------------------------------------------------------|
| Timeout (Inactive)         | Assigned inactive timeout for the authenticated host.        |

Click "Add" or "Edit" button to view Add/Edit WEB-Base Local Account menu.

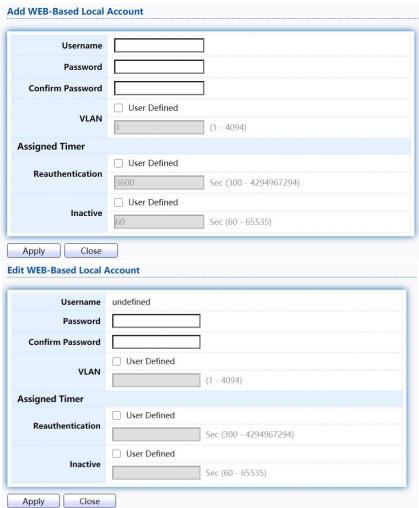

Figure 132 - Security > Authentication Manager > Add/Edit WEB-Based Local Account

| Item                       | Description                                                  |
|----------------------------|--------------------------------------------------------------|
| Username                   | Authenticating account user name.                            |
| Password                   | Authenticating account password.                             |
| Confirm Password           | Confirm authenticating account password.                     |
| VLAN                       | Assigned VLAN ID for the authenticated host.                 |
| Timeout (Reauthentication) | Assigned reauthentication period for the authenticated host. |
| Timeout (Inactive)         | Assigned inactive timeout for the authenticated host.        |

### 2.10.5.5. Sessions

This page show all detail information of authentication sessions and allow user to select specific session to delete by clicking "Clear "button.

TodisplaySessionswebpage, clickSecurity > Authentication Manger > Sessions

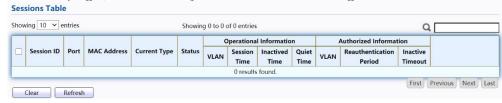

Figure 133 - Security > Authentication Manager > Sessions

| Item                                       | Description                                                                                                    |
|--------------------------------------------|----------------------------------------------------------------------------------------------------|
| Session ID                                 | Session ID is unique of each session.                                                                                                    |
| Port                                       | Port name which the host located.                                                                                                    |
| MAC Address                                | Host MAC address.                                                                                                    |
| Current Type                               | <ul> <li>Show current authenticating type</li> <li>802.1x: Use IEEE 802.1X to do authenticating</li> <li>MAC-Based: Use MAC-Based authentication to do authenticating.</li> <li>WEB-Based: Use WEB-Based authentication to do authenticating.</li> </ul>                                                                                                    |
| Status                                     | <ul> <li>Show host authentication session status</li> <li>IP version (IPv4, IPv6)</li> <li>Disable: This session is ready to be deleted</li> <li>Running: Authentication process is running</li> <li>Authorized: Authentication is passed and getting network accessibility.</li> <li>UnAuthorized: Authentication is not passed and not getting network accessibility.</li> <li>Locked: Host is locked and do not allow to do authenticating until quiet period.</li> <li>Guest: Host is in the guest VLAN.</li> </ul> |
| Operational(VLAN)                          | Shows host operational VLAN ID.                                                                                                    |
| Operational<br>(Session Time)              | In "Authorized" state, it shows total time after authorized.                                                                                                    |
| Operational (Inactived Time)               | In "Authorized" state, it shows how long the host donot send any packet.                                                                                                    |
| Operational (Quiet Time)                   | In "Locked" state, it shows total time afterlocked.                                                                                                    |
| Authorized (VLAN)                          | Shows VLAN ID given from authorized procedure.                                                                                                    |
| Authorized<br>(Reauthentication<br>Period) | Shows reauthentication period given from authorized procedure.                                                                                                    |

| Authorized (Inactive | Shows inactive timeout given from authorized procedure. |
|----------------------|---------------------------------------------------------|
| Timeouts)            |                                                         |

## 2.10.6. Port Security

This page allow user to configure port security settings for each interface. When port security is enabled on interface, action will be perform once learned MAC address over limitation.

To display Port Security web page, click Security > Port Security

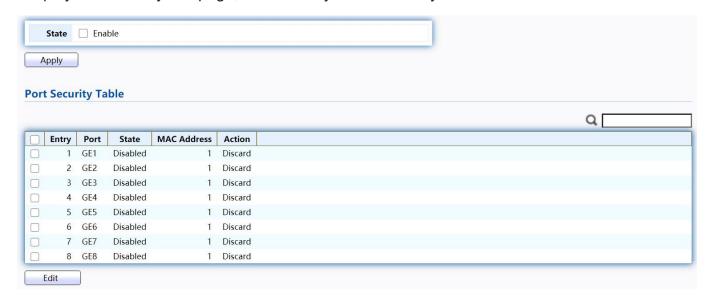

Figure 134 - Security > Port Security

| Item        | Description                                                                                                    |
|-------------|----------------------------------------------------------------------------------------------------|
| State       | Enable/Disable the port security function.                                                                                                    |
| Port        | Select one or multiple ports to configure.                                                                                                    |
| State       | <ul> <li>Select the status of port security</li> <li>Disable: Disable port security function.</li> <li>Enable: Enable port security function.</li> </ul>                                                                                                    |
| MAC Address | Specify the number of how many mac addresses can be learned.                                                                                                    |
| Action      | <ul> <li>Select the action if learned mac addresses</li> <li>Forward: Forward this packet whose SMAC is new to system and exceed the learning-limit number.</li> <li>Discard: Discard this packet whose SMAC is new to system and exceed the learning-limit number.</li> <li>Shutdown: Shutdown this port when receives a packet whose SMAC is new to system and exceed the learning limit number.</li> </ul> |

Click "Edit" button to view Edit Port Security menu.

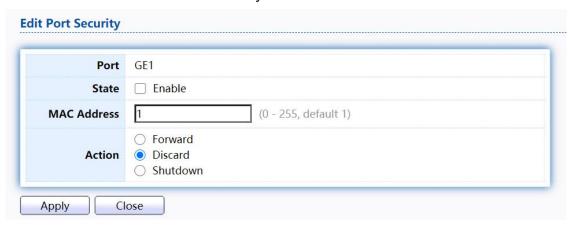

Figure 135 - Security > Port Security > Edd Port Security

| Item        | Description                                                                                                    |
|-------------|----------------------------------------------------------------------------------------------------|
| Port        | Select one or multiple ports to configure.                                                                                                    |
| State       | Select the status of port security  • Disable: Disable port security function.  • Enable: Enable port security function.                                                                                                    |
| MAC Address | Specify the number of how many mac addresses can be learned.                                                                                                    |
| Action      | <ul> <li>Select the action if learned mac addresses</li> <li>Forward: Forward this packet whose SMAC is new to system and exceed the learning-limit number.</li> <li>Discard: Discard this packet whose SMAC is new to system and exceed the learning-limit number.</li> <li>Shutdown: Shutdown this port when receives a packet whose SMAC is new to system and exceed the learning limit number.</li> </ul> |

#### 2.10.7. Protected Port

This page allow user to configure protected port setting to prevent the selected ports from communication with each other. Protected port is only allowed to communicate with unprotected port. In other words, protected port is not allowed to communicate with another protected port.

To display Protected Port web page, click Security > Protected Port

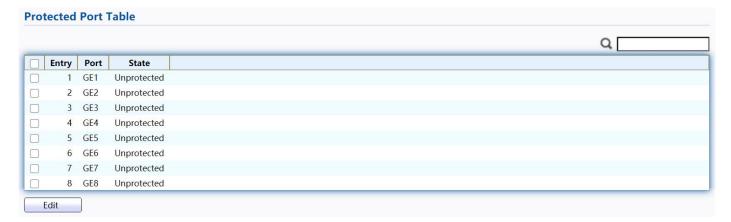

Figure 136 - Security > Protected Port

| Item  | Description                 |
|-------|-----------------------------|
| Port  | Port Name.                  |
| State | Port protected admin state. |

Click "Edit" button to view Edit Protected Port menu.

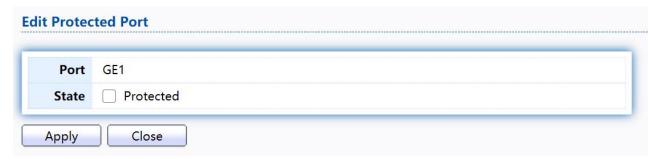

Figure 137 - Security > Protected Port > Edit Protected Port

| Item  | Description                               |
|-------|-------------------------------------------|
| Port  | Selected port list.                       |
|       | Port protected admin state.               |
| State | Protected: Enable protecting function.    |
|       | Unprotected: Disable protecting function. |

### 2.10.8. StormControl

#### To display Storm Control global setting web page, click Security > Storm Control

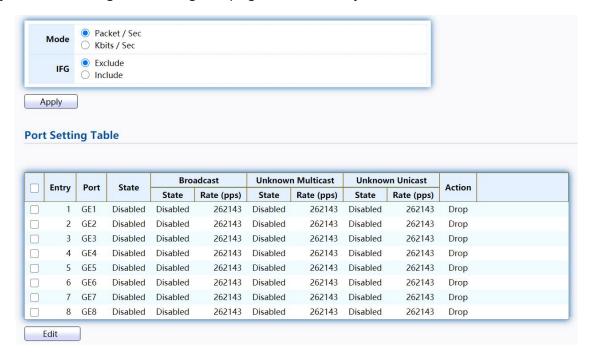

Figure 138 - Security > Storm Control

| Item       | Description                                                                                                    |
|------------|----------------------------------------------------------------------------------------------------|
| Mode(Unit) | Select the unit of storm control  Packet / Sec: storm control rate calculates by packet-based  Kbits / Sec: storm control rate calculates by octet-based.                                                                                                    |
| IFG        | <ul> <li>Select the rate calculates w/o preamble &amp; IFG (20 bytes)</li> <li>Excluded: exclude preamble &amp; IFG (20 bytes) when count ingress storm control rate.</li> <li>Included: include preamble &amp; IFG (20 bytes) when count ingress storm control rate.</li> </ul> |

Click "Edit" button to view Edit Port Setting menu.

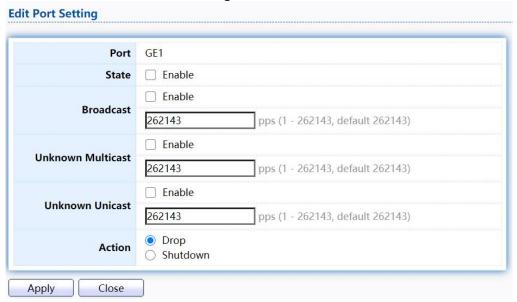

Figure 139 - Security > Storm Control > Edit Port Setting

| Item                 | Description                                                                                                    |
|----------------------|----------------------------------------------------------------------------------------------------|
| Port                 | Select the setting ports.                                                                                                    |
| State                | Select the state of setting  • Enable: Enable the storm control function.                                                                                                    |
| Broadcast            | Enable: Enable the storm control function of Broadcast packet.  Value of storm control rate, Unit: pps (packet per- second, range 1- 262143) or Kbps (Kbits per-second, range16 - 1000000) depends on global mode setting.        |
| Unknown<br>Multicast | Enable: Enable the storm control function of Unknown multicast packet. Value of storm control rate, Unit: pps (packet per-second, range 1- 262143) or Kbps (Kbits per- second, range16 - 1000000) depends on global mode setting. |
| Unknown Unicast      | Enable: Enable the storm control function of Unknown unicast packet. Value of storm control rate, Unit: pps (packet per-second, range 1 - 262143) or Kbps (Kbits per- second, range16 - 1000000) depends on global mode setting.  |
| Action               | Select the state of setting     Drop: Packets exceed storm control rate will be dropped.     Shutdown: Port will be shutdown when packets exceed storm control rate.                                                              |

#### 2.10.9. DoS

A Denial of Service (DoS) attack is a hacker attempt to make a device unavailable to its users. DoS attacks saturate the device with external communication requests, so that it cannot respond to legitimate traffic. These attacks usually lead to a device CPU overload.

The DoS protection feature is a set of predefined rules that protect the network from malicious attacks. The DoS Security Suite Settings enables activating the security suite.

## 2.10.9.1. Property

TodisplayDosGlobalSettingwebpage,clickSecurity>Dos>Property

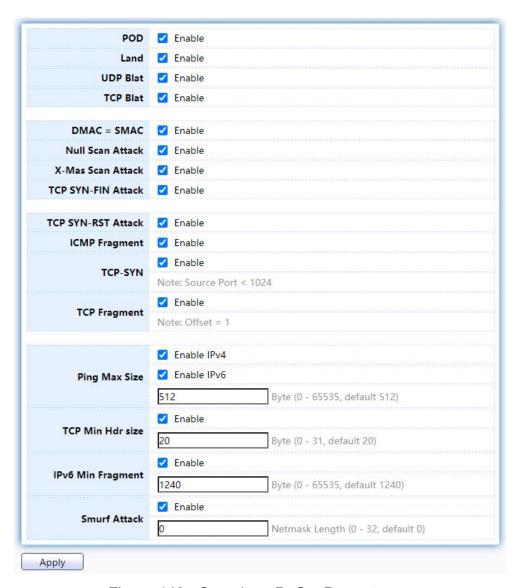

Figure 140 - Security > DoS > Property

| Item             | Description                                                                          |
|------------------|--------------------------------------------------------------------------------------|
| POD              | Avoids ping of death attack.                                                         |
| Land             | Drops the packets if the source IP address is equal to the destination IP address.   |
| UDP Blat         | Drops the packets if the UDP source port equals to the UDP destination port.         |
| TCP Blat         | Drops the packages if the TCP source port is equal to the TCP destination port.      |
| DMAC = SMAC      | Drops the packets if the destination MAC address is equal to the source MAC address. |
| Null Scan Attach | Drops the packets with NULL scan.                                                    |

| X-Mas                     | Drops the packets if the sequence number is zero, and the FIN,                                                                                                    |
|---------------------------|----------------------------------------------------------------------------------------------------|
| Scan Attack               | URG and PSH bits are set.                                                                                                    |
| TCP                       | Drops the packets with SYN and FIN bits set.                                                                                                    |
| SYN-FIN Attack            |                                                                                                    |
| TCP                       | Drops the packets with SYN and RST bits set                                                                                                    |
| SYN-RST Attack            |                                                                                                    |
| ICMP Flagment             | Drops the fragmented ICMP packets.                                                                                                    |
| TCP SYN<br>(SPORT<1024)   | Drops SYN packets with sport less than 1024.                                                                                                    |
| TCP Fragment (Offset = 1) | Drops the TCP fragment packets with offset equals to one.                                                                                                    |
| Ping Max Size             | Specify the maximum size of the ICMPv4/ICMPv6 ping packets. The valid range is from 0 to 65535 bytes, and the default value is 512 bytes.                                  |
| IPv6 Min Flagment         | Checks the minimum size of IPv6 fragments, and drops the packets smaller than the minimum size. The valid range is from 0 to 65535 bytes, and default value is 1240 bytes. |
| Smurf Attack              | Avoids smurf attack. The length range of the netmask is from 0 to 323 bytes, and default length is 0 bytes.                                                                |

# 2.10.9.2. Port Setting

Toconfigure and display the state of DoS protection for interfaces, click Security > DoS > Port Setting.

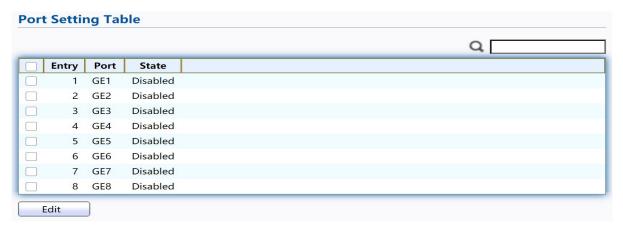

Figure 141 - Security > DoS > Port Setting

| Item  | Description                                         |
|-------|-----------------------------------------------------|
| Port  | Interface or port number.                           |
| State | Enable/Disable the DoS protection on the interface. |

Click "Edit" button to view Edit Port Setting menu.

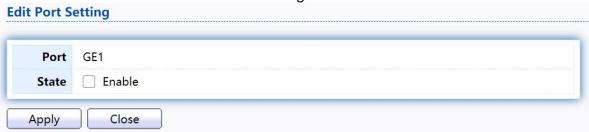

Figure 142 - Security > DoS > Port Setting

| Item  | Description                                         |
|-------|-----------------------------------------------------|
| Port  | Interface or port number.                           |
| State | Enable/Disable the DoS protection on the interface. |

## 2.10.10. Dynamic ARP Inspection

Use the Dynamic ARP Inspection pages to configure settings of Dynamic ARP Inspection

## 2.10.10.1. Property

This page allow user to configure global and per interface settings of Dynamic ARP Inspection.

Todisplaypropertypage, click Security > Dynamic ARP Inspection > Property

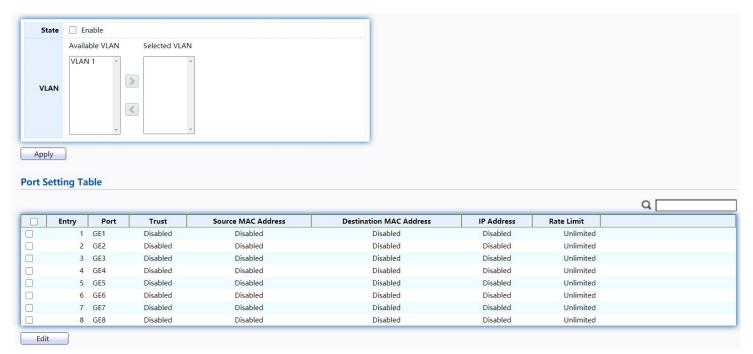

Figure 143 - Security > Dynamic ARP Inspection > Property

| Item                  | Description                                                                                                    |
|-----------------------|----------------------------------------------------------------------------------------------------|
| State                 | Set checkbox to enable/disable Dynamic ARP Inspection function.                                                                                                 |
| VLAN                  | Select VLANs in left box then move to right to enable Dynamic ARP Inspection. Or select VLANs in right box then move to left to disable Dynamic ARP Inspection. |
| Port                  | Display port ID.                                                                                                    |
| Trust                 | Display enable/disabled trust attribute of interface.                                                                                                    |
| Source MAC<br>Address | Display enable/disabled destination mac address validation attribute of interface.                                                                              |
| IP Address            | Display enable/disabled IP address validation attribute of interface. Allow zero which means allow 0.0.0.0 IP address.                                          |
| Rate Limit            | Display rate limitation value of interface.                                                                                                    |

Click "Edit" button to view Edit Port Setting menu.

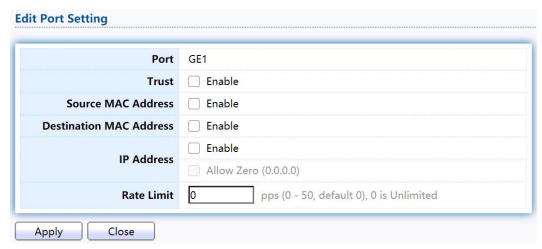

Figure 144 - Security > Dynamic ARP Inspection > Property>Edit Port Setting

| Item                       | Description                                                                                                    |  |  |  |  |
|----------------------------|----------------------------------------------------------------------------------------------------|--|--|--|--|
| Port                       | Display selected port to be edited.                                                                                                    |  |  |  |  |
| Trust                      | Set checkbox to enable/disabled trust of interface. All ARP packet will be forward directly if enable trust. Default is disabled.                                                                                                    |  |  |  |  |
| Source MAC<br>Address      | Set checkbox to enable or disable source mac address validation of interface. All ARP packets will be checked whether sender mac is same as source mac in Ethernet header if enable source mac address validation. Default is disabled.                |  |  |  |  |
| Destination MAC<br>Address | Set checkbox to enable or disable destination mac address validation of interface. All ARP packets will be checked whether target mac is same as destination mac in Ethernet header if enable destination mac address validation. Default is disabled. |  |  |  |  |
| IP Address                 | Set checkbox to enable or disable IP address validation of interface. All ARP packets will be checked whether IP address is 0.0.0.0, 255.255.255.255 or multicast address. Default is disabled.                                                        |  |  |  |  |
| IP Address –<br>Allow Zero | Set checkbox to enable or disable allow zero of IP address validation. 0.0.0.0 IP address is valid if allow zero enable. Default is disabled.                                                                                                    |  |  |  |  |
| Rate Limit                 | Input rate limitation of ARP packets. The unit is pps. 0 means unlimited. Default is unlimited.                                                                                                    |  |  |  |  |

# 2.10.10.2. Statistics

This page allow user to browse all statistics that recorded by Dynamic ARP Inspection function.

TodisplayStatisticspage, clickSecurity > Dynamic ARP Inspection > Statistics

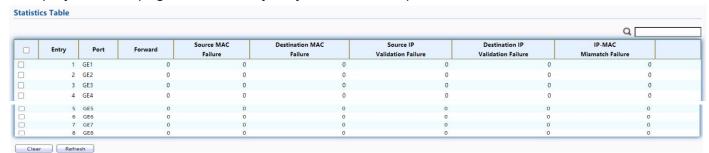

Figure 145 - Security > Dynamic ARP Inspection > statistics

| Item                                     | Description                                                                                |  |  |  |
|------------------------------------------|--------------------------------------------------------------------------------------------|--|--|--|
| Port                                     | Display port ID.                                                                           |  |  |  |
| Forwarded                                | Display how many packets forwarded normally.                                               |  |  |  |
| Source MAC<br>Failures                   | Display how many packets dropped by source MAC validation.                                 |  |  |  |
| Destination MAC<br>Failures              | Display how many packets dropped by destination MAC validation.                            |  |  |  |
| Source IP<br>Validation<br>Failures      | Display how many packets dropped by source IP validation.                                  |  |  |  |
| Destination IP<br>Validation<br>Failures | Display how many packets dropped by destination IP validation.                             |  |  |  |
| IP-MAC<br>Mismatch                       | Display how many packets dropped by IP-MAC doesn't match in IP Source Guard binding table. |  |  |  |

# 2.10.11. DHCP Snooping

Use the DHCP Snooping pages to configure settings of DHCP Snooping

## 2.10.11.1. Property

This page allow user to configure global and per interface settings of DHCP Snooping. To display property page, click Security > DHCP Snooping > Property

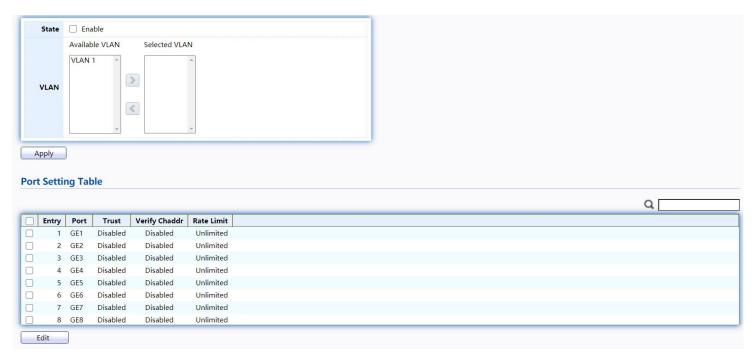

Figure 146 - Security > DHCP Snooping > Property

| Item             | Description                                                                                                    |  |  |  |
|------------------|----------------------------------------------------------------------------------------------------|--|--|--|
| State            | Set checkbox to enable/disable DHCP Snooping function.                                                                                        |  |  |  |
| VLAN             | Select VLANs in left box then move to right to enable DHCP Snooping. Or select VLANs in right box then move to left to disable DHCP Snooping. |  |  |  |
| PortSettingTable |                                                                                                    |  |  |  |
| Port             | Display port ID.                                                                                                    |  |  |  |
| Trust            | Display enable/disabled trust attribute of interface.                                                                                         |  |  |  |
| Verify Chaddr    | Display enable/disabled chaddr validation attribute of interface.                                                                             |  |  |  |
| Rate Limit       | Display rate limitation value of interface.                                                                                                   |  |  |  |

Click "Edit" button to view Edit Port Setting menu.

| Port          | GE1    |                                          |
|---------------|--------|------------------------------------------|
| Trust         | Enable |                                          |
| Verify Chaddr | Enable |                                          |
| Rate Limit    | 0      | pps (0 - 300, default 0), 0 is Unlimited |

Figure 147 - Security > DHCP Snooping > Property > Edit Port Setting

| Item          | Description                                                                                                    |  |  |  |
|---------------|----------------------------------------------------------------------------------------------------|--|--|--|
| Port          | Display selected port to be edited                                                                                                    |  |  |  |
| Trust         | Set checkbox to enable/disabled trust of interface. All DHCP packet will be forward directly if enable trust.  Default is disabled.                                                                                               |  |  |  |
| Verify Chaddr | Set checkbox to enable or disable chaddr validation of interface. All DHCP packets will be checked whether client hardware mac address is same as source mac in Ethernet header if enable chaddr validation. Default is disabled. |  |  |  |
| Rate Limit    | Input rate limitation of DHCP packets. The unit is pps. 0 means unlimited. Default is unlimited.                                                                                                    |  |  |  |

### 2.10.11.2. Statistics

This page allow user to browse all statistics that recorded by DHCP snooping function. To view the Statistics menu, navigate to Security > DHCP Snooping > Statistics.

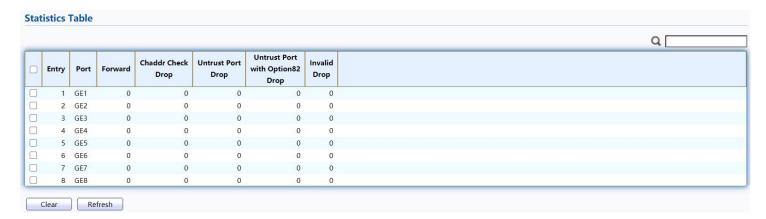

Figure 148 - Security > DHCP Snooping > Statistics

| Item                         | Description                                                                       |
|------------------------------|-----------------------------------------------------------------------------------|
| Port                         | Display port ID.                                                                  |
| Forwarded                    | Display how many packets forwarded normally.                                      |
| Chaddr Check<br>Drop         | Display how many packets dropped by chaddr validation.                            |
| Untrusted Port<br>Drop       | Display how many DHCP server packets that are received by untrusted port dropped. |
| Untrusted Port with Option82 | Display how many packets dropped by untrusted port with option82 checking.        |
| Invalid Drop                 | Display how many packets dropped by invalid checking.                             |

# 2.10.11.3. Option82 Property

This page allow user to set string of DHCP option82 remote ID filed. The string will attach in option82 if option inserted.

TodisplayOption82Propertypage,clickSecurity > DHCPSnooping > Option82 Property

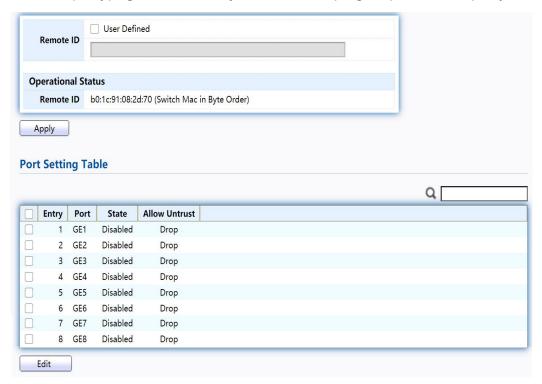

Figure 149 - Security > DHCP Snooping > Option82 Property

| Item             | Description                                                                                       |  |
|------------------|---------------------------------------------------------------------------------------------------|--|
| User Defined     | Set checkbox to enable user-defined remote-ID. By default, remote ID is switch mac in byte order. |  |
| Remote ID        | Input user-defined remote ID. Only available when enable user-define remote ID.                   |  |
| PortSettingTable |                                                                                                   |  |
| Port             | Display port ID.                                                                                  |  |
| State            | Display option82 enable/disable status of interface.                                              |  |
| Allow untrusted  | Display allow untrusted action of interface.                                                      |  |

Click "Edit" button to view Edit Port Setting menu.

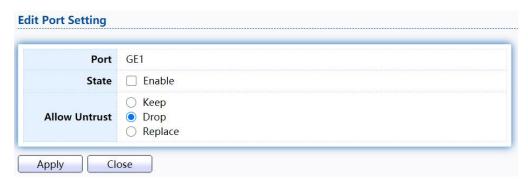

Figure 150 - Security > DHCP Snooping > Option82 Property > Edit Port Setting

| Item            | Description                                                                                                    |  |  |
|-----------------|----------------------------------------------------------------------------------------------------|--|--|
| Port            | Display selected port to be edited                                                                                                    |  |  |
| State           | Set checkbox to enable/disable option82 function of interface.                                                                                                    |  |  |
| Allow untrusted | Select the action perform when untrusted port receive DHCP packet has option82 filed. Default is drop.  • Keep: Keep original option82 content.  • Replace: Replace option82 content by switch setting  • Drop: Drop packets with option82 |  |  |

## 2.10.11.4. Option82 Circuit ID

This page allow user to set string of DHCP option82 circuit ID filed. The string will attach in option82 if option inserted.

To display Option82 Circuit ID page, click Security > DHCP Snooping > Option82 Circuit ID.

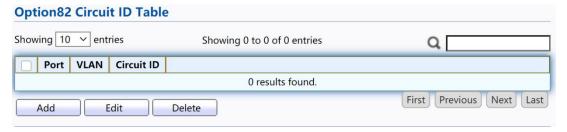

Figure 151 - Security > DHCP Snooping > Option82 Circuit ID

| Item       | Description                         |  |
|------------|-------------------------------------|--|
| Port       | Display port ID of entry.           |  |
| VLAN       | Display associate VLAN of entry.    |  |
| Circuit ID | Display circuit ID string of entry. |  |

Click "Add" button or "Edit" button to view the Add/Edit Option82 Circuit IDmenu.

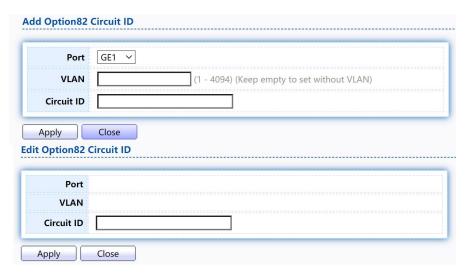

Figure 152 - Security > DHCP Snooping > Option82 Circuit ID > Add/Edit Option82 Circuit ID

| Item       | Description                                                                                             |  |  |
|------------|----------------------------------------------------------------------------------------------------|--|--|
| Port       | Select port from list to associate to CID entry. Only available on Add dialog.                          |  |  |
| VLAN       | Input VLAN ID to associate to circuit ID entry. VLAN ID is not mandatory. Only available on Add dialog. |  |  |
| Circuit ID | Input String as circuit ID. Packets match port and VLAN will be inserted circuit ID.                    |  |  |

### 2.10.12. IP Source Guard

Use the IP Source Guard pages to configure settings of IP Source Guard.

### 2.10.12.1. Port Setting

Use the IP Source Guard pages to configure settings of IP Source Guard. TodisplayPortSettingpage, clickSecurity > IP Source Guard > Port Setting.

|       |      |          |               | Q                    |           |
|-------|------|----------|---------------|----------------------|-----------|
| Entry | Port | State    | Verify Source | <b>Current Entry</b> | Max Entry |
| 1     | GE1  | Disabled | IP            | 0                    | Unlimited |
| 2     | GE2  | Disabled | IP            | 0                    | Unlimited |
| 3     | GE3  | Disabled | IP            | 0                    | Unlimited |
| 4     | GE4  | Disabled | IP            | 0                    | Unlimited |
| 5     | GE5  | Disabled | IP            | 0                    | Unlimited |
| 6     | GE6  | Disabled | IP            | 0                    | Unlimited |
| 7     | GE7  | Disabled | IP            | 0                    | Unlimited |
| 8     | GE8  | Disabled | IP            | 0                    | Unlimited |

149

Figure 153 -

Security > IP Source Guard > Port Setting

| Item                     | Description                                                 |  |  |
|--------------------------|-------------------------------------------------------------|--|--|
| Port                     | Display port ID.                                            |  |  |
| State                    | Display IP Source Guard enable/disable status of interface. |  |  |
| Verify Source            | Display mode of IP Source Guard verification                |  |  |
| Current Binding<br>Entry | Display current binding entries of a interface.             |  |  |
| Max Binding Entry        | Display the number of maximum binding entry of interface.   |  |  |

Click "Edit" button to view the Edit Port Setting menu.

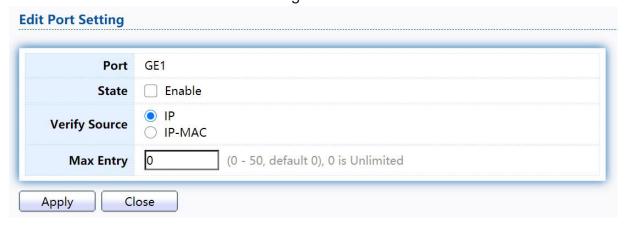

Figure 154 - Security > IP Source Guard > Port Setting > Edit Port Setting

| Item          | Description                                                                                                    |
|---------------|----------------------------------------------------------------------------------------------------|
| Port          | Display selected port to be edited.                                                                                                    |
| Status        | Set checkbox to enable or disable IP Source Guard function. Default is disabled.                                                                          |
| Verify Source | Select the mode of IP Source Guard verification  IP: Only verify source IP address of packet.  IP-MAC: Verify source IP and source MAC address of packet. |
| Max Entry     | Input the maximum number of entries that a port can be bounded. Default is un-limited on all ports. No entry will be bound if limitation reached.         |

# 2.10.12.2. IMPVBinding

This page allow user to add static IP source guard entry and browse all IP source guard entries that learned by DHCP snooping or statically create by user.

TodisplayIPMVBindingpage, clickSecurity > IP Source Guard > IMPV Binding

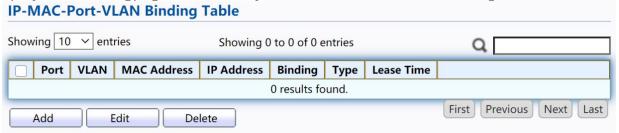

Figure 155 - Security > IP Source Guard > IMPV Binding

| Item        | Description                                                                                                    |
|-------------|----------------------------------------------------------------------------------------------------|
| Port        | Display port ID of entry.                                                                                               |
| VLAN        | Display VLAN ID of entry.                                                                                               |
| MAC Address | Display MAC address of entry. Only available of IP-MAC binding entry.                                                   |
| IP Address  | Display IP address of entry. Mask always to be 255.255.255.255 for IP-MAC binding. IP binding entry display user input. |
| Binding     | Display binding type of entry.                                                                                          |
| Туре        | Type of existing binding entry  Static: Entry added by user.  Dynamic: Entry learned by DHCP snooping.                  |
| Lease Time  | Lease time of DHCP Snooping learned entry. After lease time entry will be deleted. Only available of dynamic entry.     |

Click "Add" or "Edit" button to view the Add/Edit IP-MAC-Port-VLAN Binding menu.

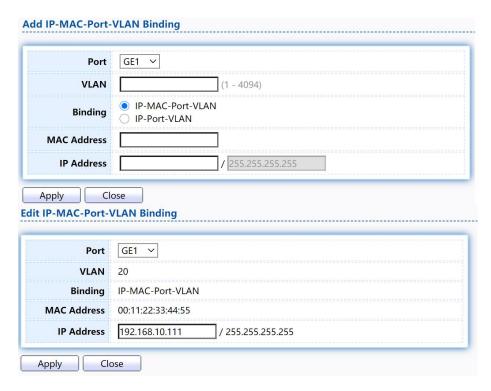

Figure 156 - Security > IP Source Guard > Add/Edit IP-MAC-Port-VLAN Binding

| Item        | Description                                                                                                    |
|-------------|----------------------------------------------------------------------------------------------------|
| Port        | Select port from list of a binding entry.                                                                                                    |
| VLAN        | Specify a VLAN ID of a binding entry.                                                                                                    |
| Binding     | <ul> <li>Select matching mode of binding entry</li> <li>IP-MAC-Port-VLAN: packet must match IP address、MAC address、Port and VLAN ID.</li> <li>IP-Port-VLAN: packet must match IP address or subnet、Port and VLAN ID.</li> </ul> |
| MAC Address | Input MAC address. Only available on IP-MAC-Port-VLAN mode.                                                                                                    |
| IP Address  | Input IP address and mask. Mask only available on IP- MAC-<br>Port mode.                                                                                                    |

#### 2.10.12.3. SaveDatabase

This page allow user to configure DHCP snooping database which can backup and restore dynamic DHCP snooping entries.

TodisplaySaveDatabasepage,clickSecurity>DHCPSnooping>SaveDatabase.

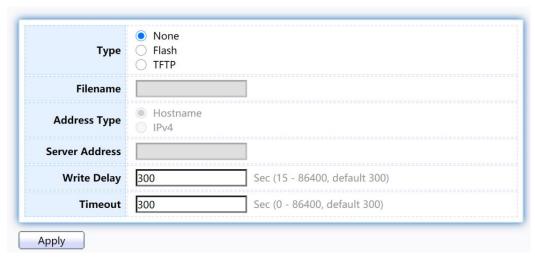

Figure 157 - Security > IP Source Guard > Save Database

| Item           | Description                                                                                                    |
|----------------|----------------------------------------------------------------------------------------------------|
| Туре           | <ul> <li>Select the type of database agent.</li> <li>None: Disable database agent service.</li> <li>Flash: Save DHCP dynamic binding entries to flash.</li> <li>TFTP: Save DHCP dynamic binding entries to remote TFTP server.</li> </ul> |
| Filename       | Input filename for backup file. Only available when selecting type "flash" and "TFTP".                                                                                                    |
| Address Type   | Select the type of TFTP server.  • Hostname: TFTP server address is hostname.  • IPv4: TFTP server address is IPv4 address                                                                                                    |
| Server Address | Input remote TFTP server hostname or IP address. Only available when selecting type "TFTP"                                                                                                    |
| Write Delay    | Input delay timer for doing backup after change happened. Default is 300 seconds.                                                                                                    |
| Timeout        | Input aborts timeout for doing backup failure. Default is 300 seconds.                                                                                                    |

# 2.11. PoE

Manage global PoE information and ports.

### 2.11.1. PoE Global information

This page allow user to configure PoE global configurations.

To display the Global web page, click PoE > PoE Global Information.

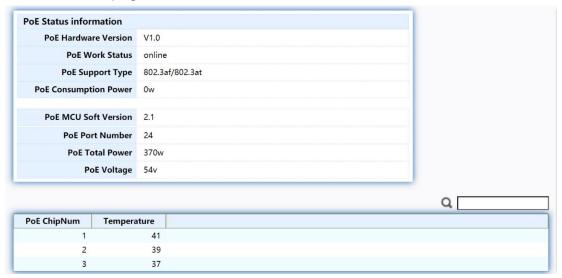

Figure 158 - PoE > PoE Global information

| Item                 | Description                                            |
|----------------------|--------------------------------------------------------|
| PoE Hardware Version | Hardware version of the PoE module.                    |
| PoE Work Status      | Working status of the current PoE module.              |
| PoE Support Type     | The type of PoE protocol supported by this PoE module. |
| PoE Consuming Power  | Current consumed power.                                |
| PoE MCU Soft Version | MCU software version of this PoE module.               |
| PoE Port Number      | The number of PoE ports supported by this PoE module.  |
| PoE Total Power      | Maximum supply power.                                  |
| PoE Voltage          | Input voltage of the PoE module.                       |
| PoE Chipnum          | Chip serial number.                                    |
| Temperature          | Chip temperature.                                      |

### 2.11.2. PoE Port

Use this page to set the status, power priority, and power limit of the PoE port.

To display the Priority Setting web page, click PoE > PoE Port.

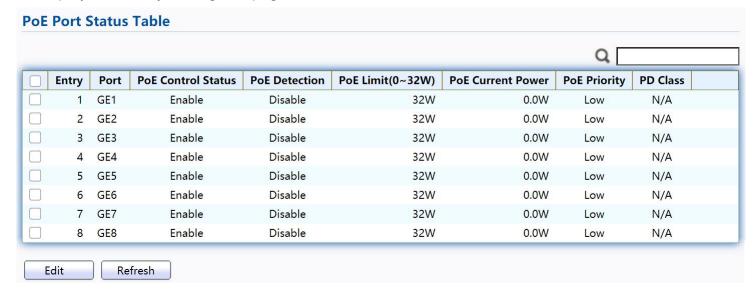

Figure 159 - PoE > PoE Port

| Item           | Description                                                                                                    |
|----------------|----------------------------------------------------------------------------------------------------|
| Port           | Display port ID of entry.                                                                                          |
| Control Status | Displays the enabled/disabled status of the PoE interface.                                                         |
| Detection      | Display PoE detection results.                                                                                     |
| PoE Limit      | Display the maximum usable power of the port.                                                                      |
| Current Power  | Display the current power used by the port.                                                                        |
| PoE Priority   | Display port power priority.  "Low" is lower priority;  "High" is high priority;  "Critical" is Critical priority. |
| PD Class       | Display the type of PD.                                                                                            |

Click "Edit" button to view the Edit PoE port menu.

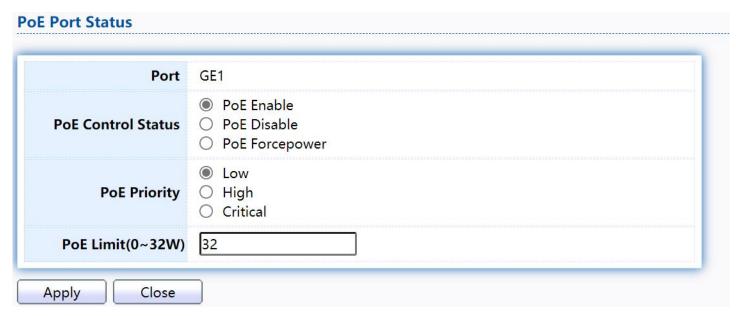

Figure 160 - PoE > PoE Port > Edit PoE Port

| Item           | Description                                                                                                    |
|----------------|----------------------------------------------------------------------------------------------------|
| Port           | Display port ID of entry.                                                                                         |
| Control Status | Select the status of the PoE interface.  PoE Enabled  PoE Disabled  PoE Forcepower: PoE forced power supply       |
| PoE Priority   | Select port power priority.  "Low" is lower priority;  "High" is high priority;  "Critical" is Critical priority. |
| PoE Limit      | Enter max supply power value for the selected port list. The default is 32.                                       |

# 2.11.3. PoE Alive Check Status Setting

Use this page to power down the PoE interface restart.

To display the PoE Alive Check Status Setting web page, click PoE > PoE Alive Check Status Setting.

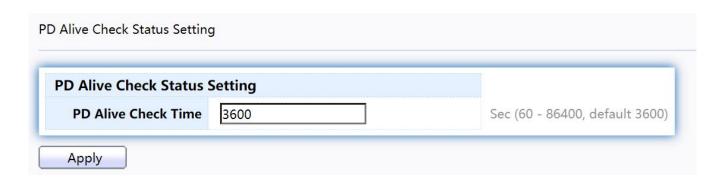

Figure 161 - PoE > PoE Alive Check Status Setting

| Item                               | Description                                                                                                    |
|------------------------------------|----------------------------------------------------------------------------------------------------|
| Alive Check Status<br>Setting Time | Set time value to get one data flow. Determine whether to restart based on the data traffic of the two periods. |

#### 2.11.4. PoE Schedule

Use this page to set the open time, close time, restart time, open day, close day, and restart day of the PoE schedule.

To display the Priority Setting web page, click PoE > PoE Schedule.

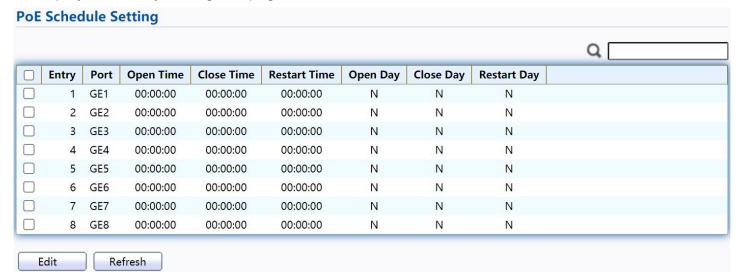

Figure 162 - PoE > PoE Schedule

| Item         | Description                               |
|--------------|-------------------------------------------|
| Port         | Display port ID of entry.                 |
| Open Time    | Displays the opening time of the port.    |
| Close Time   | Displays the closeing time of the port.   |
| Restart Time | Displays the restarting time of the port. |
| Open Day     | Displays the opening date of the port.    |
| Close Day    | Displays the closeing date of the port.   |
| Restart Day  | Displays the restarting date of the port. |

Click "Edit" button to view the Edit PoE Schedule menu.

| Port         | GE1                                                                    |
|--------------|------------------------------------------------------------------------|
| Open Time    | 0:0:0                                                                  |
| Close Time   | 0:0:0                                                                  |
| Restart Time | 0:0:0                                                                  |
| Open Day     | ☐ Monday ☐ Tuesday ☐ Wednesday ☐ Thursday ☐ Friday ☐ Saturday ☐ Sunday |
| Close Day    | ☐ Monday ☐ Tuesday ☐ Wednesday ☐ Thursday ☐ Friday ☐ Saturday ☐ Sunday |
| Restart Day  | ☐ Monday ☐ Tuesday ☐ Wednesday ☐ Thursday ☐ Friday ☐ Saturday ☐ Sunday |

Figure 163 - PoE > PoE Schdule > Edit PoE Schdule

| Item         | Description                                                                                                    |
|--------------|----------------------------------------------------------------------------------------------------|
| Port         | Display port ID of entry.                                                                                                    |
| Open Time    | Input the open time to open the PoE interface.                                                                                                    |
| Close Time   | Input the close time to close the PoE interface.                                                                                                    |
| Restart Time | Input the restart time to restart the PoE interface.                                                                                                    |
| Open Day     | Select the open date to open the PoE interface. Multiple dates can be selected, but they cannot be the same as the close time date and restart time date.    |
| Close Day    | Select the close date to close the PoE interface. Multiple dates can be selected, but they cannot be the same as the open time date and restart time date.   |
| Restart Day  | Select the restart date to restart the PoE interface. Multiple dates can be selected, but they cannot be the same as the open time date and close time date. |

### 2.12. **ONVIF**

Manage ONVIF device.

#### 2.12.1. Onvif Server

This page allows users to use the switch as a server.

To display the Onvif Server page, click Onvif > Onvif Server.

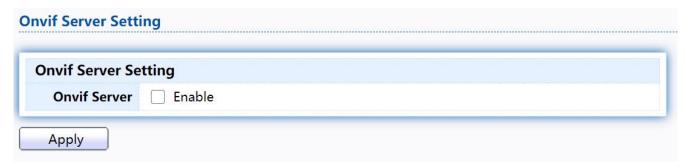

Figure 164 - Onvif > Onvif Server

| Item         | Description                              |
|--------------|------------------------------------------|
| Onvif Server | Setting up the switch as an onvif server |

### 2.12.2. Onvif Discover

This page shows a list of Onvif devices.

To display the Onvif Discover page, click Onvif > Onvif Discover.

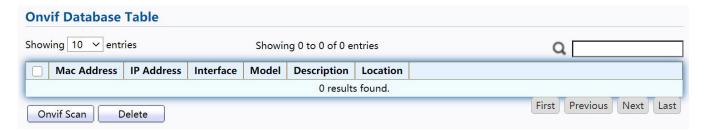

Figure 165 - Onvif > Onvif Discover

| Item        | Description                                               |  |
|-------------|-----------------------------------------------------------|--|
| Mac Address | Show mac address of Onvif device                          |  |
| IP Address  | Show IP address of Onvif device                           |  |
| interface   | Display the port ID of the switch connected to the device |  |
| Model       | Display the model of the Onvif device                     |  |
| Description | Show description of Onvif device                          |  |
| Location    | Show production origin of Onvif equipment                 |  |
| Add         | Detect Onvif devices in the network                       |  |

# 2.13. ACL

Use the ACL pages to configure settings for the switch ACL features.

#### 2.13.1. MAC ACL

This page allow user to add or delete ACL rule. A rule cannot be deleted if under binding.

To display MAC ACL page, click ACL > MAC ACL

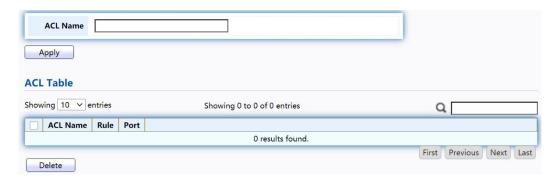

Figure 166 - ACL > MAC ACL

| Item     | Description                               |  |
|----------|-------------------------------------------|--|
| ACL Name | Input MAC ACL name.                       |  |
| ACL Name | Display MAC ACL name.                     |  |
| Rule     | Display the number ACE rule of ACL.       |  |
| Port     | Display the port list that bind this ACL. |  |

#### 2.13.2. MAC ACE

This page allow user to add, edit or delete ACE rule. An ACE rule cannot be edited or deleted if ACL under binding. New ACE cannot be added if ACL under binding.

TodisplayMACACEpage, clickACL > MAC ACE

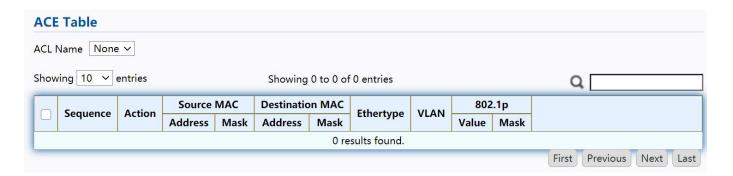

Figure 167 - ACL > MAC ACE

| Item            | Description                                          |
|-----------------|------------------------------------------------------|
| ACL Name        | Select the ACL name to which an ACE is being added.  |
| Sequence        | Display the sequence of ACE.                         |
| Action          | Display the action of ACE.                           |
| Source MAC      | Display the source MAC address and mask of ACE.      |
| Destination MAC | Display the destination MAC address and mask of ACE. |
| Ethertype       | Display the Ethernet frame type of ACE.              |
| VLAN ID         | Display the VLAN ID of ACE.                          |
| 802.1p Value    | Display the 802.1p value of ACE.                     |
| 802.1p Mask     | Display the 802.1p mask of ACE.                      |

Click "Edit" button to view the Edit ACE menu.

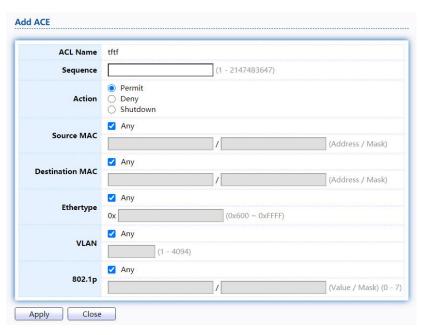

Figure 168 - ACL > Edit ACE

| Item     | Description                                                                                                    |  |  |
|----------|----------------------------------------------------------------------------------------------------|--|--|
| ACL Name | Display the ACL name to which an ACE is being added                                                                                                    |  |  |
| Sequence | Specify the sequence of the ACE. ACEs with higher sequence are processed first (1 is the highest priority). Only available on Add Dialog.                                                                                                    |  |  |
| Action   | <ul> <li>Select the action after ACE match packet.</li> <li>Permit: Forward packets that meet the ACE criteria.</li> <li>Deny: Drop packets that meet the ACE criteria.</li> <li>Shutdown: Drop packets that meet the ACE criteria, and disable the port from where the packets were received. Such ports can be reactivated from the Port Settings page.</li> </ul> |  |  |

| Source MAC      | <ul> <li>Select the type for source MAC address.</li> <li>Any: All source addresses are acceptable.</li> <li>User Defined: Only a source address or a range of source addresses which users define are acceptable. Enter the source MAC address and mask to which will be matched.</li> </ul>                          |
|-----------------|----------------------------------------------------------------------------------------------------|
| Destination MAC | <ul> <li>Select the type for Destination MAC address.</li> <li>Any: All destination addresses are acceptable.</li> <li>User Defined: Only a destination address or a range of destination addresses which users define are acceptable. Enter the destination MAC address and mask to which will be matched.</li> </ul> |
| Ethertype       | <ul> <li>Select the type for Ethernet frame type.</li> <li>Any: All Ethernet frame type is acceptable.</li> <li>User Defined: Only an Ethernet frame type which users define is acceptable. Enter the Ethernet frame type value to which will be matched.</li> </ul>                                                   |
| VLAN            | <ul> <li>Select the type for VLAN ID.</li> <li>Any: All VLAN ID is acceptable.</li> <li>User Defined: Only a VLAN ID which users define is acceptable. Enter the VLAN ID to which will be matched.</li> </ul>                                                                                                    |
| 802.1p          | <ul> <li>Select the type for 802.1p value.</li> <li>Any: All 802.1p value is acceptable.</li> <li>User Defined: Only an 802.1p value or a range of 802.1p value which users define is acceptable. Enter the 802.1p value and mask to which will be matched.</li> </ul>                                                 |

### 2.13.3. IPv4 ACL

This page allow user to add or delete IPv4 ACL rule. A rule cannot be deleted if under binding.

To display IPv4 ACL page, click ACL > IPv4 ACL

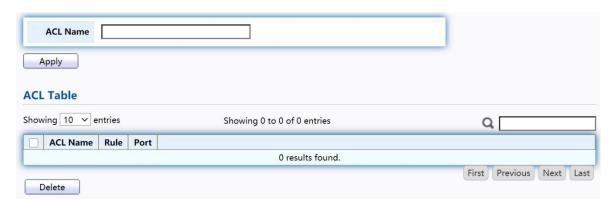

Figure 169 - ACL > IPv4 ACL

| Item     | Description                               |  |
|----------|-------------------------------------------|--|
| ACL Name | Input IPv4 ACL name.                      |  |
| ACL Name | Display IPv4 ACL name.                    |  |
| Rule     | Display the number ACE rule of ACL.       |  |
| Port     | Display the port list that bind this ACL. |  |

#### 2.13.4. IPv4 ACE

This page allow user to add, edit or delete ACE rule. An ACE rule cannot be edited or deleted if ACL under binding. New ACE cannot be added if ACL under binding.

To display IPv4 ACE page, click ACL > IPv4 ACE

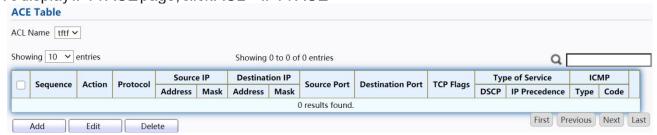

Figure 170 - ACL > IPv4 ACE

| Item             | Description                                                                                                    |
|------------------|----------------------------------------------------------------------------------------------------|
| ACL Name         | Select the ACL name to which an ACE is being added.                                                                 |
| Sequence         | Display the sequence of ACE.                                                                                        |
| Action           | Display the action of ACE.                                                                                          |
| Protocol         | Display the protocol value of ACE.                                                                                  |
| Source IP        | Display the source IP address and mask of ACE.                                                                      |
| Destination IP   | Display the destination IP address and mask of ACE.                                                                 |
| Source Port      | Display single source port or a range of source ports of ACE. Only available when protocol is TCP or UDP.           |
| Destination Port | Display single destination port or a range of destination ports of ACE. Only available when protocol is TCP or UDP. |
| TCP Flags        | Display the TCP flag value if ACE. Only available when protocol is TCP.                                             |
| Type of Service  | Display the ToS value of ACE which could be DSCP or IP Precedence.                                                  |
| ICMP             | Display the ICMP type and code of ACE. Only available when protocol is ICMP.                                        |

Click "Add" or "Edit" button to view the Add/Edit ACE menu.

| ACL Name         | tftf                           |                  |                  |  |
|------------------|--------------------------------|------------------|------------------|--|
| Sequence         |                                | (1 - 2147483647) |                  |  |
| Action           | Permit Deny Shutdown           |                  |                  |  |
|                  | Any                            |                  |                  |  |
| Protocol         | O Select ICMP                  | v                |                  |  |
|                  | O Define                       | (0 - 255)        |                  |  |
|                  | ✓ Any                          |                  |                  |  |
| Source IP        |                                | 1                | (Address / Mask) |  |
|                  | ✓ Any                          |                  |                  |  |
| Destination IP   |                                | 1                | (Address / Mask) |  |
|                  | Any                            |                  |                  |  |
| Type of Service  | ○ DSCP                         | (0 - 63)         |                  |  |
|                  | O IP Precedence                | (0               | ) - 7)           |  |
|                  | Any                            |                  |                  |  |
| Source Port      | Single                         | (0 - 6553        | 5)               |  |
|                  | O Range                        | -                | (0 - 65535       |  |
|                  | Any                            |                  |                  |  |
| Destination Port | ○ Single                       | (0 - 6553        | 5)               |  |
|                  | O Range                        | -                | (0 - 65535       |  |
|                  | Urg: O Set O Unse              | et @ Don't care  |                  |  |
|                  | Ack O Set O Unset ® Don't care |                  |                  |  |
|                  | Psh: O Set O Unset Don't care  |                  |                  |  |
| TCP Flags        | Rst: O Set O Unset Don't care  |                  |                  |  |
|                  | Syn: O Set O Unset Don't care  |                  |                  |  |
|                  | Fin: O Set O Unset Don't care  |                  |                  |  |
|                  | Any                            |                  |                  |  |
| ІСМР Туре        | O Select Echo Reply            | ~                |                  |  |
|                  | O Define                       | (0 - 255)        |                  |  |
| ICMP Code        | Any                            |                  |                  |  |
| ICMP Code        | O Define                       | (0 - 255)        |                  |  |

| ACL Name         | tftf                                                         |          |         |             |
|------------------|--------------------------------------------------------------|----------|---------|-------------|
| Sequence         | 123                                                          |          |         |             |
| Action           | Permit Deny Shutdown                                         |          |         |             |
|                  | Any                                                          |          |         |             |
| Protocol         | O Select ICMP                                                | ~        |         |             |
|                  | O Define                                                     | (0 - 255 | 5)      |             |
|                  | ✓ Any                                                        |          |         |             |
| Source IP        |                                                              | 1        | (Addres | s / Mask)   |
| B                | ✓ Any                                                        |          |         |             |
| Destination IP   | q-                                                           | /        | (Addres | s / Mask)   |
|                  | Any                                                          |          |         |             |
| Type of Service  | O DSCP                                                       | (0 - 63) |         |             |
|                  | O IP Precedence                                              |          | (0 - 7) |             |
|                  | Any                                                          |          |         |             |
| Source Port      | ○ Single                                                     | (0 - 655 | 35)     |             |
|                  | O Range                                                      | -        |         | (0 - 6553   |
|                  | Any                                                          |          |         |             |
| Destination Port | O Single                                                     | (0 - 655 | (35)    |             |
| Destination Fort | O Range                                                      |          |         | (0 - 6553   |
|                  |                                                              | -        |         | 1 (0 - 0333 |
|                  | Urg: O Set O Unset Don't care  Ack: O Set O Unset Don't care |          |         |             |
|                  | Psh: O Set O Unset ® Don't care                              |          |         |             |
| TCP Flags        | Rst: O Set O Unset ® Don't care                              |          |         |             |
|                  | Syn: O Set O Unset ® Don't care                              |          |         |             |
|                  | Fin: O Set O Unset ® Don't care                              |          |         |             |
|                  | Any                                                          |          |         |             |
| ICMP Type        | O Select Echo Reply                                          | ~        |         |             |
| Type             | O Define                                                     | (0 - 255 | 5)      |             |
|                  | Any                                                          |          |         |             |
| ICMP Code        | O Define                                                     | (0 - 255 |         |             |

Figure 171 - ACL > Add/Edit ACE

| Item     | Description                                                                                                    |  |
|----------|----------------------------------------------------------------------------------------------------|--|
| ACL Name | Display the ACL name to which an ACE is being added.                                                                                      |  |
| Sequence | Specify the sequence of the ACE. ACEs with higher sequence are processed first (1 is the highest sequence). Only available on Add dialog. |  |

| Action              | <ul> <li>Select the action for a match.</li> <li>Permit: Forward packets that meet the ACE criteria.</li> <li>Deny: Drop packets that meet the ACE criteria.</li> <li>Shutdown: Drop packets that meet the ACE criteria, and disable the port from where the packets were received. Such ports can be reactivated from the Port Settings page.</li> </ul>                                                                                                    |
|---------------------|----------------------------------------------------------------------------------------------------|
| Protocol            | <ul> <li>Select the type of protocol for a match.</li> <li>Any (IP): All IP protocols are acceptable.</li> <li>Select from list: Select one of the following protocols from the dropdown list. (ICMP/IPinIP/TCP/EGP/IGP/UDP/HMP/RDP/IPV6/IPV6:ROUT/IPV6:FRAG/ RSVP/IPV6:ICMP/OSPF/PIM/L2TP)</li> <li>Protocol ID to match: Enter the protocol ID.</li> </ul>                                                                                                    |
| Source IP           | Select the type for source IP address.  Any: All source addresses are acceptable.  User Defined: Only a source address or a range of source addresses which users define are acceptable. Enter the source IP address value and mask to which will be matched.                                                                                                    |
| Destination IP      | Select the type for destination IP address.  Any: All destination addresses are acceptable.  User Defined: Only a destination address or a range of destination addresses which users define are acceptable. Enter the destination IP address value and mask to which will be matched.                                                                                                    |
| Source Port         | <ul> <li>Select the type of protocol for a match. Only available when protocol is TCP or UDP.</li> <li>Any: All source ports are acceptable.</li> <li>Single: Enter a single TCP/UDP source port to which packets are matched.</li> <li>Range: Select a range of TCP/UDP source ports to which the packet is matched. There are eight different port ranges that can be configured (shared between source and destination ports). TCP and UDP protocols each have eight port ranges.</li> </ul> |
| Destination<br>Port | <ul> <li>Select the type of protocol for a match. Only available when protocol is TCP or UDP.</li> <li>Any: All source ports are acceptable.</li> <li>Single: Enter a single TCP/UDP source port to which packets are matched.</li> <li>Range: Select a range of TCP/UDP source ports to which the packet is matched. There are eight different port ranges that can be configured (shared between source and destination ports). TCP and UDP protocols each have eight port ranges.</li> </ul> |

| Destination<br>Port | <ul> <li>Select the type of protocol for a match. Only available when protocol is TCP or UDP.</li> <li>Any: All source ports are acceptable.</li> <li>Single: Enter a single TCP/UDP source port to which packets are matched.</li> <li>Range: Select a range of TCP/UDP source ports to which the packet is matched. There are eight different port ranges that can be configured (shared between source and destination ports). TCP and UDP protocols each have eight port ranges.</li> </ul> |
|---------------------|----------------------------------------------------------------------------------------------------|
| TCP Flags           | Select one or more TCP flags with which to filter packets. Filtered packets are either forwarded or dropped. Filtering packets by TCP flags increases packet control, which increases network security. Only available when protocol is TCP.                                                                                                    |
| Type of<br>Service  | <ul> <li>Select the type of service for a match.</li> <li>Any: All types of service are acceptable.</li> <li>DSCP to match: Enter a Differentiated Serves Code Point (DSCP) to match.</li> <li>IP Precedence to match: Enter a IP Precedence to match.</li> </ul>                                                                                                    |
| ICMP Type           | Either select the message type by name or enter the message type number. Only available when protocol is ICMP.  Any: All message types are acceptable.  Select from list: Select message type by name.  Protocol ID to match: Enter the number of message type.                                                                                                    |
| ICMP Code           | <ul> <li>Select the type for ICMP code. Only available when protocol is ICMP.</li> <li>Any: All codes are acceptable.</li> <li>User Defined: Enter an ICMP code to match.</li> </ul>                                                                                                    |

### 2.13.5. IPv6 ACL

This page allow user to add or delete Ipv6 ACL rule. A rule cannot be deleted if under binding.

 $To \, display \, IPv6 \, ACL \, page, click \, ACL \, > \, IPv6 \, ACL$ 

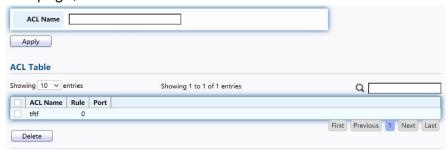

Figure 172 - ACL > IPv6 ACL

| Item     | Description                               |
|----------|-------------------------------------------|
| ACL Name | Input IPv6 ACL name.                      |
| ACL Name | Display IPv6 ACL name.                    |
| Rule     | Display the number ACE rule of ACL.       |
| Port     | Display the port list that bind this ACL. |

### 2.13.6. IPv6 ACE

This page allow user to add, edit or delete ACE rule. An ACE rule cannot be edited or deleted if ACL under binding. New ACE cannot be added if ACL under binding.

To display IPv6 ACE page, click ACL > IPv6 ACE

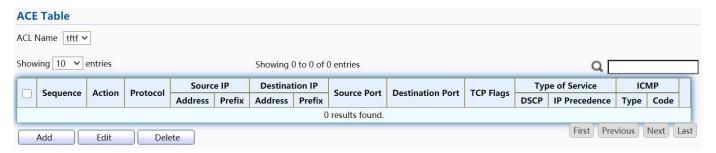

Figure 173 - ACL > IPv6 ACE

| Item             | Description                                                                                                    |
|------------------|----------------------------------------------------------------------------------------------------|
| ACL Name         | Select the ACL name to which an ACE is being added.                                                                 |
| Sequence         | Display the sequence of ACE.                                                                                        |
| Action           | Display the action of ACE.                                                                                          |
| Protocol         | Display the protocol value of ACE.                                                                                  |
| Source IP        | Display the source IP address and mask of ACE.                                                                      |
| Destination IP   | Display the destination IP address and mask of ACE.                                                                 |
| Source Port      | Display single source port or a range of source ports of ACE. Only available when protocol is TCP or UDP.           |
| Destination Port | Display single destination port or a range of destination ports of ACE. Only available when protocol is TCP or UDP. |
| TCP Flags        | Display the TCP flag value if ACE. Only available when protocol is TCP.                                             |
| Type of Service  | Display the ToS value of ACE which could be DSCP or IP Precedence.                                                  |
| ICMP             | Display the ICMP type and code of ACE. Only available when protocol is ICMP.                                        |

Click "Add" or "Edit" button to view the Add/Edit ACE menu.

| ACL Name         | tftf                                                             |                  |          |                   |
|------------------|------------------------------------------------------------------|------------------|----------|-------------------|
| Sequence         |                                                                  | (1 - 2147483647) |          |                   |
| Action           | Permit Deny Shutdown                                             |                  |          |                   |
|                  | Any                                                              |                  |          |                   |
| Protocol         | O Select TCP V                                                   |                  |          |                   |
|                  | O Define                                                         | (0 - 25          | 5)       |                   |
| Source IP        | Any                                                              |                  |          |                   |
| Source IP        |                                                                  | 1                | (Address | / Prefix (0 - 128 |
|                  | Any                                                              |                  |          |                   |
| Destination IP   |                                                                  | 1                | (Address | / Prefix (0 - 128 |
|                  | Any                                                              |                  |          |                   |
| Type of Service  | O DSCP                                                           | (0 - 63)         |          |                   |
|                  | O IP Precedence                                                  |                  | (0 - 7)  |                   |
|                  | Any                                                              |                  |          |                   |
| Source Port      | ○ Single                                                         | (0 - 655         | 35)      |                   |
|                  | ○ Range                                                          | -                |          | (0 - 65535)       |
|                  | Any                                                              |                  |          |                   |
| Destination Port | ○ Single                                                         | (0 - 655         | (35)     |                   |
| Destination Port | O Range                                                          |                  |          | (0 - 65535)       |
|                  |                                                                  | et ® Don't com   |          | (0 - 03303)       |
|                  | Urg: ○ Set ○ Unset ⑩ Don't care  Ack: ○ Set ○ Unset ⑩ Don't care |                  |          |                   |
|                  | Ack: Set Unset Don't care  Psh: Set Unset Don't care             |                  |          |                   |
| TCP Flags        | Rst: O Set O Unset ® Don't care                                  |                  |          |                   |
|                  | Syn: O Set O Unset Don't care                                    |                  |          |                   |
|                  | Fin: O Set O Unset ® Don't care                                  |                  |          |                   |
|                  | Any                                                              |                  |          |                   |
| ICMP Type        | O Select Destination                                             | Unreachable V    |          |                   |
| reivir Type      | O Define                                                         | (0 - 25          | 5)       |                   |
|                  | Any                                                              |                  |          |                   |
| ICMP Code        | O Define                                                         | (0 - 25          | 5)       |                   |

| ACL Name         | tru                             |             |                            |  |
|------------------|---------------------------------|-------------|----------------------------|--|
| Sequence         | 123                             |             |                            |  |
| Action           | Permit Deny Shutdown            |             |                            |  |
|                  | Any                             |             |                            |  |
| Protocol         | O Select TCP V                  |             |                            |  |
|                  | O Define                        | (0 - 255)   |                            |  |
| Source IP        | ✓ Any                           |             |                            |  |
| Source IP        |                                 | 1           | (Address / Prefix (0 - 128 |  |
| Destination IP   | Any                             |             |                            |  |
| Destination IP   |                                 | /           | (Address / Prefix (0 - 128 |  |
|                  | <ul><li>Any</li></ul>           |             |                            |  |
| Type of Service  | O DSCP                          | (0 - 63)    |                            |  |
|                  | O IP Precedence                 | (0 - 7)     |                            |  |
|                  | Any                             |             |                            |  |
| Source Port      | ○ Single                        | (0 - 65535) |                            |  |
|                  | O Range                         | -           | (0 - 65535)                |  |
|                  | Any                             |             |                            |  |
| Destination Port | O Single                        | (0 - 65535) |                            |  |
|                  | O Range                         | -           | (0 - 65535)                |  |
|                  | Urg: O Set O Unset ®            | Don't care  |                            |  |
|                  | Ack: O Set O Unset ® Don't care |             |                            |  |
|                  | Psh: ○ Set ○ Unset ⊚ Don't care |             |                            |  |
| TCP Flags        | Rst: Set Unset Don't care       |             |                            |  |
|                  | Syn: ○ Set ○ Unset ® Don't care |             |                            |  |
|                  | Fin: O Set O Unset ® Don't care |             |                            |  |
|                  | Any                             |             |                            |  |
| ICMP Type        | O Select   Destination Unrea    | achable 🗸   |                            |  |
|                  | O Define                        | (0 - 255)   |                            |  |
| ICMD C-4         | Any                             |             |                            |  |
| ICMP Code        | O Define                        | (0 - 255)   |                            |  |

Figure 174 - ACL > Add/Edit ACE

| Item     | Description                                                                                                    |
|----------|----------------------------------------------------------------------------------------------------|
| ACL Name | Display the ACL name to which an ACE is being added.                                                                                      |
| Sequence | Specify the sequence of the ACE. ACEs with higher sequence are processed first (1 is the highest sequence). Only available on Add dialog. |

|                     | Select the action for a match.                                                                                                    |
|---------------------|----------------------------------------------------------------------------------------------------|
| Action              | Damaita Famound and late that we at the AOF with size                                                                                                    |
|                     | <ul> <li>Permit: Forward packets that meet the ACE criteria.</li> <li>Deny: Drop packets that meet the ACE criteria.</li> </ul>                                                                                           |
|                     | <ul> <li>Shutdown: Drop packets that meet the ACE criteria, and disable the port from where the packets were received. Such ports can be reactivated from the Port Settings page.</li> </ul>                              |
|                     |                                                                                                    |
|                     | Select the type of protocol for a match.  • Any (IP): All IP protocols are acceptable.                                                                                                    |
| Protocol            | <ul> <li>Select from list: Select one of the following protocols from the<br/>dropdown list. (TCP / UDP / ICMP)</li> </ul>                                                                                                |
|                     | Protocol ID to match: Enter the protocol ID.                                                                                                    |
|                     | Select the type for source IP address.                                                                                                    |
|                     | Any: All source addresses are acceptable.                                                                                                    |
| Source IP           | User Defined: Only a source address or a range of source addresses which users define are acceptable. Enter the source IP address value and mask to which will be matched.                                                |
|                     | Select the type for destination IP address.                                                                                                    |
|                     | Any: All destination addresses are acceptable.                                                                                                    |
| Destination IP      | <ul> <li>User Defined: Only a destination address or a range of<br/>destination addresses which users define are acceptable. Enter<br/>the destination IP address value and mask to which will be<br/>matched.</li> </ul> |
|                     | Select the type of protocol for a match. Only available when protocol                                                                                                    |
|                     | is TCP or UDP.                                                                                                    |
|                     | Any: All source ports are acceptable.                                                                                                    |
| Source Port         | <ul> <li>Single: Enter a single TCP/UDP source port to which packets are<br/>matched.</li> </ul>                                                                                                    |
|                     | Range: Select a range of TCP/UDP source ports to which the packet  is matched. There are sight different part and the packet.                                                                                             |
|                     | is matched. There are eight different port ranges that can be configured (shared between source and destination ports). TCP and UDP protocols each have eight port ranges.                                                |
|                     | Select the type of protocol for a match. Only available when protocol is TCP or UDP.                                                                                                    |
| Destination<br>Port | <ul> <li>Any: All source ports are acceptable.</li> </ul>                                                                                                    |
|                     | <ul> <li>Single: Enter a single TCP/UDP source port to which packets are<br/>matched.</li> </ul>                                                                                                    |
|                     | Range: Select a range of TCP/UDP source ports to which the packet                                                                                                    |
|                     | is matched. There are eight different port ranges                                                                                                    |
|                     | that can be configured (shared between source and destination ports). TCP and UDP protocols each have eight port ranges.                                                                                                  |
|                     |                                                                                                    |

| TCP Flags          | Select one or more TCP flags with which to filter packets. Filtered packets are either forwarded or dropped. Filtering packets by TCP flags increases packet control, which increases network security. Only available when protocol is TCP.                          |
|--------------------|----------------------------------------------------------------------------------------------------|
| Type of<br>Service | <ul> <li>Select the type of service for a match.</li> <li>Any: All types of service are acceptable.</li> <li>DSCP to match: Enter a Differentiated Serves Code Point (DSCP) to match.</li> <li>IP Precedence to match: Enter a IP Precedence to match.</li> </ul>     |
| ICMP Type          | Either select the message type by name or enter the message type number. Only available when protocol is ICMP.  • Any: All message types are acceptable.  • Select from list: Select message type by name.  • Protocol ID to match: Enter the number of message type. |
| ICMP Code          | <ul> <li>Select the type for ICMP code. Only available when protocol is ICMP.</li> <li>Any: All codes are acceptable.</li> <li>User Defined: Enter an ICMP code to match.</li> </ul>                                                                                  |

# 2.13.7. ACL Binding

This page allow user to bind or unbind ACL rule to or from interface. IPv4 and Ipv6 ACL cannot be bound to the same port simultaneously.

 ${\sf TodisplayACLBindingpage,clickACL>ACLBinding}$ 

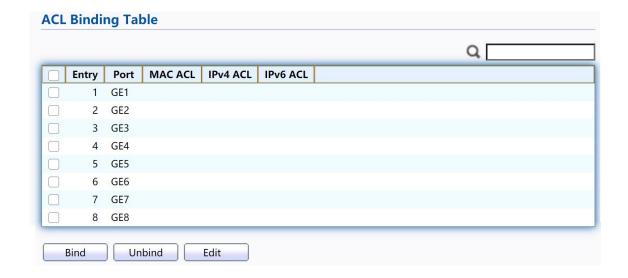

Figure 175 - ACL > ACL Binding

| Item | Description |
|------|-------------|
|------|-------------|

| Port     | Display port entry ID.                                                    |
|----------|---------------------------------------------------------------------------|
| MAC ACL  | Display mac ACL name that bound of interface. Empty means no rule bound.  |
| IPv4 ACL | Display ipv4 ACL name that bound of interface. Empty means no rule bound. |
| IPv6 ACL | Display ipv6 ACL name that bound of interface. Empty means no rule bound. |

Click "Edit" button to view the Edit ACL Binding menu.

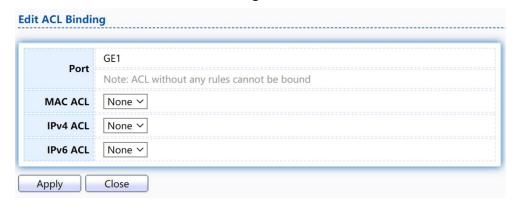

Figure 176 - ACL > Edit ACL Binding

| Item     | Description                             |
|----------|-----------------------------------------|
| Port     | Display port entry ID.                  |
| MAC ACL  | Select mac ACL name from list to bind.  |
| IPv4 ACL | Select IPv4 ACL name from list to bind. |
| IPv6 ACL | Select IPv6 ACL name from list to bind. |

# 2.14. QoS

Use the QoS pages to configure settings for the switch QoS interface.

#### 2.14.1. General

Use the QoS general pages to configure settings for general purpose.

# 2.14.1.1. Property

To display Property web page, click QoS > General > Property

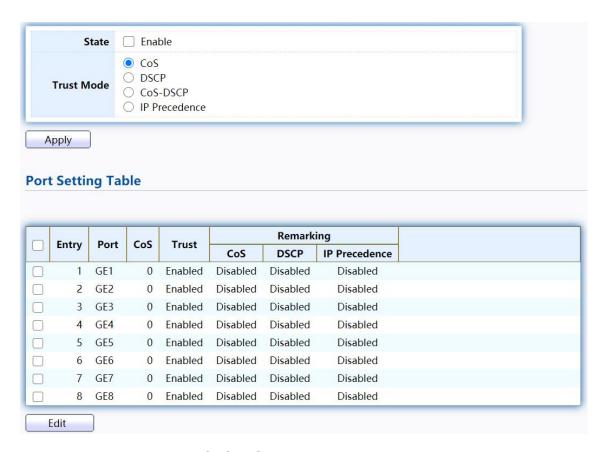

Figure 177 - QoS > General > Property

| Item                         | Description                                                                                                    |
|------------------------------|----------------------------------------------------------------------------------------------------|
| State                        | Set checkbox to enable/disable QoS.                                                                                                    |
| Trust                        | <ul> <li>Select QoS trust mode</li> <li>CoS: Traffic is mapped to queues based on the CoS field in the VLAN tag, or based on the per-port default CoS value (if there is no VLAN tag on the incoming packet), the actual mapping of the CoS to queue can be configured on port setting dialog.</li> <li>CoS-DSCP: Uses the trust CoS mode for non-IP traffic and trust DSCP mode for IP traffic.</li> <li>IP Precedence: Traffic is mapped to queues based on the IP precedence. The actual mapping of the IP precedence to queue can be configured on the IP Precedence mapping page.</li> </ul> |
| PortSettingTable             |                                                                                                    |
| Port                         | Port name                                                                                                    |
| CoS                          | Port default CoS priority value for the selected ports.                                                                                                    |
| Trust                        | <ul> <li>Port trust state</li> <li>Enabled: Traffic will follow trust mode in global setting</li> <li>Disabled: Traffic will always use best efforts</li> </ul>                                                                                                    |
| Remarking (CoS)              | Set checkbox to enable/disable port CoS remarking.  • Enabled: CoS remarking is enabled  • Disabled: CoS remarking is disabled                                                                                                    |
| Remarking<br>(DSCP)          | Set checkbox to enable/disable port DSCP remarking.  • Enabled: DSCP remarking is enabled  • Disabled: DSCP remarking is disabled                                                                                                    |
| Remarking<br>(IP Precedence) | Set checkbox to enable/disable port IP Precedence remarking.  • Enabled: IP Precedence remarking is enabled  • Disabled: IP Precedence remarking is disabled                                                                                                    |

Click "Edit" button to view the Edit Port Setting menu.

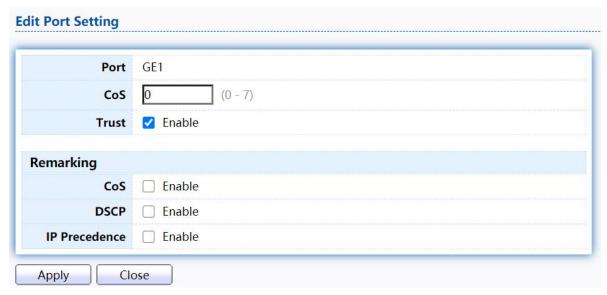

Figure 178 - Qos > General > Property

| Item                         | Description                                                  |
|------------------------------|--------------------------------------------------------------|
| Port                         | Selected port list.                                          |
| CoS                          | Set default CoS/802.1p priority value for the selected       |
| Trust                        | Set checkbox to enable/disable port trust state.             |
| Remarking (CoS)              | Set checkbox to enable/disable port CoS remarking.           |
| Remarking<br>(IP PRecedence) | Set checkbox to enable/disable port IP Precedence remarking. |

### 2.14.1.2. Queue Scheduling

The switch supports eight queues for each interface. Queue number 8 is the highest priority queue.

Queue number 1 is the lowest priority queue. There are two ways of determining how traffic in queues is handled, Strict Priority (SP) and Weighted Round Robin (WRR).

- Strict Priority (SP)—Egress traffic from the highest priority queue is transmitted first. Traffic from the lower queues is processed only after the highest queue has been transmitted, which provide the highest level of priority of traffic to the highest numbered queue.
- Weighted Round Robin (WRR)—In WRR mode the number of packets sent from the queue is proportional to the weight of the queue (the higher the weight, the more frames are sent).

The queuing modes can be selected on the Queue page. When the queuing mode is by Strict Priority, the priority sets the order in which queues are serviced, starting with queue\_8 (the highest priority queue) and going to the next lower queue when each queue is completed.

When the queuing mode is Weighted Round Robin, queues are serviced until their quota has been used up and then another queue is serviced. It is also possible to assign some of the lower queues to WRR, while keeping some of the higher

queues in Strict Priority. In this case traffic for the SP queues is always sent before traffic from the WRR queues. After the SP queues have been emptied, traffic from the WRR queues is forwarded. (The relative portion from each WRR queue

depends on its weight).

To display Queue Scheduling web page, click QoS > General > Queue Scheduling

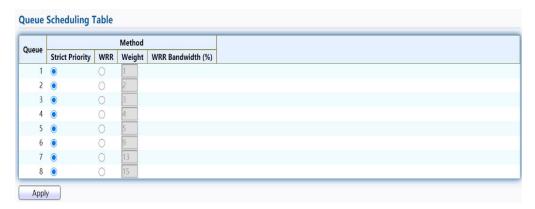

Figure 179 - QoS > General > Queue Scheduling

| Item            | Description                                                   |
|-----------------|---------------------------------------------------------------|
| Queue           | Queue ID to configure.                                        |
| Strict Priority | Set queue to strict priority type.                            |
| WRR             | Set queue to Weight round robin type.                         |
| Weight          | If the queue type is WRR, set the queue weight for the queue. |
| WRR Bandwidth   | Percentage of WRR queue bandwidth.                            |

# 2.14.1.3. CoS Mapping

The CoS to Queue table determines the egress queues of the incoming packets based on the 802.1p priority in their VLAN tags. For incoming untagged packets, the 802.1p priority will be the default CoS/802.1p priority assigned to the ingress ports. Use the Queues to CoS table to remark the CoS/802.1p priority for egress traffic from each queue.

To display CoS Mapping web page, click QoS > General > CoS Mapping

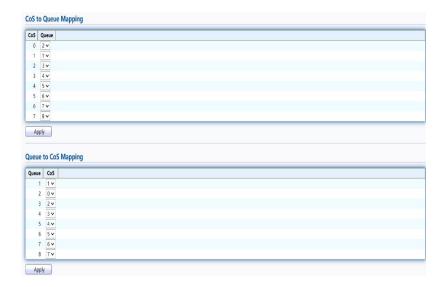

Figure 180 - QoS > General > Cos Mapping

| Item                 | Description                        |  |
|----------------------|------------------------------------|--|
| CoS to Queue Mapping | CoS to Queue Mapping               |  |
| CoS                  | CoS value.                         |  |
| Queue                | Select queue id for the CoS value. |  |
| Queue to CoS Mapping |                                    |  |
| Queue                | Queue ID                           |  |
| CoS                  | Select CoS value for the queue id. |  |

### 2.14.1.4. DSCPMapping

The DSCP to Queue table determines the egress queues of the incoming IP packets based on their DSCP values. The original VLAN Priority Tag (VPT) of the packet is unchanged. Use the Queues to DSCP page to remark DSCP value for egress traffic from each queue.

To display DSCP Mapping web page, click QoS > General > DSCP Mapping

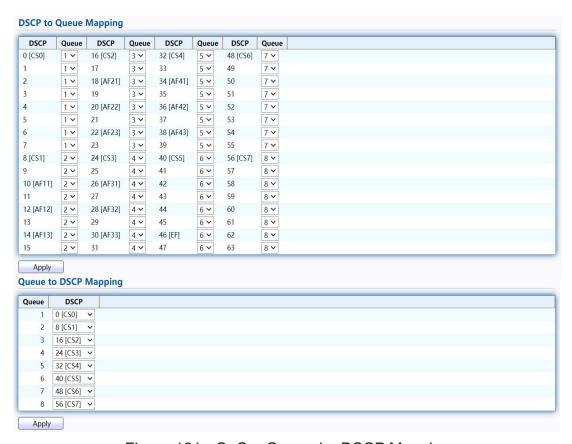

Figure 181 - QoS > General > DSCP Mapping

| Item                  | Description |
|-----------------------|-------------|
| DSCP to Queue Mapping |             |
| DSCP                  | DSCP value  |

| Queue                 | Select queue id for DSCP value  |
|-----------------------|---------------------------------|
| Queue to DSCP Mapping |                                 |
| Queue                 | Queue ID.                       |
| DSCP                  | Select DSCP value for queue ID. |

### 2.14.1.5. IP Precedence Mapping

This page allow user to configure IP Precedence to Queue mapping and Queue to IP Precedence mapping.

To display IP Precedence Mapping web page, click QoS > General > IP Precedence Mapping

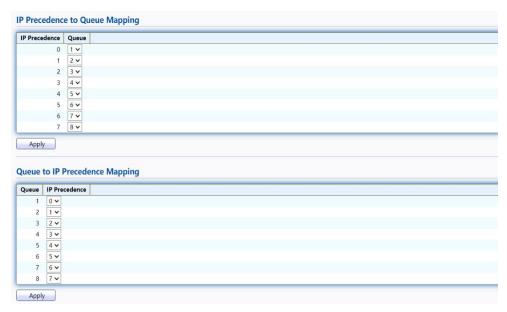

Figure 182 - QoS > General > IP Precedence Mapping

| Item                           | Description                                |  |
|--------------------------------|--------------------------------------------|--|
| IP Precedence to Queue Mapping |                                            |  |
| IP Precedence                  | IP Precedence value.                       |  |
| Queue                          | Queue value which IP Precedence is mapped. |  |
| Queue to IP Precedence Mapping |                                            |  |
| Queue                          | Queue ID.                                  |  |
| IP Precedence                  | IP Precedence value which queue is mapped. |  |

#### 2.14.2. Rate Limit

Use the Rate Limit pages to define values that determine how much traffic the switch can receive and send on specific port or queue.

### 2.14.2.1. Ingress/Egress Port

This page allow user to configure ingress port rate limit and egress port rate limit. The ingress rate limit is the number of bits per second that can be received from the ingress interface. Excess bandwidth above this limit is discarded.

To display Ingress/Egress Port web page, click QoS > Rate Limit > Ingress/Egress

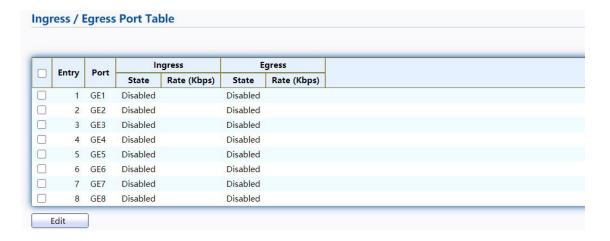

Port Figure 183 - QoS > Rate Limit > Ingress / Egress Port

| Item            | Description                                                                                                    |
|-----------------|----------------------------------------------------------------------------------------------------|
| Port            | Port name.                                                                                                    |
| Ingress (State) | Port ingress rate limit state  • Enabled: Ingress rate limit is enabled  • Disabled: Ingress rate limit is disabled |
| Ingress (Rate)  | Port ingress rate limit value if ingress rate state is enabled.                                                     |
| IP Precedence   | IP Precedence value which queue is mapped.                                                                          |
| Egress (State)  | Port egress rate limit state  • Enabled: Egress rate limit is enabled  • Disabled: Egress rate limit is disabled    |
| Egress (Rate)   | Port egress rate limit value if egress rate state is enabled.                                                       |

Click "Edit" button to view the Ingress / Egress Port menu.

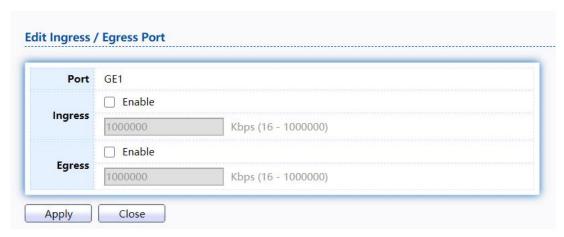

Figure 184 - QoS > Rate Limit > Ingress / Egress Port

| Item    | Description                                                                                                    |
|---------|----------------------------------------------------------------------------------------------------|
| Port    | Select port list.                                                                                                    |
| Ingress | Set checkbox to enable/disable ingress rate limit. If ingress rate limit is enabled, rate limit value need to be assigned. |
| Egress  | Set checkbox to enable/disable egress rate limit. If egress rate limit is enabled, rate limit value need to be assigned.   |

### 2.14.2.2. Egress Queue

Egress rate limiting is performed by shaping the output load.

To display Egress Queue web page, click QoS > Rate Limit > Egress Queue.

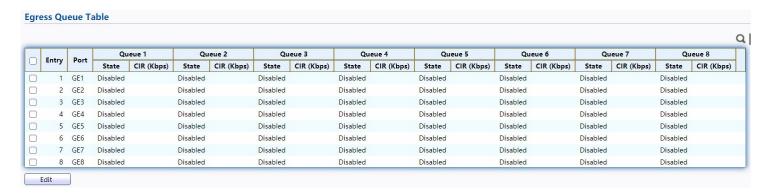

Figure 185 - QoS > Rate Limit > Egress Queue

| Item            | Description                                                                                                    |
|-----------------|----------------------------------------------------------------------------------------------------|
| Port            | Port name.                                                                                                    |
| Queue 1 (State) | Port egress queue 1 rate limit state.  ■ Enabled: Egress queue rate limit is enabled.  ■ Disabled: Egress queue rate limit is disabled. |
| Queue 1 (CIR)   | Queue 1 egress committed information rate.                                                                                              |

| Queue 2 (State) | Port egress queue 2 rate limit state.  • Enabled: Egress queue rate limit is enabled.  • Disabled: Egress queue rate limit is disabled. |
|-----------------|----------------------------------------------------------------------------------------------------|
| Queue 2 (CIR)   | Queue 2 egress committed information rate                                                                                               |
| Queue 3 (State) | Port egress queue 3 rate limit state.  • Enabled: Egress queue rate limit is enabled.  • Disabled: Egress queue rate limit is disabled. |
| Queue 3 (CIR)   | Queue 3 egress committed information rate.                                                                                              |
| Queue 4 (State) | Port egress queue 4 rate limit state.  In Enabled: Egress queue rate limit is enabled.  Disabled: Egress queue rate limit is disabled.  |
| Queue 4 (CIR)   | Queue 4 egress committed information rate.                                                                                              |
| Queue 5 (State) | Port egress queue 5 rate limit state.  • Enabled: Egress queue rate limit is enabled.  Disabled: Egress queue rate limit is disabled.   |
| Queue 5 (CIR)   | Queue 5 egress committed information rate.                                                                                              |
| Queue 6 (State) | Port egress queue 6 rate limit state.  • Enabled: Egress queue rate limit is enabled.  • Disabled: Egress queue rate limit is disabled. |
| Queue 6 (CIR)   | Queue 6 egress committed information rate.                                                                                              |
| Queue 7 (State) | Port egress queue 7 rate limit state.  • Enabled: Egress queue rate limit is enabled.  • Disabled: Egress queue rate limit is disabled. |
| Queue 7 (CIR)   | Queue 7 egress committed information rate.                                                                                              |
| Queue 8 (State) | Port egress queue 8 rate limit state.  • Enabled: Egress queue rate limit is enabled.  • Disabled: Egress queue rate limit is disabled. |

| Queue 8 (CIR) | Queue 8 egress committed information rate. |
|---------------|--------------------------------------------|
|---------------|--------------------------------------------|

Click "Edit" button to view the Edit Egress Queue menu.

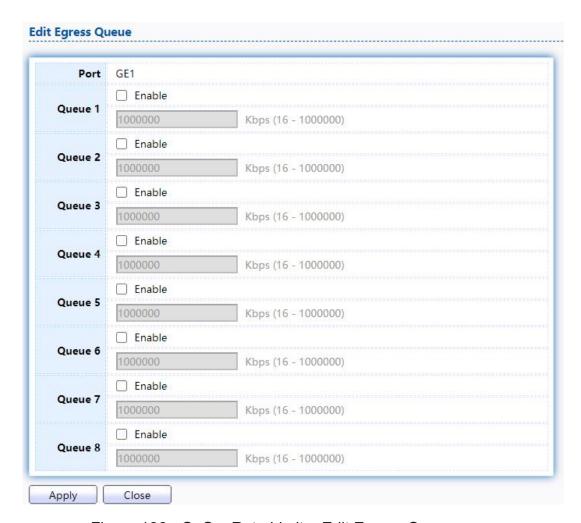

Figure 186 - QoS > Rate Limit > Edit Egress Queue

| Item    | Description                                                                                                    |
|---------|----------------------------------------------------------------------------------------------------|
| Queue 1 | Set checkbox to enable/disable egress queue 1 rate limit. If egress rate limit is enabled, rate limit value need to be assigned. |
| Queue 2 | Set checkbox to enable/disable egress queue 2 rate limit. If egress rate limit is enabled, rate limit value need to be assigned. |
| Queue 3 | Set checkbox to enable/disable egress queue 3 rate limit. If egress rate limit is enabled, rate limit value need to be assigned. |
| Queue 4 | Set checkbox to enable/disable egress queue 4 rate limit. If egress rate limit is enabled, rate limit value need to be assigned. |
| Queue 5 | Set checkbox to enable/disable egress queue 5 rate limit. If egress rate limit is enabled, rate limit value need to be assigned. |
| Queue 6 | Set checkbox to enable/disable egress queue 6 rate limit. If egress rate limit is enabled, rate limit value need to be assigned. |

| Queue 7 | Set checkbox to enable/disable egress queue 7 rate limit. If egress rate limit is enabled, rate limit value need to be assigned. |
|---------|----------------------------------------------------------------------------------------------------|
| Queue 8 | Set checkbox to enable/disable egress queue 8 rate limit. If egress rate limit is enabled, rate limit value need to be assigned. |

## 2.15. Diagnostics

Use the Diagnostics pages to configure settings for the switch diagnostics feature or operating diagnostic utilities.

#### 2.15.1. Logging

## 2.15.1.1. Property

To enable/disable the logging service, click Diagnostic > Logging > Property.

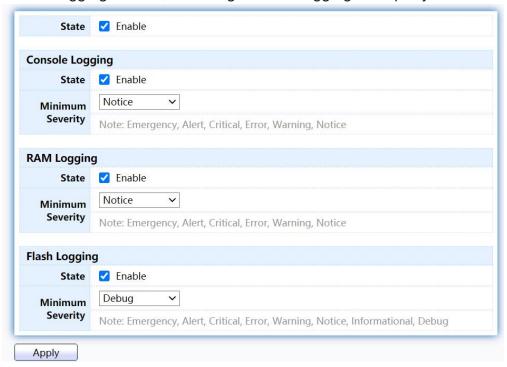

Figure 187 - Diagnostics > Logging > Property

| Item             | Description                                                                                                    |  |
|------------------|----------------------------------------------------------------------------------------------------|--|
| State            | Enable/Disable the global logging services. When the logging service is enabled, logging configuration of each destination rule can be individually configured. If the logging service is disabled, no messages will be sent to these destinations. |  |
| Console Logging  |                                                                                                    |  |
| State            | Enable/Disable the console logging service                                                                                                    |  |
| Minimum Severity | The minimum severity for the console logging.                                                                                                    |  |
| RAM Logging      |                                                                                                    |  |
| State            | Enable/Disable the RAM logging service.                                                                                                    |  |

| Minimum<br>Severity | The minimum severity for the RAM logging.  |
|---------------------|--------------------------------------------|
| Flash Logging       |                                            |
| State               | Enable/Disable the flash logging service.  |
| Minimum Severity    | The minimum severity for the flash loggin. |

#### 2.15.1.2. Remote Server

To configure the remote logging server, click Diagnostic > Logging > Remote Server.

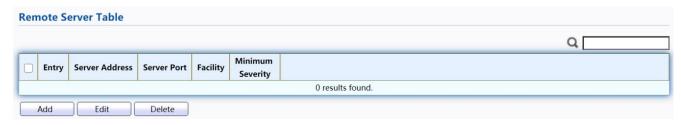

Figure 188 - Diagnostics > Logging > Remote Server

| Item           | Description                                                                                                    |  |  |  |
|----------------|----------------------------------------------------------------------------------------------------|--|--|--|
| Server Address | The IP address of the remote logging server.                                                                                                    |  |  |  |
| Server Ports   | The port number of the remote logging server.                                                                                                    |  |  |  |
| Facility       | The facility of the logging messages. It can be one of the following values: local0,local1, local2, local3, local4, local5, local6, and local7.                                                                                                    |  |  |  |
| Severity       | <ul> <li>The minimum severity.</li> <li>Emergence: System is not usable.</li> <li>Alert: Immediate action is needed.</li> <li>Critical: System is in the critical condition.</li> <li>Error: System is in error condition</li> <li>Warning: System warning has occurred</li> <li>Notice: System is functioning properly, but a system notice has occurred.</li> <li>Informational: Device information.</li> <li>Debug: Provides detailed information about an event.</li> </ul> |  |  |  |

Click "Add" or "Edit" button to view the Remote Server menu.

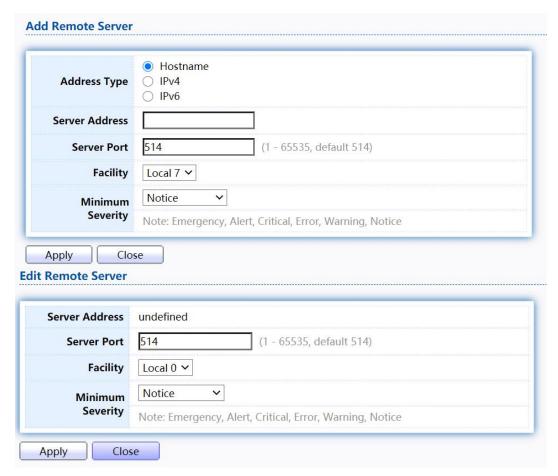

Figure 189 - Diagnostics > Logging > Remote Server

| Item           | Description                                                                                                    |  |  |  |
|----------------|----------------------------------------------------------------------------------------------------|--|--|--|
| Server Address | The IP address of the remote logging server.                                                                                                    |  |  |  |
| Server Ports   | The port number of the remote logging server.                                                                                                    |  |  |  |
| Facility       | The facility of the logging messages. It can be one of the following values: local0,local1, local2, local3, local4, local5, local6, and local7.                                                                                                    |  |  |  |
| Severity       | <ul> <li>The minimum severity.</li> <li>Emergence: System is not usable.</li> <li>Alert: Immediate action is needed.</li> <li>Critical: System is in the critical condition.</li> <li>Error: System is in error condition</li> <li>Warning: System warning has occurred</li> <li>Notice: System is functioning properly, but a system notice has occurred.</li> <li>Informational: Device information.</li> <li>Debug: Provides detailed information about an event.</li> </ul> |  |  |  |

# 2.15.2. Mirroring

TodisplayPortMirroringwebpage,clickDiagnostics>Mirroring

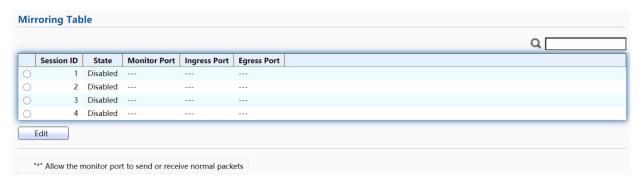

Figure 190 - Diagnostics > Mirroring

| Item         | Description                                                                                                    |  |  |
|--------------|----------------------------------------------------------------------------------------------------|--|--|
| Session ID   | Select mirror session ID.                                                                                       |  |  |
|              | Select mirror session state : port-base mirror or disable                                                       |  |  |
| State        | Enabled: Enable port based mirror                                                                               |  |  |
|              | Disabled: Disable mirror.                                                                                       |  |  |
| Monitor Port | Select mirror session monitor port, and select whether normal packet could be sent or received by monitor port. |  |  |
| Ingress port | Select mirror session source rx ports.                                                                          |  |  |
| Egress port  | Select mirror session source tx ports.                                                                          |  |  |

Click "Edit" button to view the Edit Mirroring menu.

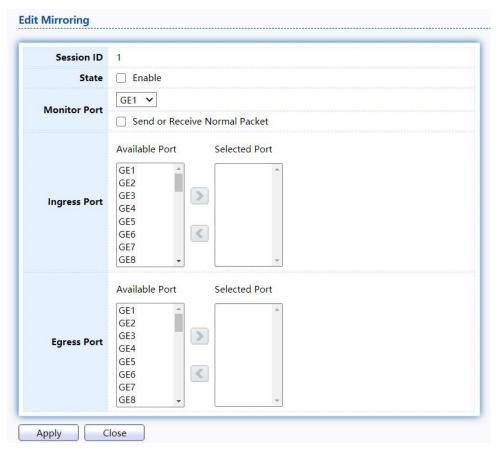

Figure 191 - Diagnostics > Mirroring > Edit Mirroring

| Item         | Description                                               |  |  |  |
|--------------|-----------------------------------------------------------|--|--|--|
| Session ID   | Selected mirror session ID.                               |  |  |  |
|              | Select mirror session state : port-base mirror or disable |  |  |  |
| State        | Enabled: Enable port based mirror                         |  |  |  |
|              | Disabled: Disable mirror.                                 |  |  |  |
| Monitor Port | Select mirror session monitor port, and select whether    |  |  |  |
| Ingress port | Select mirror session source rx ports.                    |  |  |  |
| Egress port  | Select mirror session source tx ports.                    |  |  |  |

# 2.15.3. Ping

For the ping functionality, click Diagnostic > Ping

| Address Type                                                                    | <ul><li>Hostname</li><li>IPv4</li><li>IPv6</li></ul> |
|---------------------------------------------------------------------------------|------------------------------------------------------|
| Server Address                                                                  |                                                      |
| Count                                                                           | User Defined  (1 - 65535)                            |
| Ping Stop                                                                       |                                                      |
| ing itesuit                                                                     |                                                      |
| Packet Status                                                                   |                                                      |
|                                                                                 | N/A                                                  |
| Packet Status                                                                   | N/A<br>0                                             |
| Packet Status<br>Status                                                         |                                                      |
| Packet Status<br>Status<br>Transmit Packet                                      | 0                                                    |
| Packet Status Status Transmit Packet Receive Packet Packet Lost                 | 0                                                    |
| Packet Status Status Transmit Packet Receive Packet Packet Lost                 | 0                                                    |
| Packet Status Status Transmit Packet Receive Packet Packet Lost Round Trip Time | 0<br>0<br>0%                                         |

Figure 192 - Diagnostics > Ping

| Item           | Description                                                      |
|----------------|------------------------------------------------------------------|
| Address Type   | Specify the address type to "Hostname"or "IPv4".                 |
| Server Address | Specify the Hostname/IPv4 address for the remote logging server. |
| Count          | Specify the numbers of each ICMP ping request.                   |

### 2.15.4. Traceroute

For trace route functionality, click Diagnostic > Traceroute.

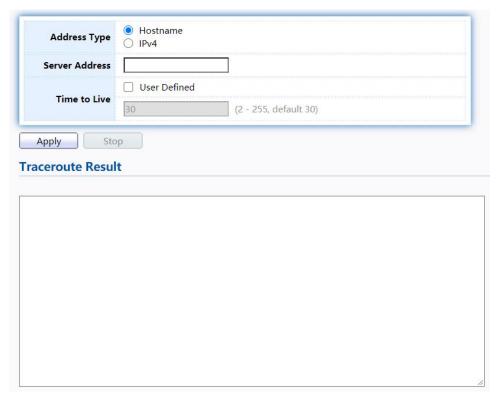

Figure 193 - Diagnostics > Traceroute

| Item           | Description                                                      |
|----------------|------------------------------------------------------------------|
| Address Type   | Specify the address type to "Hostname" or "IPv4".                |
| Server Address | Specify the Hostname/IPv4 address for the remote logging server. |
| Time to Live   | Specify the max hops of hosts for traceroute.                    |

## 2.15.5. CopperTest

For copper length diagnostic, click Diagnostic > Copper Test.

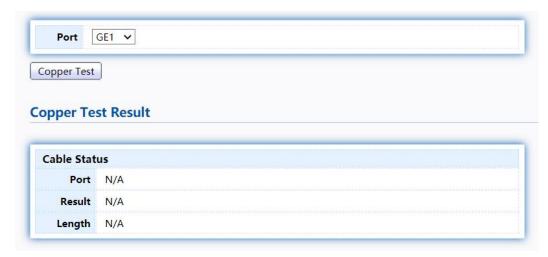

Figure 194 - Diagnostics > Logging>Copper Test

| Item               | Description                                                                                                    |  |  |  |
|--------------------|----------------------------------------------------------------------------------------------------|--|--|--|
| Port               | Specify the interface for the copper test.                                                                                                    |  |  |  |
| Copper Test Result | pper Test Result                                                                                                    |  |  |  |
| Port               | The interface for the copper test.                                                                                                    |  |  |  |
| Result             | <ul> <li>The status of copper test. It include:</li> <li>OK: Correctly terminated pair.</li> <li>Short Cable: Shorted pair.</li> <li>Open Cable: Open pair, no link partner.</li> <li>Impedance Mismatch: Terminating impedance is not in the reference range.</li> </ul> |  |  |  |
| Length             | Distance in meter from the port to the location on the cable where the fault was discovered.                                                                                                    |  |  |  |

#### 2.15.6. Fiber Module

The Optical Module Status page displays the operational information reported by the Small Form-factor Pluggable (SFP) transceiver. Some information may not be available for SFPs without the supports of digital diagnostic monitoring standard SFF-8472.

To display the Optical Module Diagnostic page, click Diagnostic > Fiber Module.

|   |      |                 |             |              |                   |                  |            | u              |
|---|------|-----------------|-------------|--------------|-------------------|------------------|------------|----------------|
|   | Port | Temperature (C) | Voltage (V) | Current (mA) | Output Power (mW) | Input Power (mW) | OE Present | Loss of Signal |
| ) | GE25 | N/A             | N/A         | N/A          | N/A               | N/A              | Remove     | Loss           |
| 0 | GE26 | N/A             | N/A         | N/A          | N/A               | N/A              | Remove     | Loss           |
| ) | GE27 | N/A             | N/A         | N/A          | N/A               | N/A              | Remove     | Loss           |
| 0 | GE28 | N/A             | N/A         | N/A          | N/A               | N/A              | Remove     | Loss           |

Figure 195 - Diagnostics > Logging>Fiber Module

| Item              | Description                                            |
|-------------------|--------------------------------------------------------|
| Port              | Interface or port number.                              |
| Temperature       | Internally measured transceiver temperature.           |
| Voltage           | Internally measured supply voltage.                    |
| Current           | Measured TX bias current.                              |
| Output Power      | Measured TX output power in milliwatts.                |
| Input Power       | Measured RX received power in milliwatts.              |
| Transmitter Fault | State of TX fault.                                     |
| OE Present        | Indicate transceiver has achieved power up and data is |
| Loss of Signal    | Loss of signal.                                        |
| Refresh           | Refresh the page.                                      |
| Detail            | The detail information on the specified port.          |

#### Click "Detail" button to view the Fiber Module Status menu

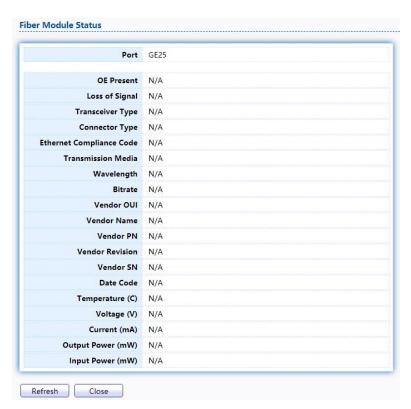

Figure 196 - Diagnostics > Logging>Fiber Module>Fiber Module Status

#### 2.15.7. UDLD

Use the UDLD pages to configure settings of UDLD function.

### 2.15.7.1. Property

This page allow user to configure global and per interface settings of UDLD. To display

Property page, click Diagnostics > UDLD > Property.

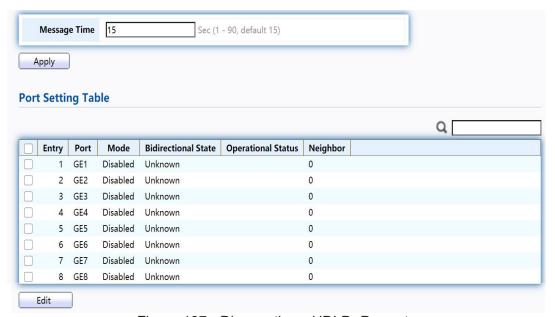

Figure 197 - Diagnostics > UDLD>Property

| Item                | Description                                                     |
|---------------------|-----------------------------------------------------------------|
| Message Time        | Input the interval for sending message. Range is 1 -90 seconds. |
| Port                | Display port ID of entry.                                       |
| Mode                | Display UDLD running mode of interface.                         |
| Bidirectional State | Display bidirectional state of interface.                       |
| Operational Status  | Display operational status of interface.                        |
| Neighbor            | Display the number of neighbor of interface.                    |

Click "Edit" button to view the Fiber Module Status menu.

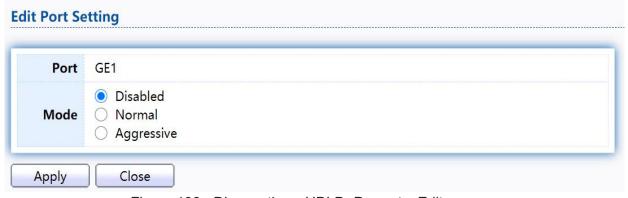

Figure 198 - Diagnostics > UDLD>Property>Edit

| Item | Description                                                                                                    |
|------|----------------------------------------------------------------------------------------------------|
| Port | Display selected port to be edited.                                                                                                    |
| Mode | <ul> <li>Select UDLD running mode of interface.</li> <li>Disabled: Disable UDLD function.</li> <li>Normal: Running on normal mode that port goes to Link Up One phase after last neighbor ages out.</li> <li>Aggressive: Running on aggressive mode that port goes to Re-Establish phase after last neighbor ages out.</li> </ul> |

### 2.15.7.2. Neighbor

TodisplayNeighborpage,clickDiagnostics>UDLD>Neighbor

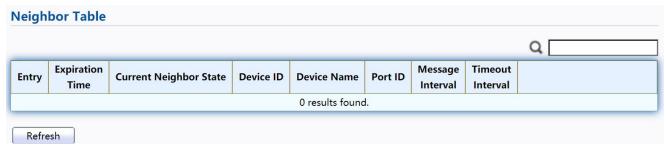

Figure 199- Diagnostics > UDLD> Neighbor

| Item             | Description                              |
|------------------|------------------------------------------|
| Entry            | Display entry index.                     |
| Expiration Time  | Display expiration time before age out.  |
| Current Neighbor | Display neighbor current state.          |
| Device ID        | Display neighbor device ID.              |
| Device Name      | Display neighbor device name.            |
| Port ID          | Display neighbor port ID that connected. |
| Message Interval | Display neighbor message interval.       |
| Timeout Interval | Display neighbor timeout interval.       |

## 2.16. Management

Use the Management pages to configure settings for the switch management features.

#### 2.16.1. User Account

The default username/password is admin/admin. And default account is not able to be deleted.

Use this page to add additional users that are permitted to manage the switch or to change the passwords of existing users.

TodisplayUserAccountwebpage,clickManagement>UserAccount

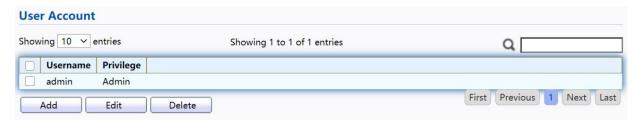

Figure 200 - Management > User Account

| Item      | Description                                                                                                    |
|-----------|----------------------------------------------------------------------------------------------------|
| Username  | User name of the account.                                                                                                    |
| Privilege | <ul> <li>Select privilege level for new account.</li> <li>Admin: Allow to change switch settings. Privilege value equals to 15.</li> <li>User: See switch settings only. Not allow to change it.Privilege level equals to 1.</li> </ul> |

Click "Add" or "Edit" button to view the Add/Edit User Account menu.

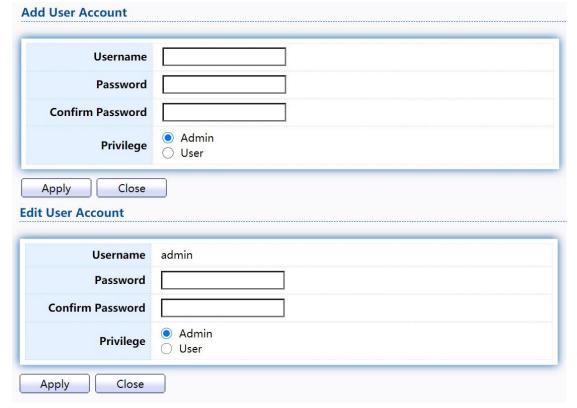

Figure 201 - Management > User Account > Add/Edit User Account

| Item | Description |
|------|-------------|
|------|-------------|

| Username         | User name of the account.                                                                                                    |
|------------------|----------------------------------------------------------------------------------------------------|
| Password         | Set password of the account.                                                                                                    |
| Confirm Password | Set the same password of the account as in "Password" field.                                                                                                    |
| Privilege        | <ul> <li>Select privilege level for new account.</li> <li>Admin: Allow to change switch settings. Privilege value equals to 15.</li> <li>User: See switch settings only. Not allow to change it.Privilege level equals to 1.</li> </ul> |

#### 2.16.2. Firmware

## 2.16.2.1. Upgrade/Backup

This page allow user to upgrade or backup firmware image through HTTP or TFTP server.

To display firmware upgrade or backup web page, click Management > Firmware > Upgrade/Backup

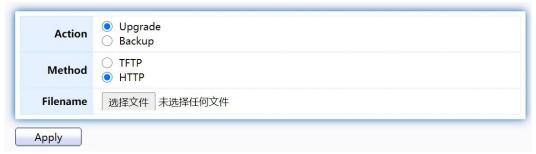

Figure 202 - Management > Firmware > Upgrade/Backup

| Item     | Description                                                                                                    |
|----------|----------------------------------------------------------------------------------------------------|
| Action   | <ul> <li>Firmware operations</li> <li>Upgrade: Upgrade firmware from remote host to DUT.</li> <li>Backup: Backup firmware image from DUT to remote host.</li> </ul> |
| Method   | Firmware upgrade / backup method.  TFTP: Using TFTP to upgrade/backup firmware.  HTTP: Using WEB browser to upgrade/backup firmware.                                |
| Filename | Use browser to upgrade firmware, you should select firmware image file on your host PC.                                                                             |

Todisplayfirmwareupgradeorbackupwebpage,clickManagement > Firmware > Upgrade/Backup

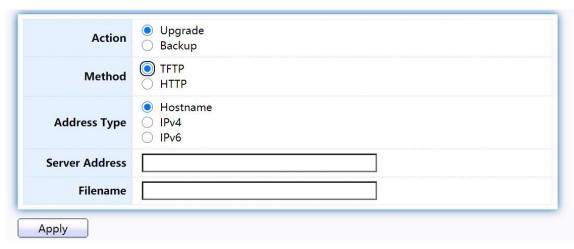

Figure 203 - Management > Firmware > Upgrade/Backup

| Item           | Description                                                                                                    |
|----------------|----------------------------------------------------------------------------------------------------|
| Action         | <ul> <li>Firmware operations</li> <li>Upgrade: Upgrade firmware from remote host to DUT</li> <li>Backup: Backup firmware image from DUT to remote host</li> </ul>                             |
| Method         | Firmware upgrade / backup method  TFTP: Using TFTP to upgrade/backup firmware.  HTTP: Using WEB browser to upgrade/backup firmware.                                                           |
| Address Type   | <ul> <li>Specify TFTP server address type</li> <li>Hostname: Use domain name as server address</li> <li>IPv4: Use IPv4 as server address</li> <li>IPv6: Use IPv6 as server address</li> </ul> |
| Server Address | Specify TFTP server address.                                                                                                    |
| Filename       | Firmware image file name on remote TFTP server                                                                                                    |

Todisplayfirmwareupgradeorbackupwebpage,clickManagement > Firmware > Upgrade/Backup

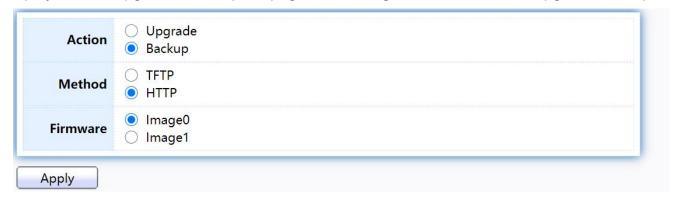

Figure 204 - Management > Firmware > Upgrade/Backup

| Item     | Description                                                                                                    |
|----------|----------------------------------------------------------------------------------------------------|
| Action   | <ul> <li>Firmware operations</li> <li>Upgrade: Upgrade firmware from remote host to DUT</li> <li>Backup: Backup firmware image from DUT to remote host</li> </ul> |
| Method   | Firmware upgrade / backup method  TFTP: Using TFTP to upgrade/backup firmware.  HTTP: Using WEB browser to upgrade/backup firmware.                               |
| Firmware | Firmware partition need to backup  Image0: Firmware image in flash partition 0  Image1: Firmware image in flash partition 1                                       |

To view the Firmware Upgrade/Backup menu, navigate to Management > Firmware > Upgrade/Backup.

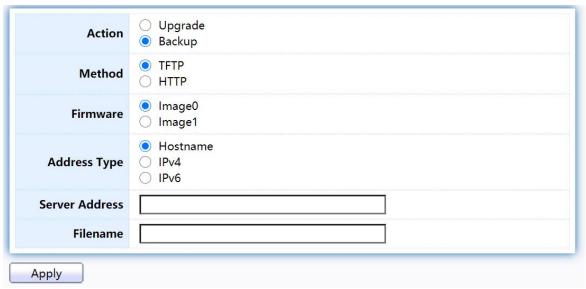

Figure 205 - Management > Firmware > Upgrade/Backup

| Item     | Description                                                                                                    |
|----------|----------------------------------------------------------------------------------------------------|
| Action   | <ul> <li>Firmware operations</li> <li>Upgrade: Upgrade firmware from remote host to DUT</li> <li>Backup: Backup firmware image from DUT to remote host</li> </ul> |
| Method   | Firmware upgrade / backup method  TFTP: Using TFTP to upgrade/backup firmware.  HTTP: Using WEB browser to upgrade/backup firmware.                               |
| Firmware | Firmware partition need to backup  Image0: Firmware image in flash partition 0.  Image1: Firmware image in flash partition 1.                                     |

| Address Type   | <ul> <li>Specify TFTP server address type</li> <li>Hostname: Use domain name as server address.</li> <li>IPv4: Use IPv4 as server address.</li> <li>IPv6: Use IPv6 as server address.</li> </ul> |
|----------------|----------------------------------------------------------------------------------------------------|
| Server Address | Specify TFTP server address.                                                                                                    |
| Filename       | File name saved on remote TFTP server.                                                                                                    |

## 2.16.2.2. Active Image

This page allow user to select firmware image on next booting and show firmware information on both flash partitions.

To display the Active Image web page, click Management > Firmware > Active Image.

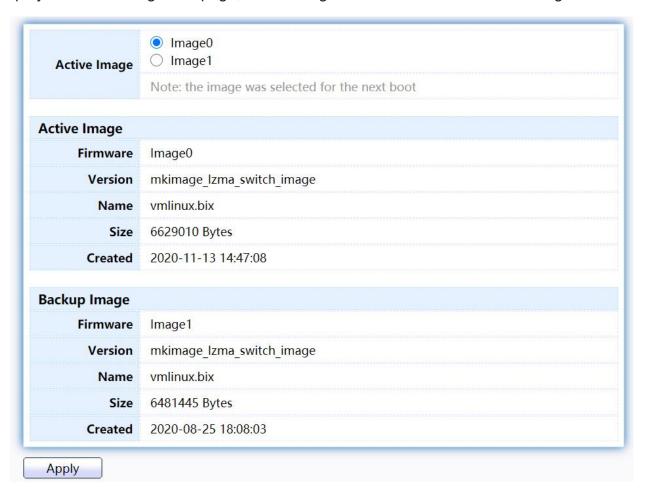

Figure 206 - Management > Firmware > Active Image

| Item         | Description                                  |
|--------------|----------------------------------------------|
| Active Image | Select firmware image to use on next booting |
| Firmware     | Firmware flash partition name.               |

| Version | Firmware version.            |
|---------|------------------------------|
| Name    | Firmware name.               |
| Size    | Firmware image size.         |
| Created | Firmware image created date. |

## 2.16.3. Configuration

## 2.16.3.1. Upgrade/Backup

This page allow user to upgrade or backup configuration file through HTTP or TFTP server.

Todisplayfirmwareupgradeorbackupwebpage,clickManagement > Configuration > Upgrade/Backup

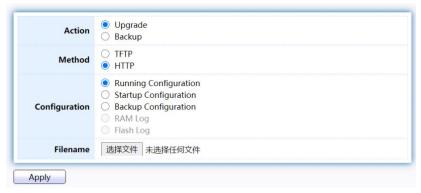

Figure 207 - Management > Configuration > Upgrade/Backup

| Item          | Description                                                                                                    |
|---------------|----------------------------------------------------------------------------------------------------|
| Action        | Configuration operations     Upgrade: Upgrade firmware from remote host to DUT     Backup: Backup firmware image from DUT to remote host                                                                                                    |
| Method        | Configuration upgrade / backup method  TFTP: Using TFTP to upgrade/backup firmware  HTTP: Using WEB browser to upgrade/backup firmware                                                                                                    |
| Configuration | <ul> <li>Configuration types</li> <li>Running Configuration: Merge to current running configuration file</li> <li>Startup Configuration: Replace startup configuration file</li> <li>Backup Configuration: Replace backup configuration file</li> </ul> |
| Filename      | Use browser to upgrade configuration, you should select configuration file on your host PC.                                                                                                    |

Todisplayfirmwareupgradeorbackupwebpage,clickManagement > Configuration > Upgrade/Backup

| Action         | <ul><li>Upgrade</li><li>Backup</li></ul>                                                                                                   |
|----------------|----------------------------------------------------------------------------------------------------|
| Method         | TFTP HTTP                                                                                                    |
| Configuration  | <ul> <li>Running Configuration</li> <li>Startup Configuration</li> <li>Backup Configuration</li> <li>RAM Log</li> <li>Flash Log</li> </ul> |
| Address Type   | <ul><li>Hostname</li><li>IPv4</li><li>IPv6</li></ul>                                                                                       |
| Server Address |                                                                                                    |
| Filename       |                                                                                                    |

Figure 208 - Management > Configuration > Upgrade/Backup

| Item           | Description                                                                                                    |
|----------------|----------------------------------------------------------------------------------------------------|
| Action         | <ul> <li>Configuration operations</li> <li>Upgrade: Upgrade firmware from remote host to DUT</li> <li>Backup: Backup firmware image from DUT to remote host</li> </ul> |
| Method         | Configuration upgrade / backup method  TFTP: Using TFTP to upgrade/backup firmware  HTTP: Using WEB browser to upgrade/backup firmware                                 |
| Configuration  | Configuration types     Running Configuration: Merge to current running configuration file                                                                             |
| Address Type   | Specify TFTP server address type  • Hostname: Use domain name as server address  • IPv4: Use IPv4 as server address                                                    |
| Server Address | Specify TFTP server address                                                                                                    |
| Filename       | File name saved on remote TFTP server                                                                                                    |

Todisplayfirmwareupgradeorbackupwebpage,clickManagement> Configuration> Upgrade/Backup

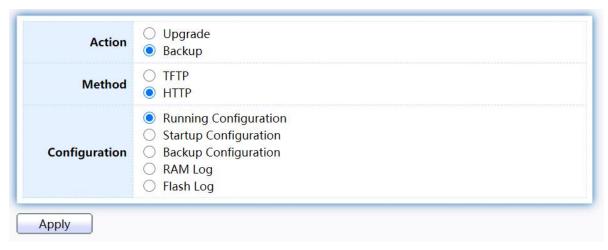

Figure 209 - Management > Configuration > Upgrade/Backup

| Item          | Description                                                                                                    |
|---------------|----------------------------------------------------------------------------------------------------|
| Action        | <ul> <li>Configuration operations</li> <li>Upgrade: Upgrade firmware from remote host to DUT</li> <li>Backup: Backup firmware image from DUT to remote host</li> </ul>                                                                                                    |
| Method        | Configuration upgrade / backup method  TFTP: Using TFTP to upgrade/backup firmware  HTTP: Using WEB browser to upgrade/backup firmware                                                                                                    |
| Configuration | <ul> <li>Configuration types</li> <li>Running Configuration: Backup running configuration file.</li> <li>Startup Configuration: Backup start configuration file.</li> <li>Backup Configuration: Backup backup configuration file.</li> <li>RAM Log: Backup log file stored in RAM.</li> <li>Flash Log: Backup log files store in Flash.</li> </ul> |

Todisplayfirmwareupgradeorbackupwebpage,clickManagement > Configuration > Upgrade/Backup

| Action         | <ul><li>Upgrade</li><li>Backup</li></ul>                                                                                                   |
|----------------|----------------------------------------------------------------------------------------------------|
| Method         | <ul><li>TFTP</li><li>HTTP</li></ul>                                                                                                    |
| Configuration  | <ul> <li>Running Configuration</li> <li>Startup Configuration</li> <li>Backup Configuration</li> <li>RAM Log</li> <li>Flash Log</li> </ul> |
| Address Type   | Hostname IPv4 IPv6                                                                                                    |
| Server Address |                                                                                                    |
| Filename       |                                                                                                    |

Figure 210 - Management > Configuration > Upgrade/Backup

| Item           | Description                                                                                                    |
|----------------|----------------------------------------------------------------------------------------------------|
| Action         | <ul> <li>Configuration operations</li> <li>Upgrade: Upgrade firmware from remote host to DUT</li> <li>Backup: Backup firmware image from DUT to remote host</li> </ul>                                                                                                    |
| Method         | Configuration upgrade / backup method  TFTP: Using TFTP to upgrade/backup firmware  HTTP: Using WEB browser to upgrade/backup firmware                                                                                                    |
| Configuration  | <ul> <li>Configuration types</li> <li>Running Configuration: Backup running configuration file.</li> <li>Startup Configuration: Backup start configuration file.</li> <li>Backup Configuration: Backup backup configuration file.</li> <li>RAM Log: Backup log file stored in RAM.</li> <li>Flash Log: Backup log files store in Flash.</li> </ul> |
| Address Type   | Specify TFTP server address type  • Hostname: Use domain name as server address  • IPv4: Use IPv4 as server address  • IPv6: Use IPv6 as server address                                                                                                    |
| Server Address | Specify TFTP server address address.                                                                                                    |
| Filename       | File name saved on remote TFTP server.                                                                                                    |

## 2.16.3.2. Save Configuration

This page allow user to manage configuration file saved on DUT and click "Restore Factory Default" button to restore factory defaults.

To display the Save Configuration web page, click Management > Configuration > Save Configuration.

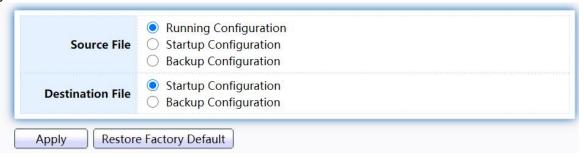

Figure 211 - Management > Configuration > Save Configuration

| Item             | Description                                                                                                    |
|------------------|----------------------------------------------------------------------------------------------------|
| Source File      | <ul> <li>Source file types</li> <li>Running Configuration: Copy running configuration file to destination.</li> <li>Startup Configuration: Copy startup configuration file to destination.</li> </ul> |
| Destination File | <ul> <li>Destination file</li> <li>Startup Configuration: Save file as startup configuration.</li> <li>Backup Configuration: Save file as backup configuration.</li> </ul>                            |

#### 2.16.4. SNMP

#### 2.16.4.1. View

ToconfigureanddisplaytheSNMPviewtable,clickManagement>SNMP>View.

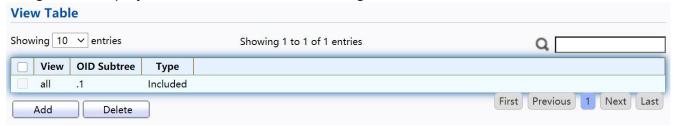

Figure 212 - Management > SNMP > View

| Item        | Description                                                                                     |
|-------------|-------------------------------------------------------------------------------------------------|
| View        | The SNMP view name. Its maximum length is 30 characters                                         |
| OID Subtree | Specify the ASN.1 subtree object identifier (OID) to be included or excluded from the SNMP view |
| Туре        | Include or exclude the selected MIBs in the view                                                |

# 2.16.4.2. Group

To configure and display the SNMP group settings, click Management > SNMP > Group.

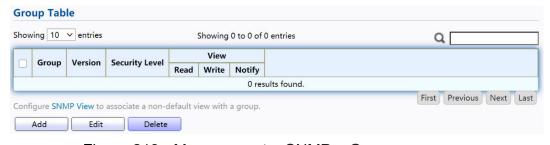

Figure 213 - Management > SNMP > Group

| Item           | Description                                                                                                    |
|----------------|----------------------------------------------------------------------------------------------------|
| Group          | Specify SNMP group name, and the maximum length is 30 characters.                                                                                                    |
| Version        | <ul> <li>Specify SNMP version</li> <li>SNMPv1: SNMP Version 1.</li> <li>SNMPv2: Community-based SNMP Version 2.</li> <li>SNMPv3: User security model SNMP version 3.</li> </ul>                                                                                                    |
| Security Level | <ul> <li>Specify SNMP security level</li> <li>No Security: Specify that no packet authentication is performed.</li> <li>Authentication: Specify that no packet authentication without encryption is performed.</li> <li>Authentication and Privacy: Specify that no packet authentication with encryption is performed.</li> </ul> |
| View           |                                                                                                    |
| Read           | Group read view name.                                                                                                    |
| Write          | Group write view name.                                                                                                    |
| Notify         | The view name that sends only traps with contents that is included in SNMP view selected for notification.                                                                                                    |

Click "Add" or "Edit" button to view the Add/Edit Group menu.

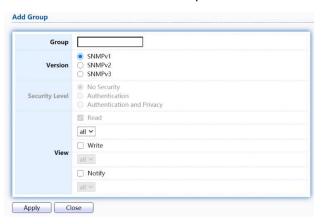

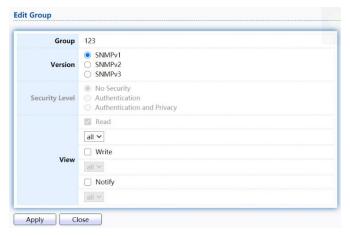

Figure 214 - Management > SNMP > Group > Add/Edit Group

| Item           | Description                                                       |
|----------------|-------------------------------------------------------------------|
| Group          | Specify SNMP group name, and the maximum length is 30 characters. |
| Version        | Specify SNMP version                                              |
|                | SNMPv1: SNMP Version 1.                                           |
| Security Level | Specify SNMP security level                                       |
|                | No Security : Specify that no packet authentication is            |
| View           |                                                                   |
| Read           | Select read view name if Read is checked.                         |
| Write          | Select write view name, if Write is checked.                      |
| Notify         | Select notify view name, if Notify is checked.                    |

## 2.16.4.3. Community

To configure and display the SNMP community settings, click Management > SNMP > Community.

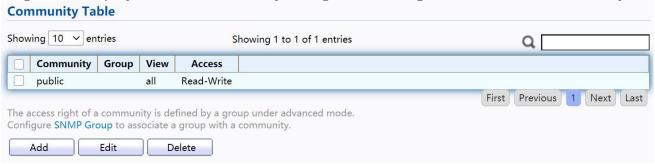

Figure 215 - Management > SNMP > Community

| Item      | Description                                                   |
|-----------|---------------------------------------------------------------|
| Community | The SNMP community name. Its maximum length is 20 characters. |

| Group  | Specify the SNMP group configured by the command snmp group to define the object available to the community. |
|--------|----------------------------------------------------------------------------------------------------|
| View   | Specify the SNMP view to define the object available to the community.                                       |
| Access | SNMP access mode  Read-Only: Read only. Read-Write: Read and write.                                          |

Click "Add" or "Edit" button to view the Add/Edit Community menu.

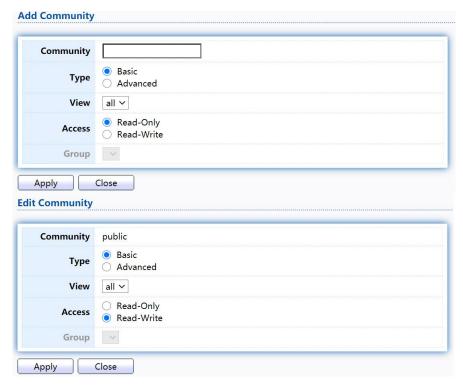

Figure 216 - Management > SNMP > Group > Add/Edit Community

| Item      | Description                                                                                                    |
|-----------|----------------------------------------------------------------------------------------------------|
| Community | The SNMP community name. Its maximum length is 20 characters.                                                                                              |
| Туре      | <ul> <li>SNMP Community mode</li> <li>Basic: SNMP community specifies view and access right.</li> <li>Advanced: SNMP community specifies group.</li> </ul> |
| View      | Specify the SNMP view to define the object available to the community.                                                                                     |
| Access    | <ul><li>SNMP access mode</li><li>Read-Only: Read only.</li><li>Read-Write: Read and write.</li></ul>                                                       |
| Group     | Specify the SNMP group configured by the command snmp group to define the object available to the community.                                               |

### 2.16.4.4. User

To configure and display the SNMP users, click Management > SNMP > User.

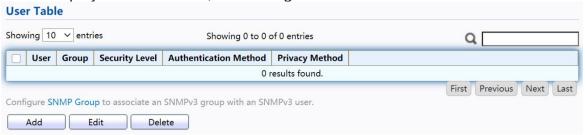

Figure 217 - Management > SNMP > User

| Item                     | Description                                                                                                    |
|--------------------------|----------------------------------------------------------------------------------------------------|
| User                     | Specify the SNMP user name on the host that connects to the SNMP agent. The max character is 30 characters. For the SNMP v1 or v2c, the user name must match the community name.                                                                                                    |
| Group                    | Specify the SNMP group to which the SNMP user belongs.                                                                                                    |
| Security Level           | <ul> <li>SNMP privilege mode</li> <li>No Security: Specify that no packet authentication is performed.</li> <li>Authentication: Specify that no packet authentication without encryption is performed.</li> <li>Authentication and Privacy: Specify that no packet authentication with encryption is performed.</li> </ul> |
| Authentication<br>Method | Authentication Protocol which is available when Privilege Mode is Authentication or Authentication and Privacy.  None: No authentication required.  MD5: Specify the HMAC-MD5-96 authentication protocol.  SHA: Specify the HMAC-SHA-96 authentication protocol                                                            |
| Privacy Method           | <ul><li>Encryption Protocol</li><li>None: No privacy required.</li><li>DES: DES algorithm</li></ul>                                                                                                    |

Click "Add" or "Edit" button to view Add/Edit User menu.

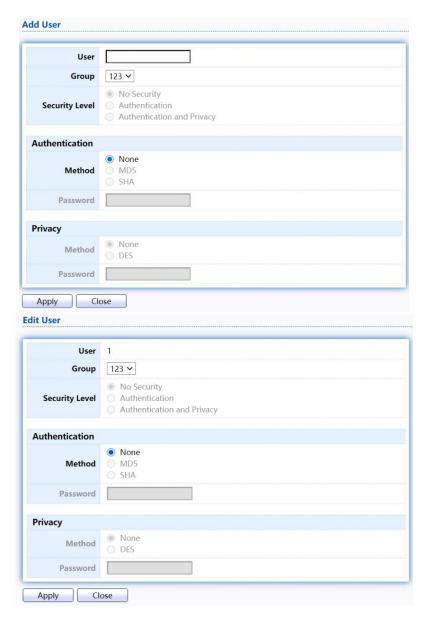

Figure 218 - Management > SNMP > User > Add/Edit User

| Item           | Description                                                                                                    |
|----------------|----------------------------------------------------------------------------------------------------|
| User           | Specify the SNMP user name on the host that connects to the SNMP agent. The max character is 30 characters.                                                                                                    |
| Group          | Specify the SNMP group to which the SNMP user belongs.                                                                                                    |
| Security Level | <ul> <li>SNMP privilege mode</li> <li>No Security: Specify that no packet authentication is performed.</li> <li>Authentication: Specify that no packet authentication without encryption is performed.</li> <li>Authentication and Privacy: Specify that no packet authentication with encryption is performed.</li> </ul> |
| Authentication |                                                                                                    |

| Method   | Authentication Protocol which is available when Privilege Mode is Authentication or Authentication and Privacy.  None: No authentication required.  MD5: Specify the HMAC-MD5-96 authentication protocol.  SHA: Specify the HMAC-SHA-96 authentication protocol. |
|----------|----------------------------------------------------------------------------------------------------|
| Password | The authentication password, The number of character range is 8 to 32 characters.                                                                                                    |
| Privacy  |                                                                                                    |
| Method   | <ul><li>Encryption Protocol</li><li>None: No privacy required.</li><li>DES: DES algorithm</li></ul>                                                                                                    |
| Password | The privacy password, The number of character range is 8 to 64 characters.                                                                                                    |

## 2.16.4.5. Engine ID

To configure and display SNMP local and remote engine ID, click Management > SNMP > Engine ID.

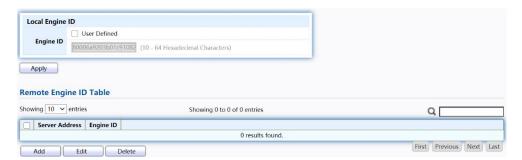

Figure 219 - Management > SNMP > Engine ID

| Item                   | Description                                                                                                    |  |
|------------------------|----------------------------------------------------------------------------------------------------|--|
| Local EngineID         |                                                                                                    |  |
| Engine ID              | If checked "User Defined", the local engine ID is configure by user, else use the default Engine ID which is made up of MAC and Enterprise ID.  The user defined engine ID is range 10 to 64 hexadecimal characters, and the hexadecimal number must be divided by 2. |  |
| Remote Engine ID Table |                                                                                                    |  |
| Server Address         | Remote host.                                                                                                    |  |
| Engine ID              | Specify Remote SNMP engine ID. The engine ID is range10 to 64 hexadecimal characters, and the hexadecimal number must be divided by 2.                                                                                                    |  |

Click "Add" button to view Add Remote Engine ID menu.

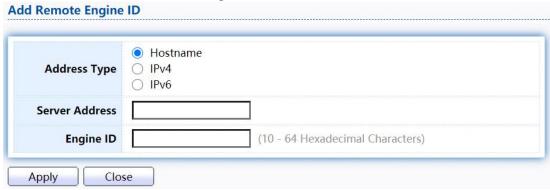

Figure 220 - Management > SNMP > Add Engine ID

| Item           | Description                                                                                                    |
|----------------|----------------------------------------------------------------------------------------------------|
| Address Type   | Remote host address type for Hostname/IPv4/IPv6.                                                                                       |
| Server Address | Remote host.                                                                                                    |
| Engine ID      | Specify Remote SNMP engine ID. The engine ID is range10 to 64 hexadecimal characters, and the hexadecimal number must be divided by 2. |

Click "Edit" button to view Edit Remote Engine ID menu.

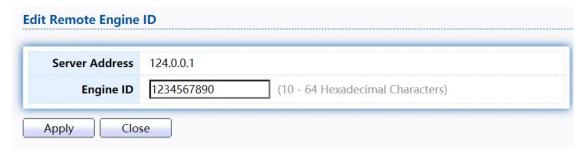

Figure 221 - Management > SNMP > Edit Engine ID

| Item           | Description                                                                                                    |
|----------------|----------------------------------------------------------------------------------------------------|
| Server Address | Edit Remote host address                                                                                                    |
| Engine ID      | Specify Remote SNMP engine ID. The engine ID is range10 to 64 hexadecimal characters, and the hexadecimal number must be divided by 2. |

## 2.16.4.6. Trap Event

ToconfigureanddisplaySNMPtrapevent,clickManagement>SNMP>Trap Event.

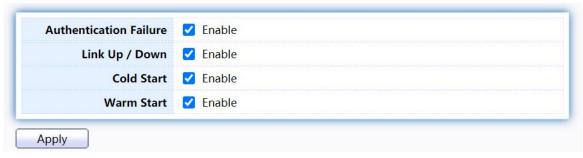

Figure 222 - Management > SNMP > Trap Event

| Item                      | Description                                                                                           |
|---------------------------|----------------------------------------------------------------------------------------------------|
| Authentication<br>Failure | SNMP authentication failure trap, when community not match or user authentication password not match. |
| Link Up/Down              | Port link up or down trap.                                                                            |
| Cold Start                | Device reboot configure by user trap.                                                                 |
| Warm Start                | Device reboot by power down trap.                                                                     |

#### 2.16.4.7. Notification

To configure the hosts to receive SNMPv1/v2/v3 notification, click Management > SNMP > Notification.

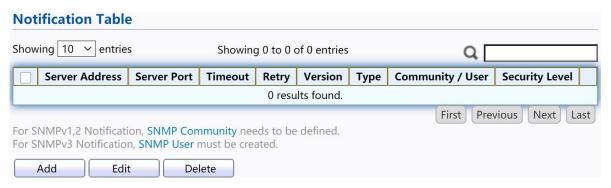

Figure 223 - Management > SNMP > Notification

| Item           | Description                                                                                                    |
|----------------|----------------------------------------------------------------------------------------------------|
| Server Address | IP address or the hostname of the SNMP trap recipients.                                                                                                    |
| Server Port    | Recipients server UDP port number.                                                                                                    |
| Timeout        | Specify the SNMP informs timeout.                                                                                                    |
| Retry          | Specify the retry counter of the SNMP informs.                                                                                                    |
| Version        | <ul> <li>Specify SNMP notification version</li> <li>SNMPv1: SNMP Version 1 notification.</li> <li>SNMPv2: SNMP Version 2 notification.</li> <li>SNMPv3: SNMP Version 3 notification.</li> </ul> |

| Туре           | Notification Type  Trap: Send SNMP traps to the host.  Inform: Send SNMP informs to the host.                                                                                                    |
|----------------|----------------------------------------------------------------------------------------------------|
| Community/User | SNMP community/user name for notification. If version is SNMPv3 the name is user name, else is community name.                                                                                                    |
| UDP Port       | Specify the UDP port number.                                                                                                    |
| Timeout        | Specify the SNMP informs timeout.                                                                                                    |
| Security Level | <ul> <li>SNMP trap packet security level</li> <li>No Security: Specify that no packet authentication is performed.</li> <li>Authentication: Specify that no packet authentication without encryption is performed.</li> <li>Authentication and Privacy: Specify that no packet authentication with encryption is performed.</li> </ul> |

#### Click "Add" button to view the Notification menu.

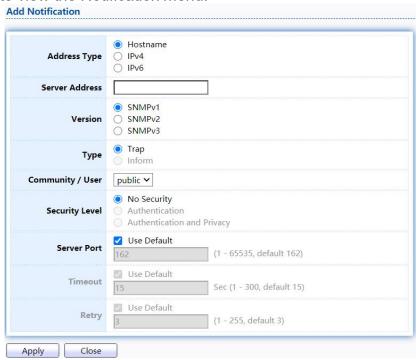

Figure 224 - Management > SNMP > Notification > Add Notification

| Item           | Description                                                                                                    |
|----------------|----------------------------------------------------------------------------------------------------|
| Address Type   | Notify recipients host address type.                                                                                                    |
| Server Address | IP address or the hostname of the SNMP trap recipients.                                                                                                    |
| Version        | <ul> <li>Specify SNMP notification version</li> <li>SNMPv1: SNMP Version 1 notification.</li> <li>SNMPv2: SNMP Version 2 notification.</li> <li>SNMPv3: SNMP Version 3 notification.</li> </ul> |

| Туре           | <ul> <li>Notification Type</li> <li>Trap: Send SNMP traps to the host.</li> <li>Inform: Send SNMP informs to the host.(version 1 have no inform)</li> </ul>                                                                                                    |
|----------------|----------------------------------------------------------------------------------------------------|
| Community/User | SNMP community/user name for notification. If version is SNMPv3 the name is user name, else is community name.                                                                                                    |
| Security Level | <ul> <li>SNMP notification packet security level, the security level must less than or equal to the community/user name</li> <li>No Security: Specify that no packet authentication is performed.</li> <li>Authentication: Specify that no packet authentication without encryption is performed.</li> <li>Authentication and Privacy: Specify that no packet authentication with encryption is performed.</li> </ul> |
| Server Port    | Recipients server UDP port number, if "use default" checked the value is 162, else user configure.                                                                                                    |
| Timeout        | Specify the SNMP informs timeout, if "use default" checked the value is 15, else user configure.                                                                                                    |
| Retry          | Specify the SNMP informs retry count, if "use default" checked the value is 3, else user configure.                                                                                                    |

Click "Edit" button to view the Edit Notification menu.

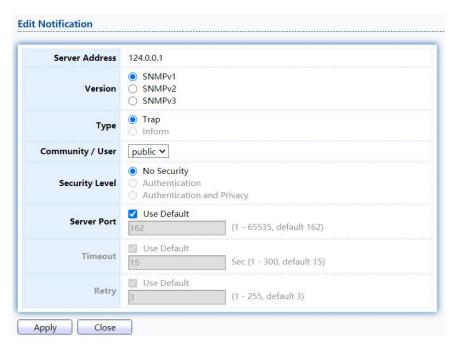

Figure 225 - Management > SNMP > Notification > Edit Notification

| Item           | Description                         |
|----------------|-------------------------------------|
| Server Address | Edit SNMP notify recipients address |

| Version         | <ul> <li>Specify SNMP notification version</li> <li>SNMPv1: SNMP Version 1 notification.</li> <li>SNMPv2: SNMP Version 2 notification.</li> <li>SNMPv3: SNMP Version 3 notification.</li> </ul>                                                                                                    |
|-----------------|----------------------------------------------------------------------------------------------------|
| Туре            | <ul> <li>Notification Type</li> <li>Trap: Send SNMP traps to the host.</li> <li>Inform: Send SNMP informs to the host.(version 1 have no inform)</li> </ul>                                                                                                    |
| Community/User  | SNMP community/user name for notification. If version is SNMPv3 the name is user name, else is community name.                                                                                                    |
| Community Level | <ul> <li>SNMP notification packet security level, the security level must less than or equal to the community/user name</li> <li>No Security: Specify that no packet authentication is performed.</li> <li>Authentication: Specify that no packet authentication without encryption is performed.</li> <li>Authentication and Privacy: Specify that no packet authentication with encryption is performed.</li> </ul> |
| Server Port     | Recipients server UDP port number, if "use default" checked the value is 162, else user configure.                                                                                                    |
| Timeout         | Specify the SNMP informs timeout, if "use default" checked the value is 15, else user configure.                                                                                                    |
| Retry           | Specify the SNMP informs retry count, if "use default" checked the value is 3, else user configure.                                                                                                    |

## 2.16.5. RMON

### 2.16.5.1. Statistics

TodisplayRMONStatistics, clickManagement > RMON > Statistics.

| fre | sh Rate | 0 🕶  | sec               |                |                     |   |                      |                       |                      |                     |           |         |            |                       |                              |                               |                               | _                            |
|-----|---------|------|-------------------|----------------|---------------------|---|----------------------|-----------------------|----------------------|---------------------|-----------|---------|------------|-----------------------|------------------------------|-------------------------------|-------------------------------|------------------------------|
| -   | Entry   | Port | Bytes<br>Received | Drop<br>Events | Packets<br>Received |   | Multicast<br>Packets | CRC & Align<br>Errors | Undersize<br>Packets | Oversize<br>Packets | Fragments | Jabbers | Collisions | Frames of<br>64 Bytes | Frames of<br>65 to 127 Bytes | Frames of<br>128 to 255 Bytes | Frames of<br>256 to 511 Bytes | Frames of<br>512 to 1023 Byt |
| )   | 1       | GE1  | 0                 | 0              | 0                   | 0 | 0                    | 0                     | 0                    | 0                   | 0         | 0       | 0          | 0                     | 0                            | 0                             | 0                             |                              |
| )   | 2       | GE2  | 0                 | 0              | 0                   | 0 | 0                    | 0                     | 0                    | 0                   | 0         | 0       | 0          | 0                     | 0                            | 0                             | 0                             |                              |
| )   | 3       | GE3  | 0                 | 0              | 0                   | 0 | 0                    | 0                     | 0                    | 0                   | 0         | 0       | 0          | 0                     | 0                            | 0                             | 0                             |                              |
| 1   | 4       | GE4  | 0                 | 0              | 0                   | 0 | 0                    | 0                     | 0                    | 0                   | 0         | 0       | 0          | 0                     | 0                            | 0                             | 0                             |                              |

Figure 226 - Management > RMON > Statistics

| Item           | Description                                                                                  |
|----------------|----------------------------------------------------------------------------------------------|
| Port           | The port for the RMON statistics.                                                            |
| Bytes Received | Number of octets received, including bad packets and FCS octets, but excluding framing bits. |

|                                |                                                                                                    | _  |
|--------------------------------|----------------------------------------------------------------------------------------------------|----|
| Drop Events                    | Number of packets that were dropped.                                                                                                    |    |
| Packets Received               | Number of packets received, including bad packets, Multicast packets, and Broadcast packets.                                                                                                    |    |
| Broadcast Packets              | Number of good Broadcast packets received. This number does not include Multicast packets.                                                                                                    |    |
| Multicast Packets              | Number of good Multicast packets received.                                                                                                    |    |
| CRC &Align Errors              | Number of CRC and Align errors that have occurred.                                                                                                    |    |
| Undersize Packets              | Number received.                                                                                                    | of |
| Oversize Packets               | Number of oversized packets (over 1518 octets) received.                                                                                                    |    |
| Fragments                      | Number of fragments (packets with less than 64 octets, excluding framing bits, but including FCS octets) received.                                                                                                    |    |
| Jabbers                        | Number of received packets that were longer than 1632 octets. This number excludes frame bits, but includes FCS octets that had either a bad FCS (Frame Check Sequence) with an integral number of octets (FCS Error) or a bad FCS with a non-integral octet (Alignment Error) number. A Jabber packet is defined as an Ethernet frame that satisfies the following criteria:  Packet data length is greater than MRU. Packet has an invalid CRC. RX error event has not been detected. |    |
| Collisions                     | Number of collisions received. If Jumbo Frames are enabled, the threshold of Jabber Frames is raised to the maximum size of Jumbo Frames.                                                                                                    |    |
| Frames of 64<br>Bytes          | Number received.                                                                                                    | of |
| Frames of 65 to 127 Bytes      | Number of frames, containing 65 to 127 bytes that were received.                                                                                                    |    |
| Frames of 128 to 225 Bytes     | Number of frames, containing 128 to 255 bytes that were received.                                                                                                    |    |
| Frames of 256 to 511 Bytes     | Number of frames, containing 256 to 511 bytes that were received.                                                                                                    |    |
| Frames of 512 to 1023 Bytes    | Number of frames, containing 512 to 1023 bytes that were received.                                                                                                    |    |
| Frames Greater than 1024 Bytes | Number of frames, containing 1024 to 1518 bytes that were received.                                                                                                    |    |
| Clear                          | Clear the statistics for the selected ports.                                                                                                    |    |
| View                           | View the statistics on the specified port.                                                                                                    |    |
|                                |                                                                                                    | _  |

Click "View" button to view the view Port Statistics menu.

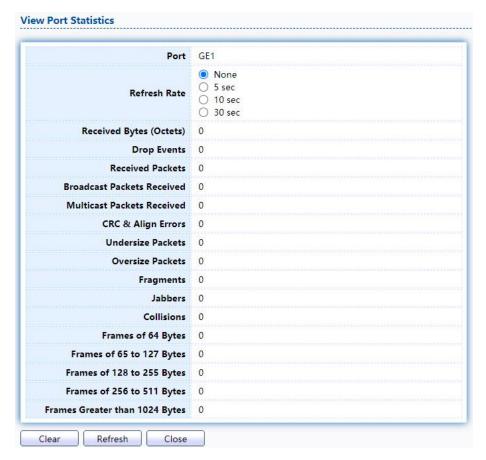

Figure 227 - Management > RMON > Statistics

### 2.16.5.2. History

FortheRMONhistory,clickManagement>RMON>History.

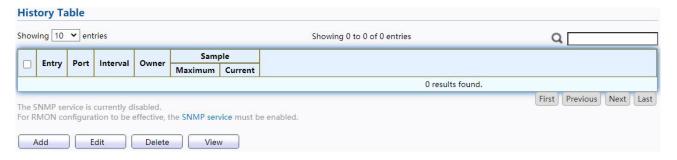

Figure 228 - Management > RMON > History

| Item           | Description                                |
|----------------|--------------------------------------------|
| Port           | The port for the RMON history.             |
| Interval       | The number of seconds for each sample.     |
| Owner          | The owner name of event (0~31 characters). |
| Sample Maximum | The maximum number of buckets.             |
| Sample Current | The current number of buckets.             |

| Add    | Add the new RMON history entries |
|--------|----------------------------------|
| Edit   | Edit the RMON history            |
| Delete | Delete the RMON histories        |
| View   | View the history log.            |

Click "Add/Edit" button to Add/Edit the History menu.

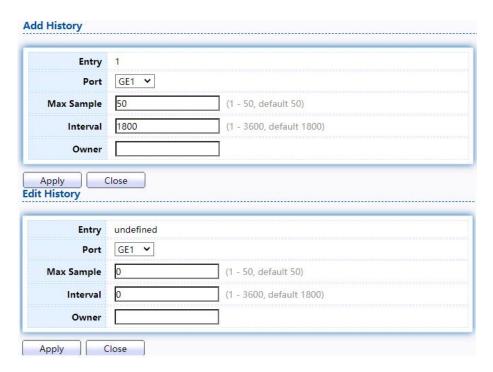

Figure 229 - Management > RMON > Add /Edit History

| Item       | Description                                        |
|------------|----------------------------------------------------|
| Port       | Specify port for the RMON history.                 |
| Max Sample | Specify the maximum number of buckets.             |
| Interval   | Specify the number of seconds for each sample.     |
| Owner      | Specify the owner name of event (0~31 characters). |

Click "View" button to view the History menu.

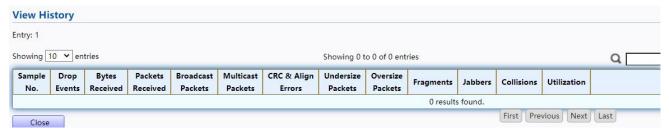

Figure 230 - Management > RMON > View History

| Item                  | Description                                                                                                    |
|-----------------------|----------------------------------------------------------------------------------------------------|
| Port                  | The port for the RMON statistics.                                                                                                    |
| Bytes Received        | Number of octets received, including bad packets and                                                                                                    |
| Drop Events           | Number of packets that were dropped.                                                                                                    |
| Packets Received      | Number of packets received, including bad packets,<br>Multicast packets, and Broadcast packets.                                                                                                    |
| Broadcast Packets     | Number of good Broadcast packets received. This number does not include Multicast packets.                                                                                                    |
| Multicast Packets     | Number of good Multicast packets received.                                                                                                    |
| CRC & Align<br>Errors | Number of CRC and Align errors that have occurred.                                                                                                    |
| Undersize<br>Packages | Number of undersized packets (less than 64 octets) received.                                                                                                    |
| Oversize<br>Packages  | Number of oversized packets (over 1518 octets) received.                                                                                                    |
| Fragments             | Number of fragments (packets with less than 64 octets, excluding framing bits, but including FCS octets) received.                                                                                                    |
| Jabbers               | Number of received packets that were longer than 1632 octets. This number excludes frame bits, but includes FCS octets that had either a bad FCS (Frame Check Sequence) with an integral number of octets (FCS Error) or a bad FCS with a non-integral octet (Alignment Error) number. A Jabber packet is defined as an Ethernet frame that satisfies the following criteria:  Packet data length is greater than MRU. Packet has an invalid CRC. RX error event has not been detected. |
| Collision             | Number of collisions received. If Jumbo Frames are enabled, the threshold of Jabber Frames is raised to the maximum. size of Jumbo Frames.                                                                                                    |
| Utilization           | Percentage of current interface traffic compared to the maximum traffic that the interface can handle.                                                                                                    |

### 2.16.5.3. Event

FortheRMONevent, clickManagement > RMON > Event.

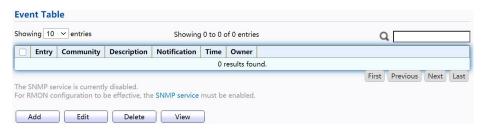

Figure 231 - Management > RMON > Event

| Item         | Description                                                                                                    |
|--------------|----------------------------------------------------------------------------------------------------|
| Community    | The SNMP community when the notification type is specified as                                                                                                    |
| Description  | The description for the event                                                                                                    |
| Notification | <ul> <li>The notification type for the event, and the possible value are:</li> <li>None: Nothing for notification.</li> <li>Event Log: Logging the event in the RMON Event Log table.</li> <li>Trap: Send a SNMP trap.</li> <li>Event Log and Trap: Logging the event and send the SNMP. trap.</li> </ul> |
| Time         | The time that the event was triggered.                                                                                                    |
| Owner        | The owner for the event.                                                                                                    |

Click "Add/Edit" button to view the Add/Edit Event menu.

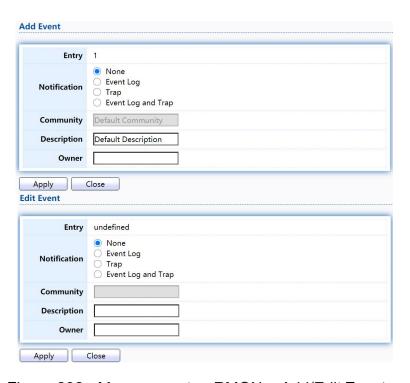

Figure 232 - Management > RMON > Add/Edit Event

| Item         | Description                                                                                                    |
|--------------|----------------------------------------------------------------------------------------------------|
| Notification | <ul> <li>Specify the notification type for the event, and the possible value are:</li> <li>None: Nothing for notification.</li> <li>Event Log: Logging the event in the RMON Event Log table</li> <li>Trap: Send a SNMP trap.</li> <li>Event Log and Trap: Logging the event and send the SNMP trap</li> </ul> |
| Community    | Specify the SNMP community when the notification type is                                                                                                    |

| Description | Specify the description for the event. |
|-------------|----------------------------------------|
| Owner       | Specify owner for the event.           |

Click "View" button to view the View Event Log menu.

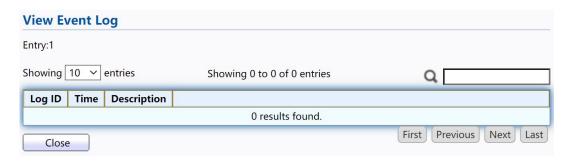

Figure 233 - Management > RMON > View Event Log

| Item        | Description                            |
|-------------|----------------------------------------|
| Log ID      | The log identifier.                    |
| Time        | The time that the event was triggered. |
| Description | The description for the event.         |

#### 2.16.5.4. Alarm

FortheRMONAlarmmenu,clickManagement>RMON>Alarm.

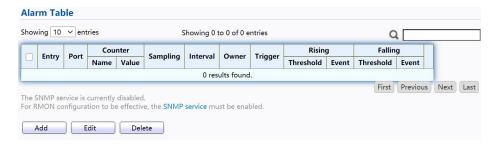

Figure 234 - Management > RMON > Alarm

| Item    | Description                                                                                                    |
|---------|----------------------------------------------------------------------------------------------------|
| Port    | The port configuration for the RMON alarm.                                                                                                    |
| Counter | <ul> <li>The counter for sampling</li> <li>DropEvents (Drop Event): Total number of events received in which the packets were dropped.</li> <li>Octes (Received Bytes): Octets.</li> <li>Pkts (Received Packets): Number of packets.</li> </ul> |

|                   | BroadcastPkts (Broadcast Packets Received): Broadcast packets.                                                                                                    |
|-------------------|----------------------------------------------------------------------------------------------------|
|                   | <ul> <li>MulticastPkts (Multicast Packets Received): Multicast packets.</li> </ul>                                                                                                    |
|                   | CRCAlignError (CRC and Align Error): CRC alignment error.                                                                                                    |
|                   | <ul> <li>UndersizePkts (Undersize Packets): Number of<br/>undersized packets.</li> </ul>                                                                                                    |
|                   | <ul> <li>OversizePkts (Oversize Packets): Number of oversized packets.</li> </ul>                                                                                                    |
|                   | <ul> <li>Fragments (Fragments): Total number of packet fragment.</li> </ul>                                                                                                    |
|                   | <ul><li>Jabbers (Jabbers): Total number of packet jabber.</li><li>Collisions (Collisions): Collision.</li></ul>                                                                                                    |
|                   | <ul> <li>Pkts64Octetes (Frames of 64 Bytes): Number of packets size 64<br/>octets.</li> </ul>                                                                                                    |
|                   | <ul> <li>Pkts65to127Octetes (Frames of 65 to 127 Bytes): Number of packets size 65 to 127 octets.</li> <li>Pkts128to255Octetes (Frames of 128 to 255 Bytes): Number of packets size 128 to 255 octets.</li> <li>Pkts256to511Octetes (Frames of 256 to 511 Bytes): Number of packets size 256 to 511 octets.</li> <li>Pkts512to1023Octetes (Frames of 512 to 1023 Bytes): Number of packets size 512 to 1023 octets.</li> <li>Pkts1024to1518Octets (Frames Greater than 1024 Bytes):</li> </ul> |
|                   | Number of packets size 1024 to 1518 octets.                                                                                                    |
| Sampling          | <ul> <li>The sampling type including:</li> <li>Absolute: The selected variable value is compared directly with the thresholds at the end of the sampling interval.</li> <li>Delta: The selected variable value of the last sample is subtracted from the current value and the difference is compared with the thresholds.</li> </ul>                                                                                                    |
| Interval          | The number of seconds for each sample.                                                                                                    |
| Owner             | The owner for the alarm entry.                                                                                                    |
| Trigger           | The type of event triggering.                                                                                                    |
| Rising Threshold  | The threshold for firing rising event.                                                                                                    |
| Rising Event      | The rising event when alarm was fired.                                                                                                    |
| Falling Threshold | The threshold for firing falling event.                                                                                                    |
| Falling Event     | The falling event when alarm was fired.                                                                                                    |

#### Click "Add/Edit" button to view the Add/Edit menu.

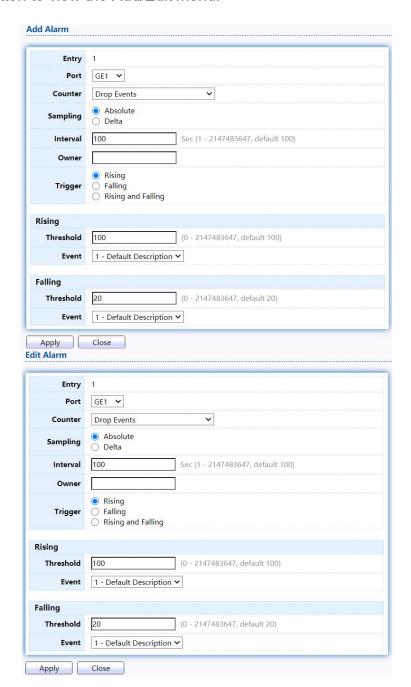

Figure 235 - Management > RMON > Add/Edit Alarm

| Item | Description                   |
|------|-------------------------------|
| Port | Specify the port for sampling |

|           | Specify the counter for sampling                                                                                                    |
|-----------|----------------------------------------------------------------------------------------------------|
|           | <ul> <li>Drop Event: Total number of events received in which the<br/>packets were dropped.</li> </ul>                                           |
|           | Received Bytes (Octets): Octets.                                                                                                    |
| Counter   | Received Packets: Number of packets.                                                                                                    |
|           | Broadcast Packets Received: Broadcast packets.                                                                                                   |
|           | <ul><li>Multicast Packets Received: Multicast packets.</li><li>CRC and Align Error: CRC alignment error.</li></ul>                               |
|           | <ul> <li>Undersize Packets: Number of undersized packets.</li> </ul>                                                                             |
|           | Oversize Packets: Number of oversized packets.                                                                                                   |
|           | <ul> <li>Fragments: Total number of packet fragment.</li> <li>Jabbers: Total number of packet jabber.</li> <li>Collisions: Collision.</li> </ul> |
|           | <ul> <li>Frames of 64 Bytes: Number of packets size 64 octets.</li> </ul>                                                                        |
|           | <ul> <li>Frames of 65 to 127 Bytes: Number of packets size 65 to 127 octets.</li> </ul>                                                          |
|           | <ul> <li>Frames of 128 to 255 Bytes: Number of packets size 128 to<br/>255 octets.</li> </ul>                                                    |
|           | <ul> <li>Frames of 256 to 511 Bytes: Number of packets size 256 to<br/>511 octets.</li> </ul>                                                    |
|           | <ul> <li>Frames of 512 to 1023 Bytes: Number of packets size 512 to<br/>1023 octets.</li> </ul>                                                  |
|           | <ul> <li>Frames Greater than 1024 Bytes: Number of packets size 1024 to<br/>1518 octets.</li> </ul>                                              |
| Sampling  | Specify the sampling type.                                                                                                    |
| Interval  | Specify the sampling interval.                                                                                                    |
|           | Specify the owner for the sampling.                                                                                                    |
| Owner     | Specify the type for the alarm trigger.                                                                                                    |
| Trigger   | opcony the type for the diaminaryer.                                                                                                    |
| RISING    |                                                                                                    |
| Threshold | Specify the threshold for firing rising event.                                                                                                   |
| Event     | Specify the index of rising event when alarm was fired.                                                                                          |
| Falling   |                                                                                                    |
| Threshold | Specify the threshold for firing falling event.                                                                                                  |
| Event     | Specify the index of falling event when alarm was fired.                                                                                         |